# **Jekyll theme for documentation — mydoc product**

version 6.0

*Last generated: December 28, 2017*

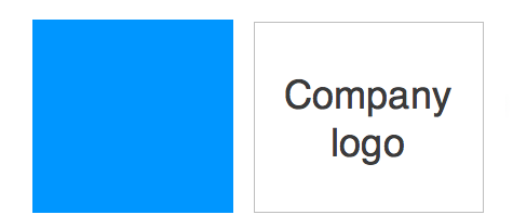

© 2017 Your company. This is a boilerplate copyright statement... All rights reserved. No part of this publication may be reproduced, distributed, or transmitted in any form or by any means, including photocopying, recording, or other electronic or mechanical methods, without the prior written permission of the publisher, except in the case of brief quotations embodied in critical reviews and certain other noncommercial uses permitted by copyright law.

# **Table of Contents**

#### **Overview**

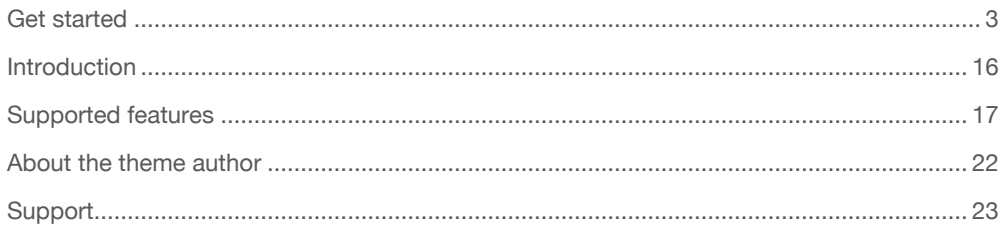

### **Release Notes**

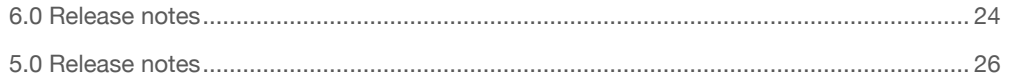

### **Installation**

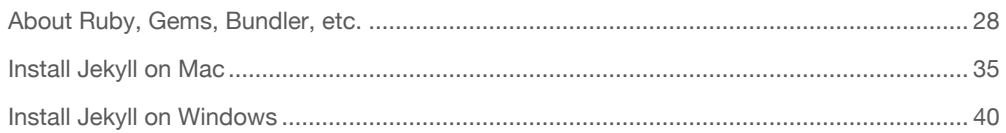

# **Authoring**

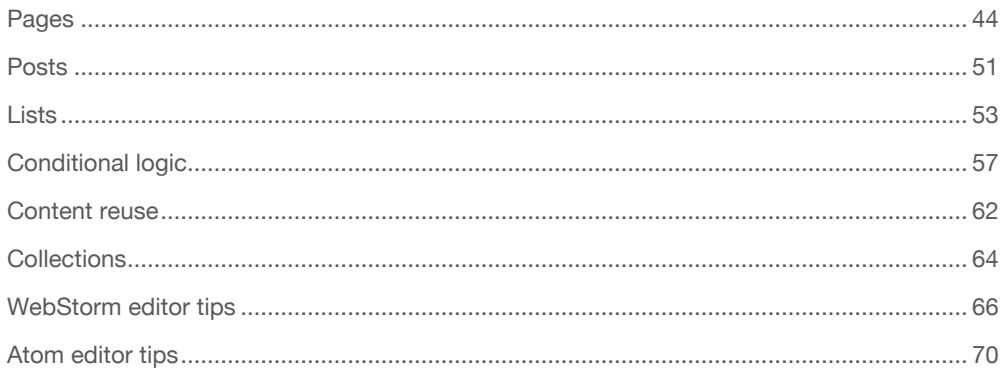

# **Navigation**

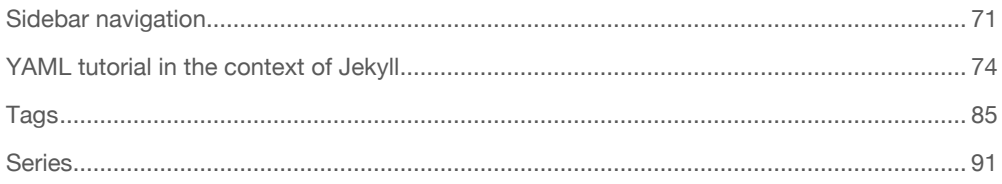

# **Formatting**

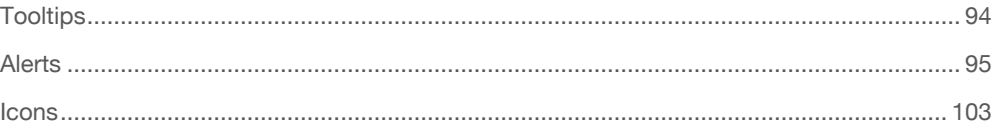

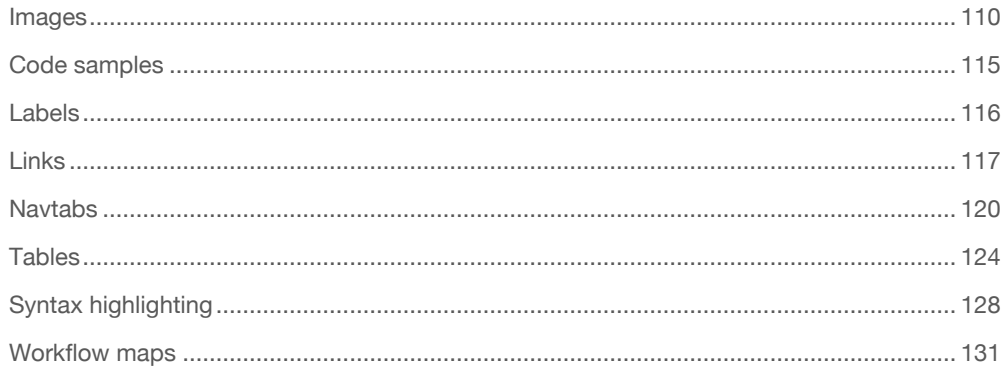

# **Handling reviews**

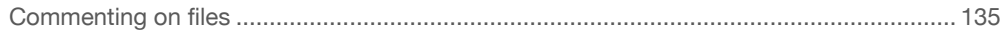

### **Publishing**

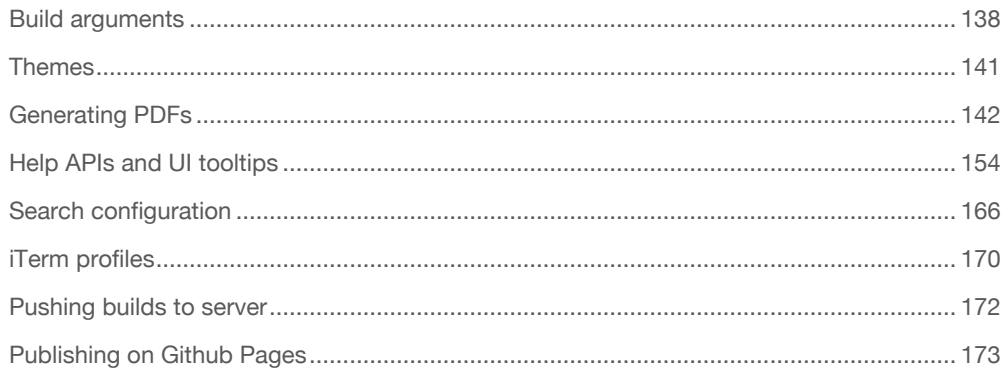

### **Special layouts**

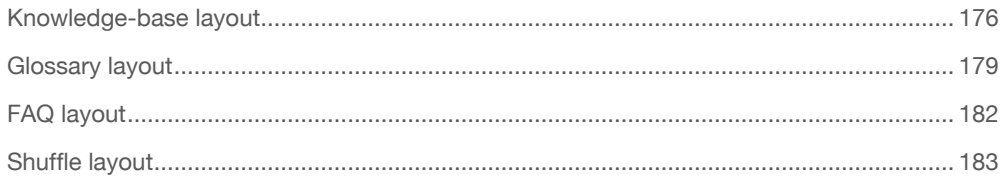

### **Troubleshooting**

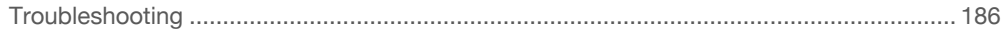

# <span id="page-4-0"></span>Getting started with the Documentation Theme for Jekyll

**Summary:** These brief instructions will help you get started quickly with the theme. The other topics in this help provide additional information and detail about working with other aspects of this theme and Jekyll.

 $\Theta$  **Note:** If you'd like to keep up on best practices for documentation, see my [technical writing blog: I'd Rather Be Writing](http://idratherbewriting.com/) .

### Build the Theme

Follow these instructions to build the theme.

#### 1. Download the theme

First download or clone the theme from the [Github repo](https://github.com/tomjoht/documentation-theme-jekyll) . Most likely you won't be pulling in updates once you start customizing the theme, so downloading the theme (instead of cloning it) probably makes the most sense. In Github, click the **Clone or download** button, and then click **Download ZIP**.

#### 2. Install Jekyll

If you've never installed or run a Jekyll site locally on your computer, follow these instructions to install Jekyll:

- [Install Jekyll on Mac](#page-36-0) (page 35)
- [Install Jekyll on Windows](#page-41-0) (page 40)

#### 3. Install Bundler

In case you haven't installed Bundler, install it:

#### gem install bundler

You'll want [Bundler](http://bundler.io/) to make sure all the Ruby gems needed work well with your project. Bundler sorts out dependencies and installs missing gems or matches up gems with the right versions based on gem dependencies.

#### 4. Option 1: Build the Theme (*without* the github-pages gem)

Use this option if you're not planning to publish your Jekyll site using [Github](https://pages.github.com/) [Pages](https://pages.github.com/) .

Bundler's Gemfile is how it specifies and manages project dependencies are managed. Although this project includes a Gemfile, this theme doesn't have any dependencies beyond core Jekyll. The Gemfile is used to specify gems needed for publishing on Github Pages. **If you're not planning to have Github Pages build your Jekyll project, delete these two files from the theme's root directory:**

- Gemfile
- Gemfile.lock

If you've never run Jekyll on your computer (you can check with  $jekyll$  -version ), you may need to install the jekyll gem:

#### gem install jekyll

Now run jekyll serve (first change directories ( cd ) to where you downloaded the project):

jekyll serve

#### 4. Option 2: Build the Theme (*with* the github-pages gem)

If you *are* in fact publishing on Github Pages, leave the Gemfile and Gemfile.lock files in the theme.The Gemfile tells Jekyll to use the github-pages gem. **However, note that you cannot use the normal jekyll serve command with this gem due to dependency conflicts between the latest version of Jekyll and Github Pages** (which are noted [briefly here](https://help.github.com/articles/setting-up-your-github-pages-site-locally-with-jekyll/)).

You need Bundler to resolve these dependency conflicts. Use Bundler to install all the needed Ruby gems:

bundle update

Then *always* use this command to build Jekyll:

bundle exec jekyll serve

If you want to shorten this long command, you can put this code in a file such as jekyll.sh (on a Mac) and then simply type . jekyll.sh to build Jekyll.

#### Running the site in Docker

You can also use Docker to directly build and run the site on your local machine. Just clone the repo and run the following from your working dir:

```
docker-compose build --no-cache && docker-compose up
```
The site should now be running at <http://localhost:4000/> .

This is perhaps the easiest way to see how your site would actually look.

#### Configure the sidebar

There are several products in this theme. Each product uses a different sidebar. This is the essence of what makes this theme unique – different sidebars for different product documentation. The idea is that when users are reading documentation for a specific product, the sidebar navigation should be specific to that product. (You can read more of my thoughts on why multiple sidebars are important in this [blog post](http://idratherbewriting.com/2016/03/23/release-of-documentation-theme-for-jekyll-50/) .)

The top navigation usually remains the same, because it allows users to navigate across products. But the sidebar navigation adapts to the product.

In each page's frontmatter, you must specify the sidebar you want that page to use. Here's an example of the page frontmatter showing the sidebar property:

```
---
title: Alerts
tags: [formatting]
keywords: notes, tips, cautions, warnings, admonitions
last_updated: July 3, 2016
summary: "You can insert notes, tips, warnings, and important a
lerts in your content. These notes are stored as shortcodes mad
e available through the linksrefs.hmtl include."
sidebar: mydoc_sidebar
permalink: mydoc_alerts
---
```
The sidebar: mydoc sidebar refers to the data/sidebars/mydoc sidebar.yml file.

Note that your sidebar can only have 2 levels (expand the **Tag archives** option to see an example of the second level). Given that each product has its own sidebar, this depth should be sufficient (it's really like 3 levels). Deeper nesting goes against usability recommendations.

You can optionally turn off the sidebar on any page (e.g. landing pages). To turn off the sidebar for a page, you should set the page frontmatter tag as hide\_sidebar: true .

If you don't declare a sidebar, the home\_sidebar file gets used as the default because this is the default specified in the config file:

```
-
 scope:
   path: ""
   type: "pages"
 values:
   layout: "page"
   comments: true
   search: true
    sidebar: home sidebar
   topnav: topnav
```
If you want to set different sidebar defaults based on different folders for your pages, specify your defaults like this:

```
-
 scope:
   path: "pages/mydoc"
   type: "pages"
 values:
    layout: "page"
   comments: true
   search: true
   sidebar: mydoc_sidebar
   topnav: topnav
```
This would load the mydoc\_sidebar for each file in **pages/mydoc**. You could set different defaults for different path scopes.

For more detail on the sidebar, see [Sidebar navigation](#page-72-0) (page 71).

## Top navigation

The top navigation works just like the sidebar. You can specify which topnav data file should load by adding a topnay property in your page, like this:

```
topnav: topnav
```
Here the topnav refers to the \_data/topnav.yml file.

Because most topnav options will be the same, the \_config.yml file specifies the topnav file as a default:

```
-
 scope:
   path: ""
   type: "pages"
 values:
   layout: "page"
   comments: true
   search: true
   sidebar: home_sidebar
   topnav: topnav
```
#### Sidebar syntax

The sidebar data file uses a specific YAML syntax that you must follow. Follow the sample pattern shown in the theme, specically looking at mydoc\_sidebar.yml as an example: Here's a code sample showing all levels:

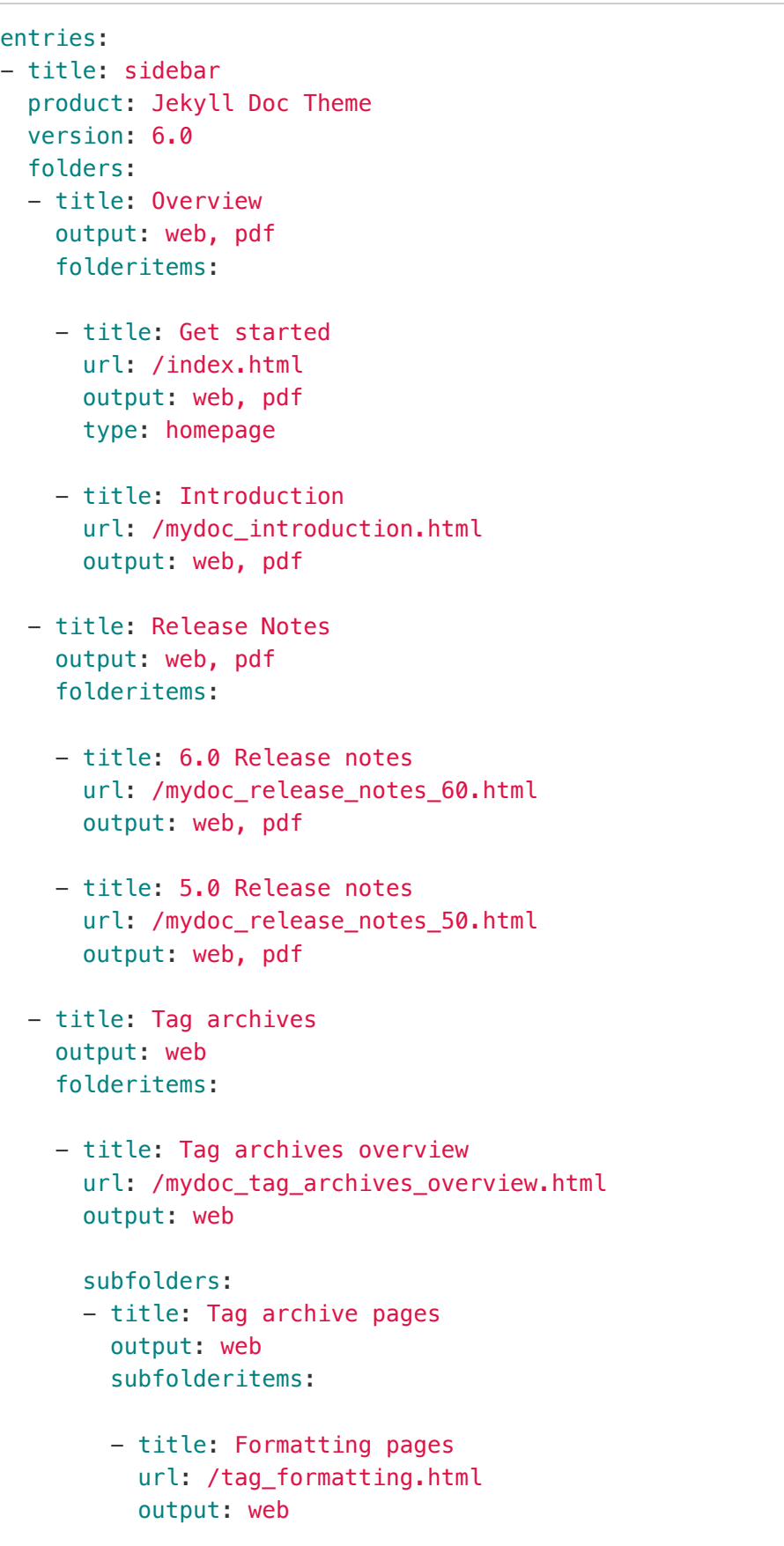

- title: Navigation pages url: /tag navigation.html output: web
- title: Content types pages url: /tag\_content\_types.html output: web

Each folder or subfolder must contain a title and output property. Each folderitem or subfolderitem must contain a title , url , and output property.

The two outputs available are web and pdf . (Even if you aren't publishing PDF, you still need to specify output: web ).

The YAML syntax depends on exact spacing, so make sure you follow the pattern shown in the sample sidebars. See my [YAML tutorial](http://localhost:4010/mydoc-pdf/mydoc_yaml_tutorial) (page 0) for more details about how YAML works.

 **Note:** If you have just one character of spacing off, Jekyll won't build due to the YAML syntax error. You'll see an error message in your console that says "Error … did not find expected key while parsing a block mapping at line 22 column 5. Error: Run jekyll build –trace for more information." If you encounter this, it usually refers to incorrect indentation or spacing in the YAML file. See the example mydoc\_sidebar.yml file to see where your formatting went wrong.

Each level must have at least one topic before the next level starts. You can't have a second level that contains multiple third levels without having at least one standalone topic in the second level. If you need a hierarchy that has a folder that contains other folders and no loose topics, use a blank  $-$  item like this:

```
entries:
- title: sidebar
  product: Jekyll Doc Theme
 version: 6.0
 folders:
 - title: Overview
    output: web, pdf
    folderitems:
    -
  - title: Release Notes
    output: web, pdf
    folderitems:
    - title: 6.0 Release notes
      url: /mydoc_release_notes_60.html
      output: web, pdf
    - title: 5.0 Release notes
      url: /mydoc_release_notes_50.html
      output: web, pdf
  - title: Installation
    output: web, pdf
    folderitems:
    - title: About Ruby, Gems, Bundler, etc.
      url: /mydoc_about_ruby_gems_etc.html
      output: web, pdf
    - title: Install Jekyll on Mac
      url: /mydoc_install_jekyll_on_mac.html
      output: web, pdf
    - title: Install Jekyll on Windows
      url: /mydoc_install_jekyll_on_windows.html
      output: web, pdf
```
To accommodate the title page and table of contents in PDF outputs, each product sidebar must list these pages before any other:

```
- title:
 output: pdf
 type: frontmatter
 folderitems:
 - title:
   url: /titlepage
   output: pdf
   type: frontmatter
 - title:
   url: /tocpage
   output: pdf
   type: frontmatter
```
Leave the output as output: pdf for these frontmatter pages so that they don't appear in the web output.

For more detail on the sidebar, see [Sidebar navigation](#page-72-0) (page 71) and [YAML](#page-75-0) tutorial [\(page 74\)](#page-75-0).

#### Relative links and offline viewing

This theme uses relative links throughout so that you can view the site offline and not worry about which server or directory you're hosting it. It's common with tech docs to push content to an internal server for review prior to pushing the content to an external server for publication. Because of the need for seamless transferrence from one host to another, the site has to use relative links.

To view pages locally on your machine (without the Jekyll preview server), they need to have the .html extension. The permalink property in the page's frontmatter (without surrounding slashes) is what pushes the files into the root directory when the site builds.

## Page frontmatter

When you write pages, include these same frontmatter properties with each page:

```
---
title: "Some title"
tags: [sample1, sample2]
keywords: keyword1, keyword2, keyword3
last_updated: Month day, year
summary: "optional summary here"
sidebar: sidebarname
permalink: filename.html
---
```
(You will customize the values for each of these properties, of course.)

For titles, surrounding the title in quotes is optional, but if you have a colon in the title, you must surround the title with quotation marks. If you have a quotation mark inside the title, escape it first with a backlash  $\backslash$ .

Values for keywords get populated into the metadata of the page for SEO.

Values for tags must be defined in your \_data/tags.yml list. You also need a corresponding tag file inside the tags folder that follows the same pattern as the other tag files shown in the tags folder. (Jekyll won't auto-create these tag files.)

If you don't want the mini-TOC to show on a page (such as for the homepage or landing pages), add toc: false in the frontmatter.

The permalink value should be the same as your filename and include the ".html" file extension.

For more detail, see Pages [\(page 44\).](#page-45-0)

#### Where to store your documentation topics

You can store your files for each product inside subfolders following the pattern shown in the theme. For example, product1, product2, etc, can be stored in their own subfolders inside the \_pages directory. Inside \_pages, you can store your topics inside sub-subfolders or sub-sub-folders to your heart's content. When Jekyll builds your site, it will pull the topics into the root directory and use the permalink for the URL.

Note that product1, product2, and mydoc are all just sample content to demonstrate how to add multiple products into the theme. You can freely delete that content.

For more information, see Pages [\(page 44\)](#page-45-0) and Posts [\(page 51\).](#page-52-0)

# Configure the top navigation

The top navigation bar's menu items are set through the data/topnav.yml file. Use the top navigation bar to provide links for navigating from one product to another, or to navigate to external resources.

For external URLs, use external\_url in the item property, as shown in the example topnav.yml file. For internal links, use url the same was you do in the sidebar data files.

Note that the topnav has two sections: topnav and topnav\_dropdowns . The topnav section contains single links, while the topnav\_dropdowns section contains dropdown menus. The two sections are independent of each other.

# Generating PDF

If you want to generate PDF, you'll need a license for [Prince XML](http://www.princexml.com/) . You will also need to [install Prince](http://www.princexml.com/doc/installing/) . You can generate PDFs by product (but not for every product on the site combined together into one massive PDF). Prince will work even without a license, but it will imprint a small Prince image on the first page, and you're supposed to buy the license to use it.

If you're on Windows, install [Git Bash client](https://git-for-windows.github.io/) rather than using the default Windows command prompt.

Open up the css/printstyles.css file and customize the email address ( youremail@domain.com ) that is listed there. This email address appears in the bottom left footer of the PDF output. You'll also need to create a PDF configuration file following the examples shown in the pdfconfigs folder, and also customize some build scripts following the same pattern shown in the root: pdfproduct1.sh

See the section on [Generating PDFs](#page-143-0) (page 142) for more details about setting the theme up for this output.

#### Blogs / News

For blog posts, create your markdown files in the \_posts folder following the sample formats. Post file names always begin with the date (YYYY-MM-DD-title). The news/news.html file displays the posts, and the news\_archive.html file shows a yearly history of posts. In documentation, you might use the news to highlight product features outside of your documentation, or to provide release notes and other updates.

See Posts [\(page 51\)](#page-52-0) for more information.

#### Markdown

This theme uses [kramdown markdown](http://kramdown.gettalong.org/) . kramdown is similar to Github-flavored Markdown, except that when you have text that intercepts list items, the spacing of the intercepting text must align with the spacing of the first character after the space of a numbered list item. Basically, with your list item numbering, use two spaces after the dot in the number, like this:

1. First item 2. Second item 3. Third item

When you want to insert paragraphs, notes, code snippets, or other matter in between the list items, use four spaces to indent. The four spaces will line up with the first letter of the list item (the **F**irst or **S**econd or **T**hird).

```
1. First item
     \ddot{\phantom{0}}alert("hello");
     \sqrt{2}2. Second item
    Some pig!
3. Third item
```
See the topics under "Formatting" in the sidebar for more information.

## Automated links

If you want to use an automated system for managing links, see [Automated Links](#page-118-1) [\(page 117\).](#page-118-1) This approach automatically creates a list of Markdown references to simplify linking.

### Other instructions

The content here is just a getting started guide only. For other details in working with the theme, see the various sections in the sidebar.

# <span id="page-17-0"></span>Introduction

#### **Overview**

This site provides documentation, training, and other notes for the Jekyll Documentation theme. There's a lot of information about how to do a variety of things here, and it's not all unique to this theme. But by and large, understanding how to do things in Jekyll depends on how your theme is coded. As a result, these additional details are provided.

The instructions here are geared towards technical writers working on documentation. You may have a team of one or more technical writers working on documentation for multiple projects. You can use this same theme to author all of your documentation for each of your products. The theme is built to accommodate documentation for multiple products on the same site.

# Survey of features

Some of the more prominent features of this theme include the following:

- Bootstrap framework
- [Navgoco multi-level sidebar](http://www.komposta.net/article/navgoco) for table of contents
- Ability to specify different sidebars for different products
- Top navigation bar with drop-down menus
- Notes, tips, and warning information notes
- Tags for alternative navigation
- Advanced landing page layouts from the [Modern Business theme](http://startbootstrap.com/template-overviews/modern-business/) .

# Getting started

To get started, see [Getting Started](#page-4-0) (page 3).

# <span id="page-18-0"></span>Supported features

**Summary:** If you're not sure whether Jekyll and this theme will support your requirements, this list provides a semi-comprehensive overview of available features.

Before you get into exploring Jekyll as a potential platform for help content, you may be wondering if it supports some basic features needed to fulfill your tech doc requirements. The following table shows what is supported in Jekyll and this theme.

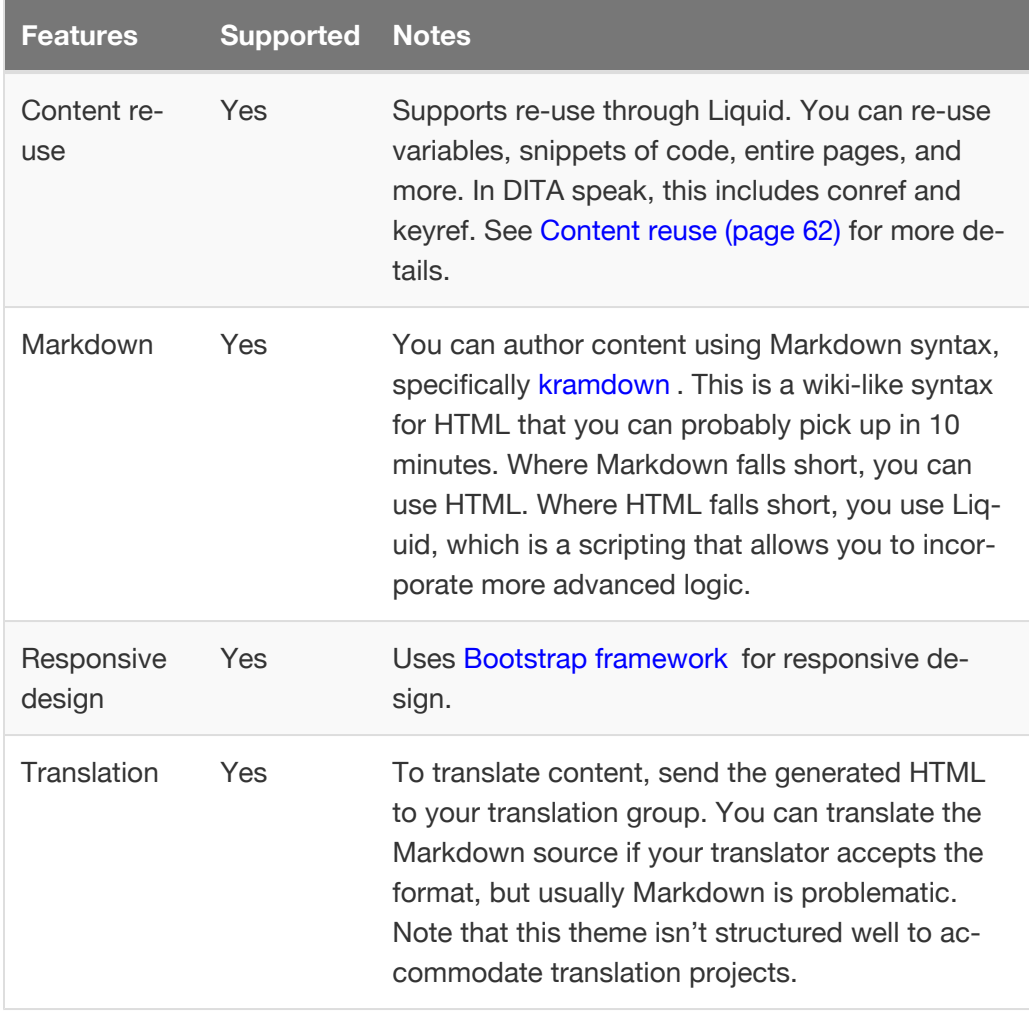

#### Supported features

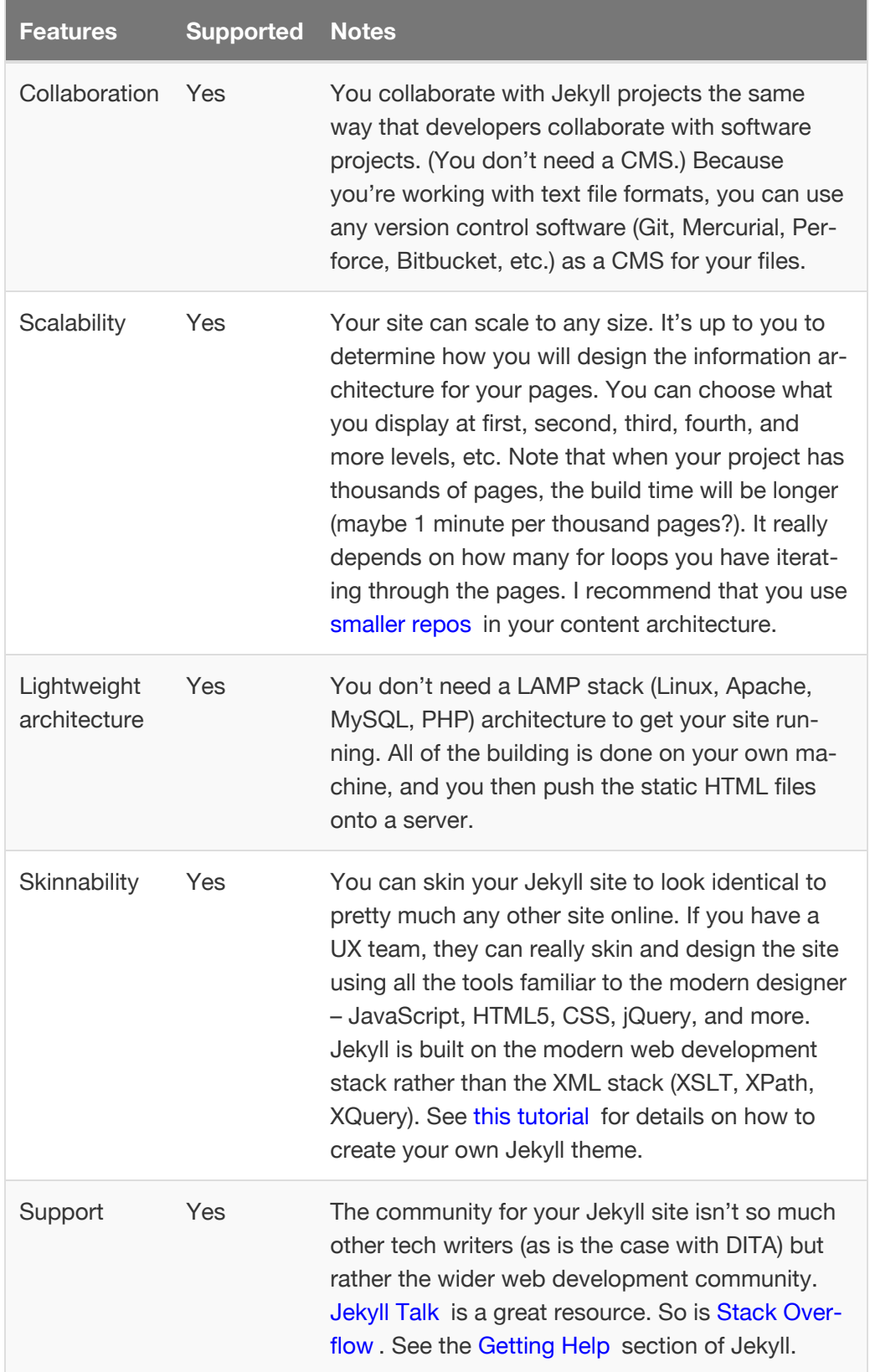

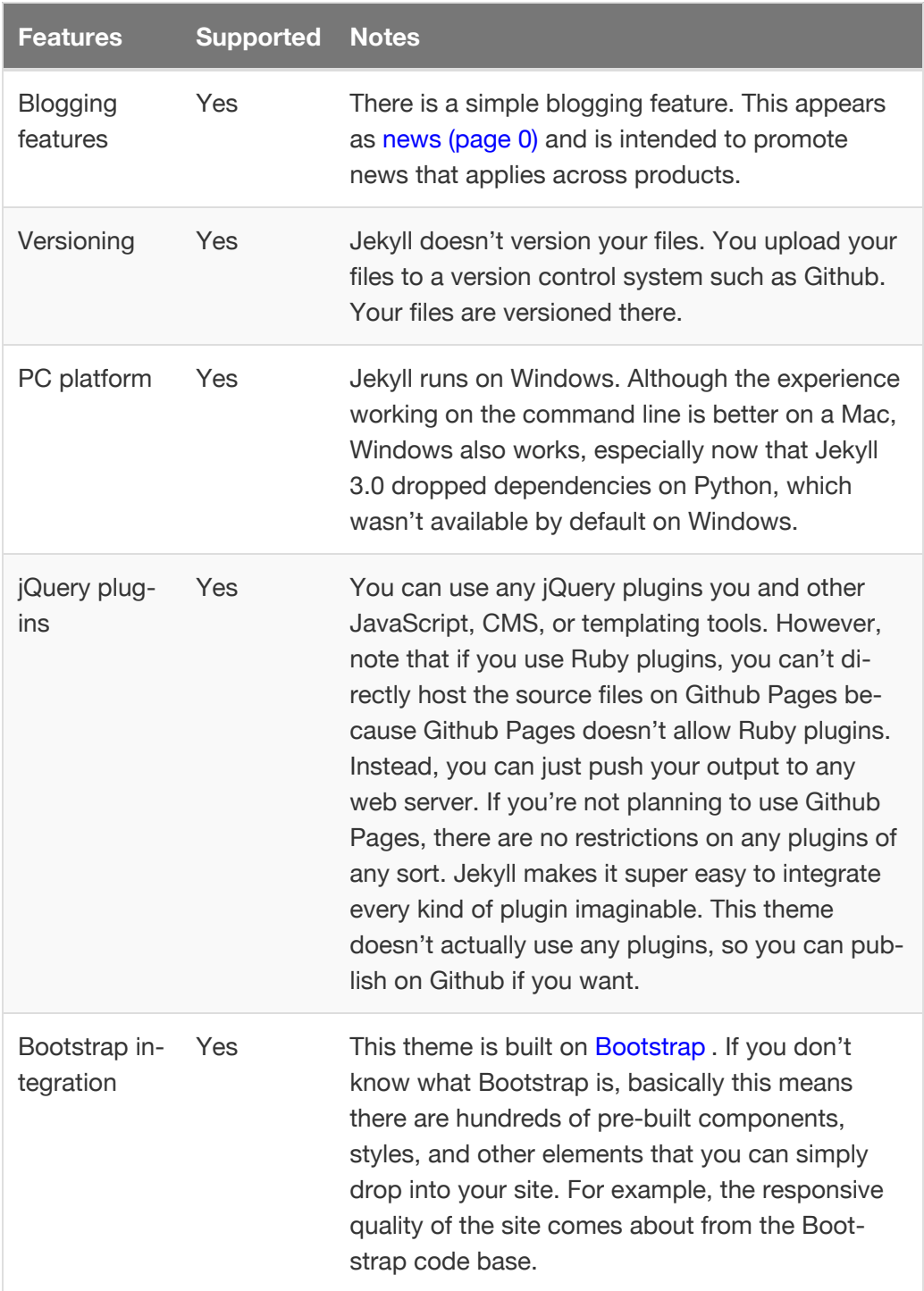

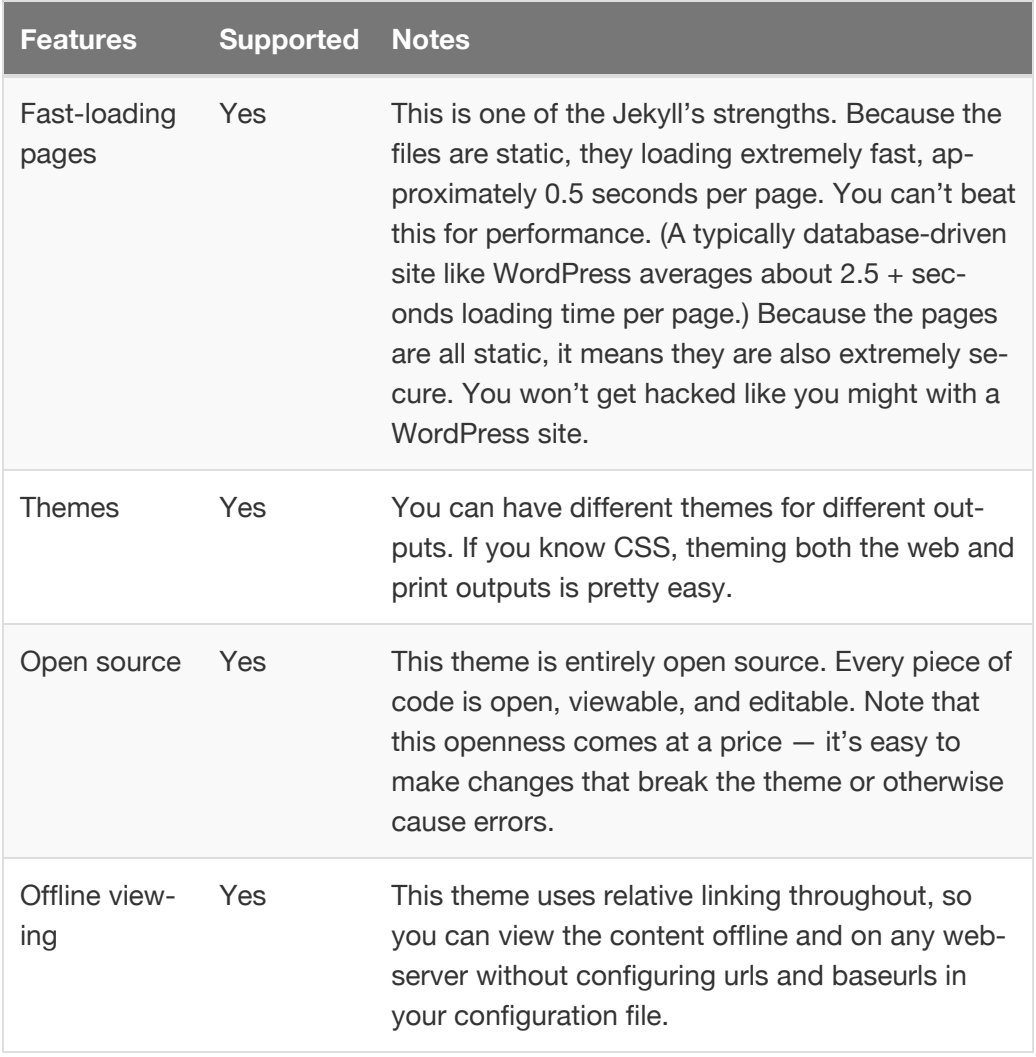

### Features not available

The following features are not available.

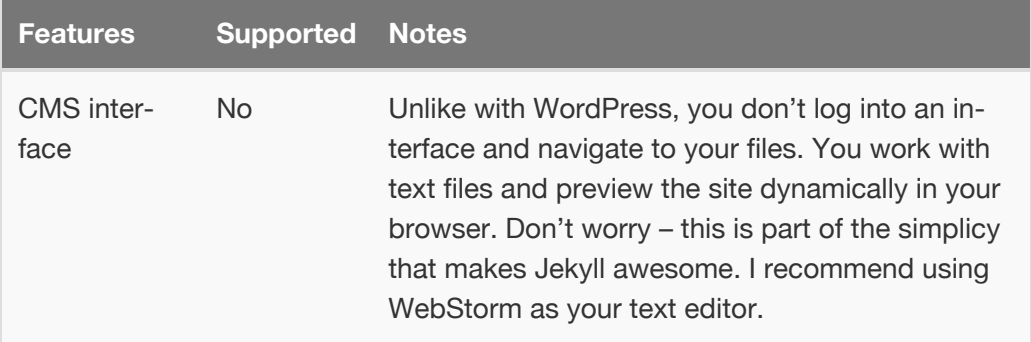

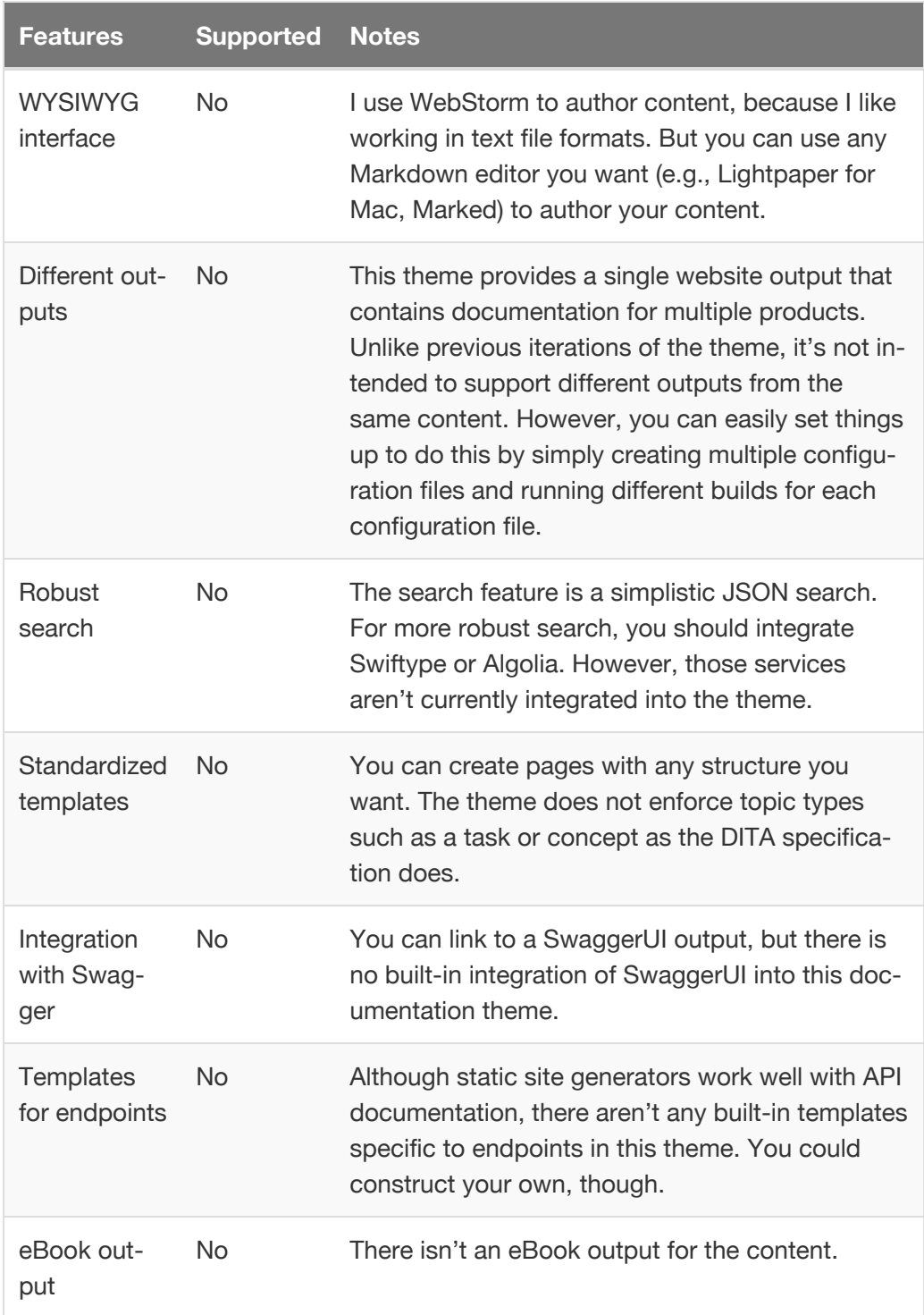

# <span id="page-23-0"></span>About the theme's author

**Summary:** I have used this theme for projects that I've worked on as a professional technical writer.

My name is Tom Johnson, and I'm a technical writer, blogger, and podcaster based in San Jose, California. For more details, see my [technical writing blog](http://idratherbewriting.com/) and my [course on API documentation](http://idratherbewriting.com/learnapidoc/) . See [my blog's about page](http://idratherbewriting.com/aboutme/) for more details about me.

I have used this theme and variations of it for various documentation projects. This theme has undergone several major iterations, and now it's fairly stable and full of all the features that I need. You are welcome to use it for your documentation projects for free.

I think this theme does pretty much everything that you can do with something like OxygenXML, but without the constraints of structured authoring. Everything is completely open and changeable, so if you start tinkering around with the theme's files, you can break things. But it's completely empowering as well!

With a completely open architecture and code base, you can modify the code to make it do exactly what you want, without having to jump through all kinds of confusing or proprietary code.

If there's a feature you need but it isn't available here, let me know and I might add it. Alternatively, if you fork the theme, I would love to see your modifications and enhancements.

# <span id="page-24-0"></span>Support

**Summary:** Contact me for any support issues.

Let me know about any bugs or other issues that you find. Just email me at [tomjoht@gmail.com.](mailto:tomjoht@gmail.com) You can also [create issues directly within the Github](https://github.com/tomjoht/jekyll-doc/issues) [repository here](https://github.com/tomjoht/jekyll-doc/issues) .

# <span id="page-25-0"></span>Release notes 6.0

**Summary:** Version 6.0 of the Documentation theme for Jekyll, released July 4, 2016, implements relative links so you can view the files offline or on any server without configuring urls and baseurls. Additionally, you can store pages in subdirectories. Templates for alerts and images are available.

## Relative links

You can now view the site offline rather than solely through the Jekyll preview server or deployed on a web server. The linking approach in both the sidebar and with inline links uses relative linking throughout.

# Subfolders for pages

You can creates folders and subfolders for your pages, similar to how you can store posts in folders and subfolders. When Jekyll builds the site, all pages get pushed into the root directory as single html files (rather than being pushed inside folders, or remaining in subfolders). See Pages [\(page 44\)](#page-45-0) for more details.

# Alerts templates

You can use include templates for notes, tips, and warnings. These include templates make it easier to insert notes. If you make an error, you're immediately made aware since the site won't build. See Alerts [\(page 95\)](#page-96-0) for more details.

## Image templates

Similar to alerts, images also have include templates. You can insert both regular images and inline images, such as images that are a button or icon. See [Images](#page-111-0) [\(page 110\)](#page-111-0) for more details.

# Automated links using Markdown formatting

Instead of using YAML references to handle links, I've switched to a Markdown reference style approach. A links.html file iterates through the sidebar files and formats the content in the Markdown reference. You then just use Markdown syntax for the links. See Links [\(page 117\)](#page-118-0) for more details.

### Workflow maps

If you want to display a workflow map for a process, you can do so by adding some properties in your frontmatter. The workflow map helps guide users through a process. Both simple and complex workflow maps are available. For more details, see [Workflow maps](#page-132-0) (page 131).

# Upgrading

If you want to upgrade from an earlier version of the theme, I recommend that you download the new theme and copy of your Markdown files into the new theme. You'll then need to make adjustments to your page frontmatter, to the sidebar table of contents, links, image references, and alert references. In short, there's no easy upgrade path. But all of this won't take too long if you don't have mountains of content.

# <span id="page-27-0"></span>Release notes 5.0

**Summary:** Version 5.0 of the Documentation theme for Jekyll changes some fundamental ways the theme works to provide product-specific sidebars, intended to accommodate a site where product opcome statemer. generated out as separate outputs.

# Unique sidebars for each product

In previous versions of the theme, I built the theme to generate different outputs for different scenarios based on various filtering attributes that might include product, version, platform, and audience variants.

However, this model results in siloed outputs and lots of separate file directories to manage. Instead of having 30 separate sites for your content (or however many variants you might have been producing), in this version of the theme I've moved towards a strategy of having one site with multiple products.

For each product, you can associate a unique sidebar with each of the product's pages. This allows you to have all your documentation on one site, but with separate navigation that is tailored to a view of that product.

You can still output to both web and PDF. And if you really need multiple site outputs, you can still do so by using multiple configuration files that trigger different builds. But my conclusion after using the multiple site output model for some years is that it's a bad practice for tech comm.

## Permalinks

With this theme, since you'll be publishing to one site, I've implement permalinks instead of relative links. Using permalinks means the way you store pages is much more flexible. You can store topics in folders and subfolders, etc., to any degree. But note that with permalinks you can't view the content offline (outside of Jekyll's preview server) nor on a separate site other than the one specified in the configuration file. Permalinks are how Jekyll was designed to work, and the sites just work better that way.

# Kramdown and Rouge

I also switched from redcarpet and Pygments to Kramdown and Rouge to align with the current direction of Jekyll 3.0. Kramdown is a Markdown filter (it's slightly different from Github-flavored Markdown). Rouge is a syntax highlighter. Pygments had some dependencies on Python, which made it more cumbersome for Windows users.

# Blog feature

I included a blog feature with this version of the theme. You can write posts and view them through the News link. There's also an archive for blog posts that sorts posts by year.

Additionally, the tagging system works across both the blog and pages, so your tags allow users to move laterally across the site based on topics they're interested in. When you view a tag archive, the sidebar shows a list of tags.

# Updated documentation

I updated the documentation for the theme. The switch from the multi-site outputs to the single-site with multiple sidebars required updating a lot of different parts of the documentation and code.

## Fixed errors

Previously I had some errors with the HTML that showed up in w3c HTML validator analyses. This caused some small problems in certain browsers or systems less tolerant of the errors. I fixed all of the errors.

## Accessing the old theme

If you want to access the old theme, you can still find it [here](https://github.com/tomjoht/jekylldoctheme-separate-outputs) .

# <span id="page-29-0"></span>About Ruby, Gems, Bundler, and other prerequisites

**Summary:** Ruby is a programming language you must have on your computer in order to build Jekyll locally. Ruby has various gems (or plugins) that provide various functionality. Each Jekyll project usually requires certain gems.

## About Ruby

Jekyll runs on Ruby, a programming language. You have to have Ruby on your computer in order to run Ruby-based programs like Jekyll. Ruby is installed on the Mac by default, but you must add it to Windows.

# About Ruby Gems

Ruby has a number of plugins referred to as "gems." Just because you have Ruby doesn't mean you have all the necessary Ruby gems that your program needs to run. Gems provide additional functionality for Ruby programs. There are thousands of [Rubygems](https://rubygems.org/) available for you to use.

Some gems depend on other gems for functionality. For example, the Jekyll gem might depend on 20 other gems that must also be installed.

Each gem has a version associated with it, and not all gem versions are compatible with each other.

## Rubygem package managers

[Bundler](http://bundler.io/) is a gem package manager for Ruby, which means it goes out and gets all the gems you need for your Ruby programs. If you tell Bundler you need the [jekyll gem](https://rubygems.org/gems/jekyll), it will retrieve all the dependencies on the jekyll gem as well – automatically.

Not only does Bundler retrieve the right gem dependencies, but it's smart enough to retrieve the right versions of each gem. For example, if you get the [github](https://rubygems.org/gems/github-pages)[pages](https://rubygems.org/gems/github-pages) gem, it will retrieve all of these other gems:

```
github-pages-health-check = 1.1.0
jekyll = 3.0.3jekyll-coffeescript = 1.0.1
jekyll-freed = 0.4.0jekyll-gist = 1.4.0jekyll-github-metalata = <math>1.9.0</math>jekyll-mentions = 1.1.2
jekyll-paginate = 1.1.0jekyll-redirect-from = 0.10.0
jekyll-sass-converter = 1.3.0
jekyll-seo-tag = <math>1.3.2</math>jekyll-sitemap = 0.10.0jekyll-textile-converter = 0.1.0
jemoji = 0.6.2kramdown = 1.10.0liquid = 3.0.6mercenary \sim 0.3
rdiscount = 2.1.8redcarpet = 3.3.3RedCloth = 4.2.9rouge = 1.10.1terminal-table ~> 1.
```
See how Bundler retrieved version 3.0.3 of the jekyll gem, even though (as of this writing) the latest version of the jekyll gem is 3.1.2? That's because github-pages is only compatible up to jekyll 3.0.3. Bundler handles all of this dependency and version compatibility for you.

Trying to keep track of which gems and versions are appropriate for your project can be a nightmare. This is the problem Bundler solves. As explained on [Bundler.io](http://bundler.io/) :

Bundler provides a consistent environment for Ruby projects by tracking and installing the exact gems and versions that are needed.

Bundler is an exit from dependency hell, and ensures that the gems you need are present in development, staging, and production. Starting work on a project is as simple as bundle install.

#### Gemfiles

Bundler looks in a project's "Gemfile" (no file extension) to see which gems are required by the project. The Gemfile lists the source and then any gems, like this:

```
source "https://rubygems.org"
gem 'github-pages'
gem 'jekyll'
```
The source indicates the site where Bundler will retrieve the gems: [https://rubygems.org](https://rubygems.org/) .

The gems it retrieves are listed separately on each line.

Here no versions are specified. Sometimes gemfiles will specify the versions like this:

gem 'kramdown', '1.0'

This means Bundler should get version 1.0 of the kramdown gem.

To specify a subset of versions, the Gemfile looks like this:

```
gem 'jekyll', '~> 2.3'
```
The ~> sign means greater than or equal to the *last digit before the last period in the number*.

Here it will get any gem equal to 2.3 but less than 3.0.

If it adds another digit, the scope is affected:

```
gem `jekyll`, `~>2.3.1'
```
This means to get any gem equal to 2.3.1 but less than 2.4.

If it looks like this:

gem 'jekyll', '~> 3.0', '>= 3.0.3'

This will get any Jekyll gem between versions 3.0 and up to 3.0.3.

See this [Stack Overflow post](http://stackoverflow.com/questions/5170547/what-does-tilde-greater-than-mean-in-ruby-gem-dependencies) for more details.

# Gemfile.lock

After Bundler retrieves and installs the gems, it makes a detailed list of all the gems and versions it has installed for your project. The snapshot of all gems + versions installed is stored in your Gemfile.lock file, which might look like this:

```
GEM
  remote: https://rubygems.org/
  specs:
    RedCloth (4.2.9)
    activesupport (4.2.5.1)
      i18n (\sim > 0.7)json (\sim > 1.7, \ge = 1.7.7)minitest (\sim> 5.1)thread_safe (\sim > 0.3, > = 0.3.4)tzinfo (\sim > 1.1)addressable (2.3.8)
    coffee-script (2.4.1)
      coffee-script-source
      execjs
    coffee-script-source (1.10.0)
    colorator (0.1)
    ethon (0.8.1)
      ffi (>= 1.3.0)execjs (2.6.0)
    faraday (0.9.2)
      multipart-post (>= 1.2, < 3)ffi (1.9.10)
    gemoji (2.1.0)
    github-pages (52)
      RedCloth (= 4.2.9)github-pages-health-check (= 1.0.1)
      jekyll (= 3.0.3)jekyll-coffeescript (= 1.0.1)
      jekyll-freed (= 0.4.0)jekyll-gist (= 1.4.0)jekyll-mentions (= 1.0.1)
      jekyll-paginate (= 1.1.0)
      jekyll-redirect-from (= 0.9.1)
      jekyll-sass-converter (= 1.3.0)
      jekyll-seo-tag (= 1.3.1)jekyll-sitemap (= 0.10.0)jekyll-textile-converter (= 0.1.0)
      jemoji (= 0.5.1)kramdown (= 1.9.0)liquid (= 3.0.6)mercenary (\sim 0.3)
      rdiscount (= 2.1.8)redcarpet (= 3.3.3)rouge (= 1.10.1)terminal-table (\sim 1.4)
    github-pages-health-check (1.0.1)
      addressable (\sim> 2.3)
```

```
net-dns (\sim> 0.8)octokit (\sim> 4.0)public suffix (\sim > 1.4)typhoeus (\sim 0.7)
html-pipeline (2.3.0)
  activesupport (>= 2, < 5)nokogiri (>= 1.4)i18n (0.7.0)
jekyll (3.0.3)
  colorator (\sim 0.1)
  jekyll-sass-converter (~> 1.0)
  jekyll-watch (\sim>1.1)kramdown (\sim 1.3)
  liquid (\sim> 3.0)mercenary (\sim > 0.3.3)rouge (\sim 1.7)
  safe_yaml (\sim>1.0)jekyll-coffeescript (1.0.1)
  cofree-script (\sim 2.2)
jekyll-feed (0.4.0)
jekyll-gist (1.4.0)
  octokit (\sim 4.2)
jekyll-mentions (1.0.1)
  html-pipeline (~> 2.3)
  jekyll (\sim>3.0)jekyll-paginate (1.1.0)
jekyll-redirect-from (0.9.1)
  jekyll (>= 2.0)jekyll-sass-converter (1.3.0)
  sass (\sim > 3.2)jekyll-seo-tag (1.3.1)
  jekyll (~> 3.0)
jekyll-sitemap (0.10.0)
jekyll-textile-converter (0.1.0)
  RedCloth (\sim> 4.0)jekyll-watch (1.3.1)
  listen (\sim>3.0)jemoji (0.5.1)
  gemoji (\sim> 2.0)html-pipeline (~> 2.2)
  jekyll (>= 2.0)
json (1.8.3)
kramdown (1.9.0)
liquid (3.0.6)
listen (3.0.6)
  rb-freevent (>= 0.9.3)
  rb-inotify (>= 0.9.7)
```

```
mercenary (0.3.5)
    mini portile2 (2.0.0)
    minitest (5.8.4)
    multipart-post (2.0.0)
    net-dns (0.8.0)
    nokogiri (1.6.7.2)
      mini_portile2 (~> 2.0.0.rc2)
    octokit (4.2.0)
      sawyer (\sim > 0.6.0, > = 0.5.3)public_suffix (1.5.3)
    rb-fsevent (0.9.7)
    rb-inotify (0.9.7)
      ffi (>= 0.5.0)rdiscount (2.1.8)
    redcarpet (3.3.3)
    rouge (1.10.1)
    safe_yaml (1.0.4)
    sass (3.4.21)
    sawyer (0.6.0)
      addressable (\sim> 2.3.5)faraday (\sim > 0.8, < 0.10)terminal-table (1.5.2)
    thread safe (0.3.5)typhoeus (0.8.0)
      ethon (>= 0.8.0)tzinfo (1.2.2)
      thread safe (\sim > 0.1)PLATFORMS
  ruby
DEPENDENCIES
  github-pages
  jekyll
BUNDLED WITH
   1.11.2
```
You can always delete the Gemlock file and run Bundle install again to get the latest versions. You can also run bundle update , which will ignore the Gemlock file to get the latest versions of each gem.

To learn more about Bundler, see [Bundler's Purpose and Rationale](http://bundler.io/rationale.html) .
# Install Jekyll on Mac

**Summary:** Installation of Jekyll on Mac is usually less problematic than on Windows. However, you may run into permissions issues with Ruby that you must overcome. You should also use Bundler to be sure that you have all the required gems and other utilities on your computer to make the project run.

# Ruby and RubyGems

Ruby and [RubyGems](https://rubygems.org/pages/download) are usually installed by default on Macs. Open your Terminal and type which ruby and which gem to confirm that you have Ruby and Rubygems. You should get a response indicating the location of Ruby and Rubygems.

If you get responses that look like this:

/usr/local/bin/ruby

and

/usr/local/bin/gem

Great! Skip down to the Bundler [\(page 37\)](#page-38-0) section.

However, if your location is something like /Users/MacBookPro/.rvm/rubies/ ruby-2.2.1/bin/gem , which points to your system location of Rubygems, you will likely run into permissions errors when trying to get a gem. A sample permissions error (triggered when you try to install the jekyll gem such as gem install jekyll ) might look like this for Rubygems:

>ERROR: While executing gem ... (Gem::FilePermissionError) You don't have write permissions for the /Library/Ruby/Gems/ 2.0.0 directory.

Instead of changing the write permissions on your operating system's version of Ruby and Rubygems (which could pose security issues), you can install another instance of Ruby (one that is writable) to get around this.

### Install Homebrew

Homebrew is a package manager for the Mac, and you can use it to install an alternative instance of Ruby code. To install Homebrew, run this command:

/usr/bin/ruby -e "\$(curl -fsSL https://raw.githubusercontent.co m/Homebrew/install/master/install)"

If you already had Homebrew installed on your computer, be sure to update it:

brew update

## Install Ruby through Homebrew

Now use Homebrew to install Ruby:

```
brew install ruby
```
Log out of terminal, and then then log back in.

When you type which ruby and which gem, you should get responses like this:

/usr/local/bin/ruby

And this:

```
/usr/local/bin/gem
```
Now Ruby and Rubygems are installed under your username, so these directories are writeable.

Note that if you don't see these paths, try restarting your computer or try installing rbenv, which is a Ruby version management tool. If you still have issues getting a writeable version of Ruby, you need to resolve them before installing Bundler.

# <span id="page-38-0"></span>Install the Jekyll gem

At this point you should have a writeable version of Ruby and Rubygem on your machine.

Now use gem to install Jekyll:

```
gem install jekyll
```
You can now use Jekyll to create new Jekyll sites following the quick-start instructions on [Jekyllrb.com](http://jekyllrb.com/) .

## Installing dependencies through Bundler

Some Jekyll themes will require certain Ruby gem dependencies. These dependencies are stored in something called a Gemfile, which is packaged with the Jekyll theme. You can install these dependencies through Bundler. (Although you don't need to install Bundler for this Documentation theme, it's a good idea to do so.)

[Bundler](http://bundler.io/) is a package manager for RubyGems. You can use it to get all the gems (or Ruby plugins) that you need for your Jekyll project.

You install Bundler by using the gem command with RubyGems:

gem install bundler

If you're prompted to switch to superuser mode ( sudo ) to get the correct permissions to install Bundler in that directory, avoid doing this. All other applications that need to use Bundler will likely not have the needed permissions to run.

Bundler goes out and retreives all the gems that are specified in a Jekyll project's Gemfile. If you have a gem that depends on other gems to work, Bundler will go out and retrieve all of the dependencies as well. (To learn more about Bundler, see [About Ruby Gems](#page-29-0) (page 28).

The vanilla Jekyll site you create through jekyll new my-awesome-site doesn't have a Gemfile, but many other themes (including the Documentation theme for Jekyll) do have a Gemfile.

### Serve the Jekyll Documentation theme

- 1. Browse to the directory where you downloaded the Documentation theme for Jekyll.
- 2. Type jekyll serve
- 3. Go to the preview address in the browser. (Make sure you include the / at the end.)

## Resolve "No Github API authentication" errors

After making an edit, Jekyll auto-rebuilds the site. If you have the Gemfile in the theme with the github-pages gem, you may see the following error:

GitHub Metadata: No GitHub API authentication could be found. S ome fields may be missing or have incorrect data.

If you see this error, you will need to take some additional steps to resolve it. (Note that this error only appears if you have the github-pages gem in your gemfile.) The resolution involves adding a Github token and a cert file.

 **Note:** These instructions apply to Mac OS X, but they're highly similar to Windows. These instructions are adapted from a post on [Knight Codes](http://knightcodes.com/miscellaneous/2016/09/13/fix-github-metadata-error.html) . If you're on Windows, see the Knight Codes post for details instead of following along below.

To resolve the "No Github API authentication" error:

- 1. Follow Github's instructions to [create a personal access token](https://help.github.com/articles/creating-an-access-token-for-command-line-use/) .
- 2. Open the **.bash\_profile** file in your user directory:

open ~/.bash\_profile

The file will open in your default terminal editor. If you don't have a .bash\_profile file, you can just create a file with this name. Note that files that begin with . are hidden, so if you're looking in your user directory for the file, use  $\overline{ls}$  -a to see hidden files.

3. In your **.bash\_profile** file, reference your token as a system variable like this:

export JEKYLL\_GITHUB\_TOKEN=abc123abc123abc123abc123abc12 3abc123abc123abc123

Replace abc123... with your own token that you generated in step 1.

- 4. Go to **[https://curl.haxx.se/ca/cacert.pem][https://curl.haxx.se/ca/ cacert.pem]. Right-click the page, select \*\*Save as**, and save the file on your computer (save it somewhere safe, where you won't delete it). Name the file **cacert**.
- 5. Open your **.bash\_profile** file again and add this line, replacing Users/ johndoe/projects/ with the path to your cacert.pem file:

export SSL\_CERT\_FILE=/Users/johndoe/projects/cacert.pem

6. Close and restart your terminal.

Browse to your jekyll project and run bundle exec jekyll serve . Make an edit to a file and observe that no Github API errors appear when Jekyll rebuilds the project.

# Install Jekyll on Windows

 $✓$  **Tip:** For a better terminal emulator on Windows, use [Git Bash](https://git-for-windows.github.io/). Git Bash gives you Linux-like control on Windows.

# Install Ruby

First you must install Ruby because Jekyll is a Ruby-based program and needs Ruby to run.

- 1. Go to [RubyInstaller for Windows](http://rubyinstaller.org/downloads/).
- 2. Under **RubyInstallers**, download and install one of the Ruby installers (usually one of the first two options).
- 3. Double-click the downloaded file and proceed through the wizard to install it.

## Install Ruby Development Kit

Some extensions Jekyll uses require you to natively build the code using the Ruby Development Kit.

- 1. Go to [RubyInstaller for Windows](http://rubyinstaller.org/downloads/).
- 2. Under the **Development Kit** section near the bottom, download one of the **For use with Ruby 2.0 and above…** options (either the 32-bit or 64-bit version).
- 3. Move your downloaded file onto your **C** drive in a folder called something like **RubyDevKit**.
- 4. Extract the compressed folder's contents into the folder.
- 5. Browse to the **RubyDevKit** location on your C drive using your Command Line Prompt.

To see the contents of your current directory, type dir . To move into a directory, type cd foldername , where "foldername" is the name of the folder you want to enter. To move up a directory, type cd ../ one or more times depending on how many levels you want to move up. To move into your user's directory, type /users . The / at the beginning of the path automatically starts you at the root.

6. Type ruby dk.rb init

#### 7. Type ruby dk.rb install

If you get stuck, see the [official instructions for installing Ruby Dev Kit](https://github.com/oneclick/rubyinstaller/wiki/Development-Kit) .

#### Install the Jekyll gem

At this point you should have Ruby and Rubygem on your machine.

Now use gem to install Jekyll:

gem install jekyll

You can now use Jekyll to create new Jekyll sites following the quick-start instructions on [Jekyllrb.com](http://jekyllrb.com/) .

## Installing dependencies through Bundler

Some Jekyll themes will require certain Ruby gem dependencies. These dependencies are stored in something called a Gemfile, which is packaged with the Jekyll theme. You can install these dependencies through Bundler. (Although you don't need to install Bundler for this Documentation theme, it's a good idea to do so.)

[Bundler](http://bundler.io/) is a package manager for RubyGems. You can use it to get all the gems (or Ruby plugins) that you need for your Jekyll project.

You install Bundler by using the gem command with RubyGems:

#### Install Bundler

- 1. Install Bundler: gem install bundler
- 2. Initialize Bundler: bundle init

This will create a new Gemfile.

3. Open the Gemfile in a text editor.

Typically you can open files from the Command Prompt by just typing the filename, but because Gemfile doesn't have a file extension, no program will automatically open it. You may need to use your File Explorer and browse to the directory, and then open the Gemfile in a text editor such as Notepad.

4. Remove the existing contents. Then paste in the following:

```
source "https://rubygems.org"
gem 'wdm'
```
gem 'jekyll'

The [wdm gem](https://rubygems.org/gems/wdm/versions/0.1.1) allows for the polling of the directory and rebuilding of the Jekyll site when you make changes. This gem is needed for Windows users, not Mac users.

- 5. Save and close the file.
- 6. Type bundle install .

Bundle retrieves all the needed gems and gem dependencies and downloads them to your computer. At this time, Bundle also takes a snapshot of all the gems used in your project and creates a Gemfile.lock file to store this information.

# Git Clients for Windows

Although you can use the default command prompt with Windows, it's recommended that you use [Git Bash](https://git-for-windows.github.io/) instead. The Git Bash client will allow you to run shell scripts and execute other Unix commands.

## Serve the Jekyll Documentation theme

- 1. Browse to the directory where you downloaded the Documentation theme for Jekyll.
- 2. Type jekyll serve
- 3. Go to the preview address in the browser. (Make sure you include the / at the end.)

Unfortunately, the Command Prompt doesn't allow you to easily copy and paste the URL, so you'll have to type it manually.

# Resolving Github Metadata errors

After making an edit, Jekyll auto-rebuilds the site. If you have the Gemfile in the theme with the github-pages gem, you may see the following error:

GitHub Metadata: No GitHub API authentication could be found. S ome fields may be missing or have incorrect data.

If so, you will need to take some additional steps to resolve it. (Note that this error only appears if you have the github-pages gem in your gemfile.) The resolution involves adding a Github token and a cert file.

See this post on [Knight Codes](http://knightcodes.com/miscellaneous/2016/09/13/fix-github-metadata-error.html) for instructions on how to fix the error. You basically generate a personal token on Github and set it as a system variable. You also download a certification file and set it as a system variable. This resolves the issue.

# Pages

**Summary:** This theme primarily uses pages. You need to make sure your pages have the appropriate frontmatter. One frontmatter tag your users might find helpful is the summary tag. This functions similar in purpose to the shortdesc element in DITA.

# Where to author content

Use a text editor such as Sublime Text, WebStorm, IntelliJ, or Atom to create pages. Atom is recommended because it's created by Github, which is driving some of the Jekyll development through Github Pages.

### Where to save pages

You can store your pages in any folder structures you want, with any level of folder nesting. The site output will pull all of those pages out of their folders and put them into the root directory. Check out the \_site folder, which is where Jekyll is generated, to see the difference between your project's structure and the resulting site output.

The listing of all pages in the root directory (which happens when you add a permalink property to the pages) is what allows the relative linking and offline viewing of the site to work.

# **Frontmatter**

Make sure each page has frontmatter at the top like this:

```
---
title: Alerts
tags: [formatting]
keywords: notes, tips, cautions, warnings, admonitions
last_updated: July 3, 2016
summary: "You can insert notes, tips, warnings, and important a
lerts in your content."
sidebar: mydoc_sidebar
permalink: mydoc_alerts.html
---
```
Frontmatter is always formatted with three hyphens at the top and bottom. Your frontmatter must have a title and permalink value. All the other values are optional.

Note that you cannot use variables in frontmatter.

The following table describes each of the frontmatter that you can use with this theme:

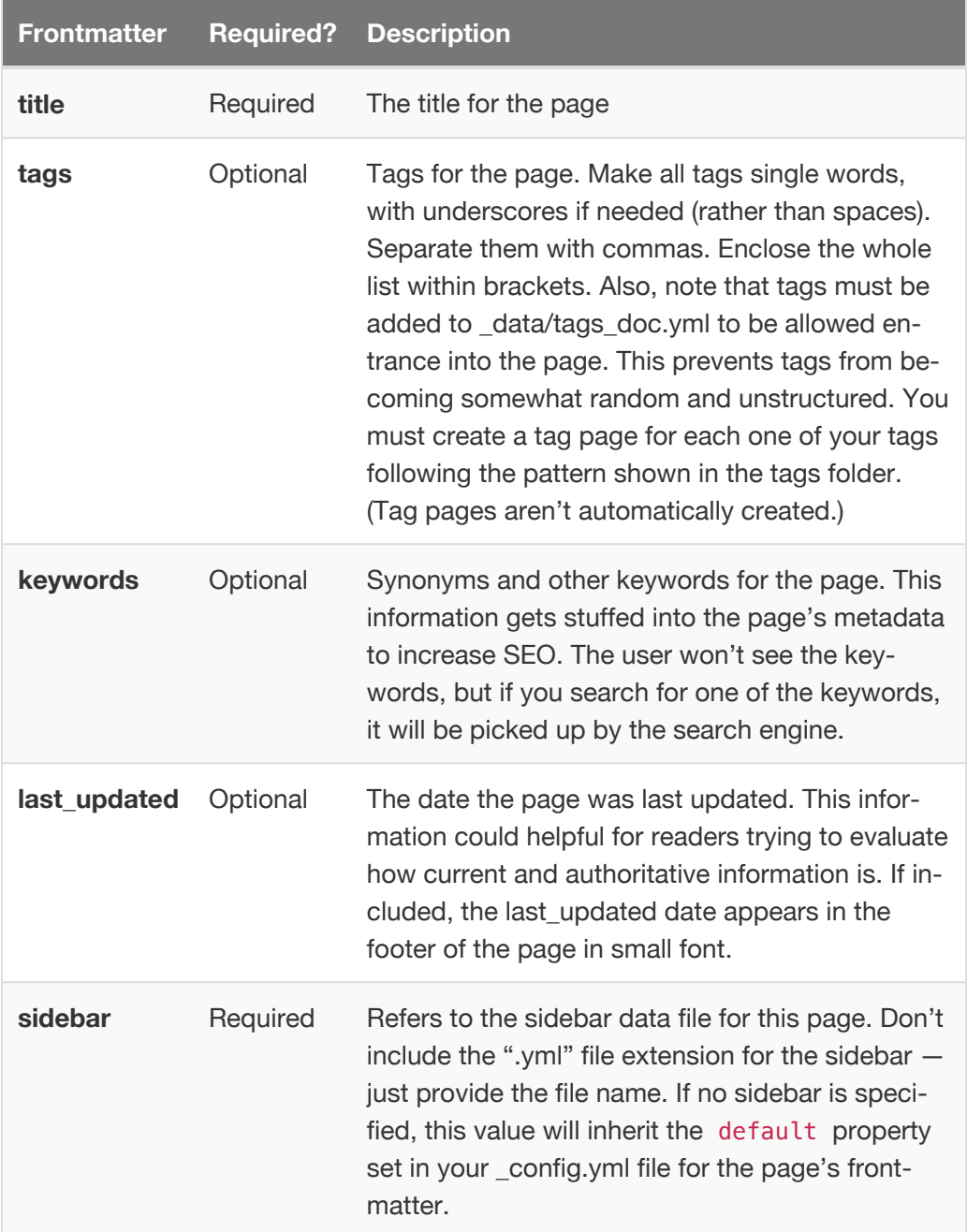

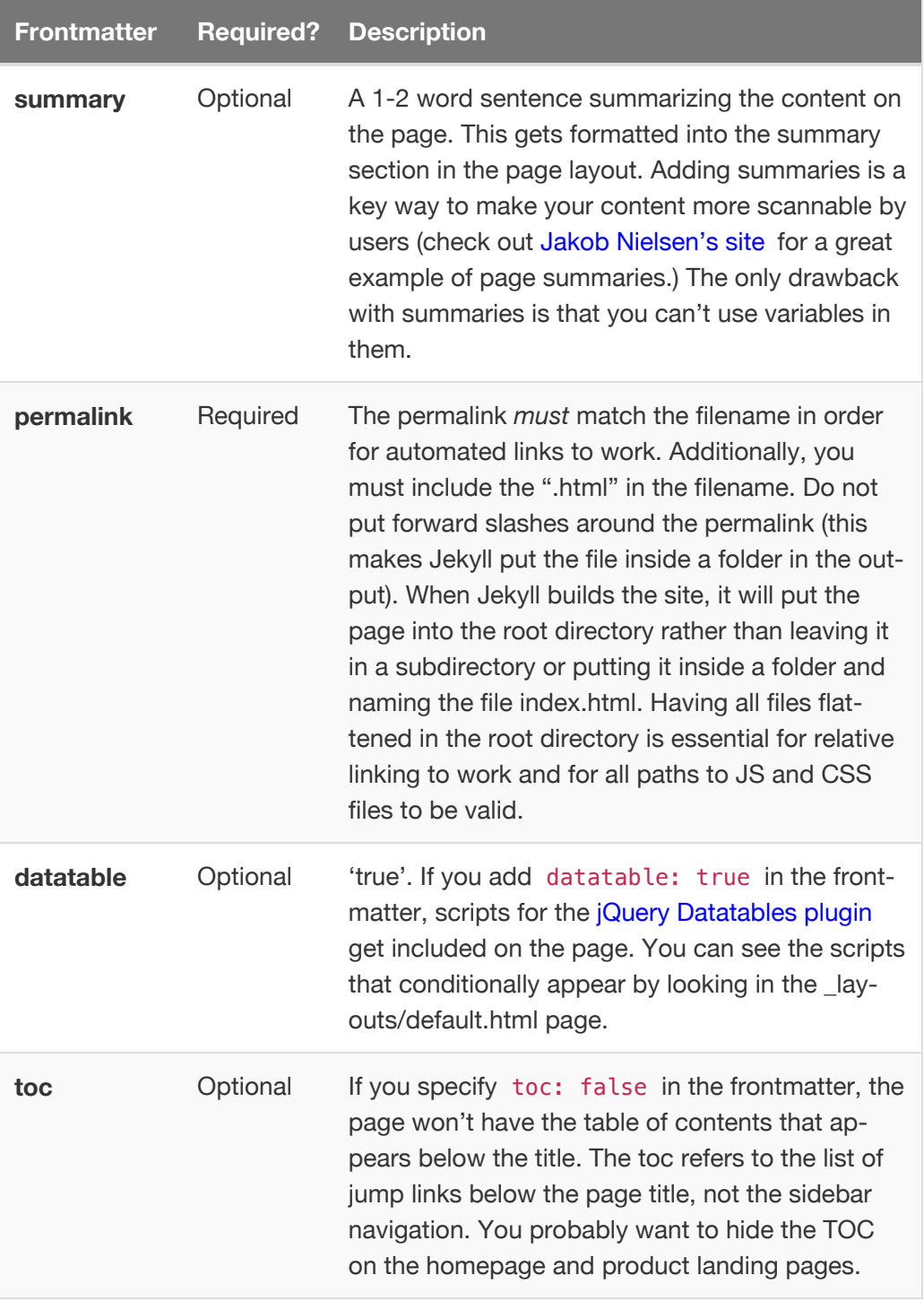

# Colons in page titles

If you want to use a colon in your page title, you must enclose the title's value in quotation marks.

# Page names and excluding files from outputs

By default, everything in your project is included in the output. You can exclude all files that don't belong to that project by specifying the file name, the folder name, or by using wildcards in your configuration file:

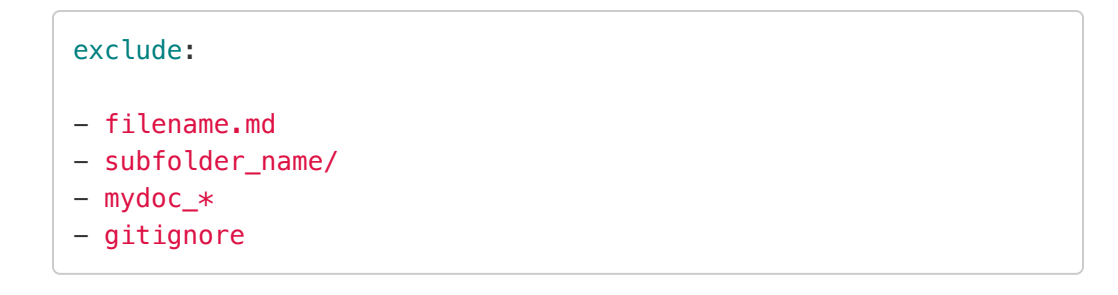

Wildcards will exclude every match after the  $*$ .

## Saving pages as drafts

If you add published: false in the frontmatter, your page won't be published. You can also move draft pages into the \_drafts folder to exclude them from the build. With posts, you can also keep them as drafts by omitting the date in the title.

## Markdown or HTML format

Pages can be either Markdown or HTML format (specified through either an .md or .html file extension).

If you use Markdown, you can also include HTML formatting where needed. But if your format is HTML, you must add a markdown="1" attribute to the element in order to use Markdown inside that HTML element:

<div markdown="1">This is a [link](http://exmaple.com).</div>

For your Markdown files, note that a space or two indent will set text off as code or blocks, so avoid spacing indents unless intentional.

If you have a lot of HTML, as long as the top and bottom tags of the HTML are flush left in a Markdown file, all the tags inside those bookend HTML tags will render as HTML, regardless of their indentation. (This can be especially useful for tables.)

## Page names

I recommend prefixing your page names with the product, such as "mydoc\_pages" instead of just "pages." This way if you have other products that also have topics with generic names such as "pages," there won't be naming conflicts.

Additionally, consider adding the product name in parentheses after the title, such as "Pages (Mydoc)" so that users can clearly navigate different topics for each product.

## Kramdown Markdown

Kramdown is the Markdown flavor used in the theme. This mostly aligns with Github-flavored Markdown, but with some differences in the indentation allowed within lists. Basically, Kramdown requires you to line up the indent between list items with the first starting character after the space in your list item numbering. See this [blog post on Kramdown and Rouge](http://idratherbewriting.com/2016/02/21/bug-with-kramdown-and-rouge-with-github-pages/) for more details.

You can use standard Multimarkdown syntax for tables. You can also use fenced code blocks with lexers specifying the type of code. The configuration file shows the Markdown processor and extension:

```
highlighter: rouge
markdown: kramdown
kramdown:
input: GFM
auto_ids: true
hard_wrap: false
 syntax_highlighter: rouge
```
# Automatic mini-TOCs

By default, a TOC appears at the top of your pages and posts. If you don't want the TOC to appear for a specific page, such as for a landing page or other homepage, add toc: false in the frontmatter of the page.

The mini-TOC requires you to use the ## Markdown syntax for headings. If you use <h2> elements, you must add an ID attribute for the heading element in order for it to appear in the mini-TOC (for example, <h2 id="mysampleid">Heading</h2> .

## **Headings**

Use pound signs before the heading title to designate the level. Note that kramdown requires headings to have one space before and after the heading. Without this space above and below, the heading won't render into HTML.

## Second-level heading

#### **Result:**

### Second-level heading

### Third-level heading

#### **Result:**

#### Third-level heading

#### Fourth-level heading

#### **Result:**

#### <span id="page-50-0"></span>*Fourth-level heading*

#### Headings with ID Tags

If you want to use a specific ID tag with your heading, add it like this:

## Headings with ID Tags {#someIdTag}

Then you can reference it with a link like this on the same page:

[Some link](#someIdTag)

#### **Result:**

#### [Some link](#page-50-0) (page 49)

For details about linking to headings on different pages, see [Automated links to](#page-119-0) [headings on pages](#page-119-0) (page 118).

### Specify a particular page layout

The configuration file sets the default layout for pages as the "page" layout.

You can create other layouts inside the layouts folder. If you create a new layout, you can specify that your page use your new layout by adding layout: mylayout.html in the page's frontmatter. Whatever layout you specify in the frontmatter of a page will override the layout default set in the configuration file.

#### **Comments**

Disqus, a commenting system, is integrated into the theme. In the configuration file, specify the Disqus code for the universal code, and Disqus will appear. If you don't add a Disqus value, the Disqus form isn't included.

# Posts

**Summary:** You can use posts when you want to create blogs or news type of content.

# About posts

Posts are typically used for blogs or other news information because they contain a date and are sorted in reverse chronological order.

You create a post by adding a file in the \_posts folder that is named yyyy-mmdddd-permalink.md, which might be 2016-02-25-my-latest-updates.md. You can use any number of subfolders here that you want.

Posts use the post.html layout in the \_layouts folder when you are viewing the post.

The news.html file in the root directory shows a reverse chronological listing of the 10 latest posts

## Allowed frontmatter

The frontmatter you can use with posts is as follows:

```
---
title: My sample post
tags: content_types
keywords: pages, authoring, exclusion, frontmatter
sidebar: mydoc_sidebar
permalink: mydoc_pages.html
summary: "This is some summary frontmatter for my sample post."
---
```
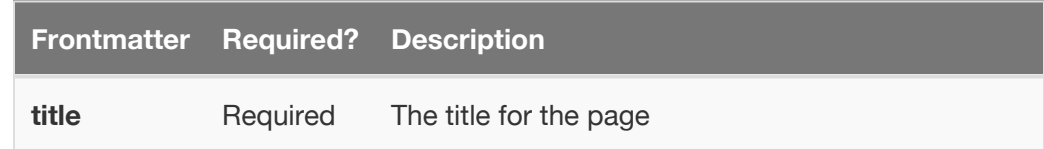

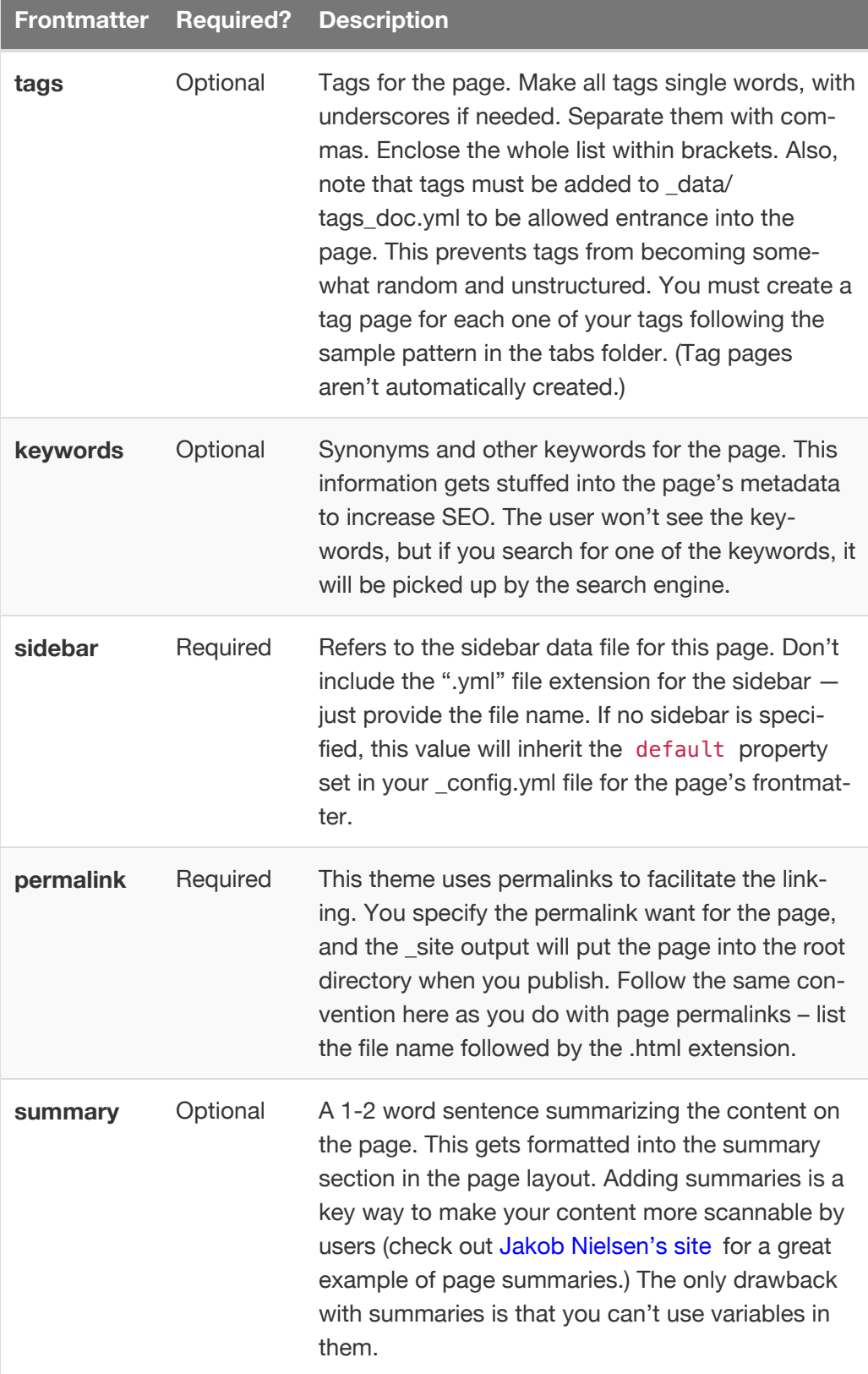

# **Lists**

**Summary:** This page shows how to create both bulleted and numbered lists

# Bulleted Lists

This is a bulleted list:

\* first item

- \* second item
- \* third item

#### **Result:**

- first item
- second item
- third item

# Numbered list

This is a simple numbered list:

- 1. First item.
- 1. Second item.
- 1. Third item.

#### **Result:**

- 1. First item.
- 2. Second item.
- 3. Third item.

You can use whatever numbers you want — when the Markdown filter processes the content, it will assign the correct numbers to the list items.

### Complex Lists

Here's a more complex list:

```
1. Sample first item.
   * sub-bullet one
   * sub-bullet two
2. Continuing the list
   1. sub-list numbered one
   2. sub-list numbered two
3. Another list item.
```
#### **Result:**

- 1. Sample first item.
	- sub-bullet one
	- sub-bullet two
- 2. Continuing the list
	- a. sub-list numbered one
	- b. sub-list numbered two
- 3. Another list item.

#### Another Complex List

Here's a list with some intercepting text:

```
<div markdown="span" class="alert alert-info" role="aler
 t"><i class="fa fa-info-circle"></i> <b>Note:</b> Remember to d
 o this. If you have "quotes", you must escape them.</div>
     Here's a list in here:
     * first item
     * second item
 3. Another list item.
     ```js
     function alert("hello");
     \sqrt{2}4. Another item.
Result:
    1. Sample first item.
```
This is a result statement that talks about something....

This is a result statement that talks about something….

2. Continuing the list

1. Sample first item.

2. Continuing the list

 **Note:** Remember to do this. If you have "quotes", you must escape them.

Here's a list in here:

- first item
- second item
- 3. Another list item.

**function** alert("hello");

4. Another item.

#### Key Principle to Remember with Lists

The key principle is to line up the first character after the dot following the number:

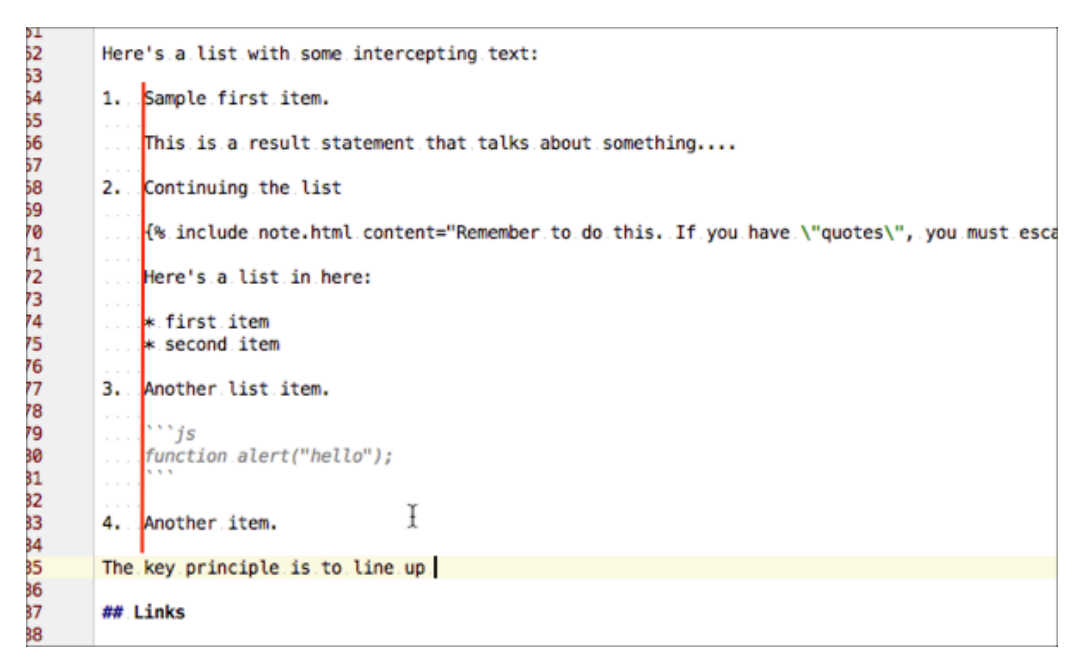

*Lining up the left edge ensures the list stays in tact.*

For the sake of simplicity, use two spaces after the dot for numbers 1 through 9. Use one space for numbers 10 and up. If any part of your list doesn't align symmetrically on this left edge, the list will not render correctly. Also note that this is characteristic of kramdown-flavored Markdown and may not yield the same results in other Markdown flavors.

# Conditional logic

**Summary:** You can implement advanced conditional logic that includes if statements, or statements, unless, and more. This conditional logic facilitates single sourcing scenarios in which you're outputting the same content for different audiences.

# About Liquid and conditional statements

If you want to create different outputs for different audiences, you can do all of this using a combination of Jekyll's Liquid markup and values in your configuration file. This is how I previously configured the theme. I had different configuration files for each output. Each configuration file specified different values for product, audience, version, and so on. Then I had different build processes that would leverage the different configuration files. It seemed like a perfect implementation of DITA-like techniques with Jekyll.

But I soon found that having lots of separate outputs for a project was undesirable. If you have 10 different outputs that have different nuances for different audiences, it's hard to manage and maintain. In this latest version of the theme, I consolidated all information into the same output to explicitly do away with the multi-output approach.

As such, the conditional logic won't have as much play as it previously did. Instead of conditions, you'll probably want to incorporate navtabs [\(page 0\)](http://localhost:4010/mydoc-pdf/mydoc_navtabs) to split up the information.

However, you can still of course use conditional logic as needed.

 **Tip:** Definitely check out [Liquid's documentation](http://docs.shopify.com/themes/liquid-documentation/basics) for more details about how to use operators and other liquid markup. The notes here are a small, somewhat superficial sample from the site.

## Where to store filtering values

You can filter content based on values that you have set either in your page's frontmatter, a config file, or in a file in your \_data folder. If you set the attribute in your config file, you need to restart the Jekyll server to see the changes. If you set the value in a file in your \_data folder or page frontmatter, you don't need to restart the server when you make changes.

## Conditional logic based on config file value

Here's an example of conditional logic based on a value in the page's frontmatter. Suppose you have the following in your frontmatter:

platform: mac

On a page in my site (it can be HTML or markdown), you can conditionalize content using the following:

```
{% if page.platform == "mac" %}
Here's some info about the Mac.
{% elsif page.platform == "windows" %}
Here's some info about Windows ...
{% endif %}
```
This uses simple if-elsif logic to determine what is shown (note the spelling of elsif ). The else statement handles all other conditions not handled by the if statements.

Here's an example of if-else logic inside a list:

```
To bake a casserole:
1. Gather the ingredients.
{% if page.audience == "writer" %}
2. Add in a pound of meat.
{% elsif page.audience == "designer" %}
3. Add in an extra can of beans.
{% endif %}
3. Bake in oven for 45 min.
```
You don't need the elsif or else. You could just use an if (but be sure to close it with endif ).

## Or operator

You can use more advanced Liquid markup for conditional logic, such as an or command. See [Shopify's Liquid documentation](http://docs.shopify.com/themes/liquid-documentation/basics/operators) for more details.

For example, here's an example using or :

```
{% if page.audience contains "vegan" or page.audience == "veget
arian" %}
   Then run this...
{% endif %}
```
Note that you have to specify the full condition each time. You can't shorten the above logic to the following:

```
{% if page.audience contains "vegan" or "vegetarian" %}
   // run this.
{% endif %}
```
This won't work.

#### Unless operator

You can also use unless in your logic, like this:

```
{% unless site.output == "pdf" %}
...do this
{% endunless %}
```
When figuring out this logic, read it like this: "Run the code here *unless* this condition is satisfied."."

Don't read it the other way around or you'll get confused. (It's *not* executing the code only if the condition is satisfied.)

### Storing conditions in the \_data folder

Here's an example of using conditional logic based on a value in a data file:

```
{% if site.data.options.output == "alpha" %}
show this content...
{% elsif site.data.options.output == "beta" %}
show this content...
{% else %}
this shows if neither of the above two if conditions are met.
{% endif %}
```
To use this, I would need to have a data folder called options where the output property is stored.

### Specifying the location for \_data

You can also specify a data\_source for your data location in your configuration file. Then you aren't limited to simply using \_data to store your data files.

For example, suppose you have 2 projects: alpha and beta. You might store all the data files for alpha inside data\_alpha, and all the data files for beta inside data beta.

In your alpha configuration file, specify the data source like this:

```
data_source: data_alpha
```
Then create a folder called \_data\_alpha.

For your beta configuration file, specify the data source like this:

data\_source: data\_beta

Then create a folder called \_data\_beta.

#### Conditions versus includes

If you have a lot of conditions in your text, it can get confusing. As a best practice, whenever you insert an if condition, add the endif at the same time. This will reduce the chances of forgetting to close the if statement. Jekyll won't build if there are problems with the liquid logic.

If your text is getting busy with a lot of conditional statements, consider putting a lot of content into includes so that you can more easily see where the conditions begin and end.

# Content reuse

**Summary:** You can reuse chunks of content by storing these files in the includes folder. You then choose to include the file where you need it. This works similar to conref in DITA, except that you can include the file in any content type.

### About content reuse

You can embed content from one file inside another using includes. Put the file containing content you want to reuse (e.g., mypage.html) inside the \_includes/ custom folder and then use a tag like this:

```
{% include custom/mypage.html %}
```
With content in your \_includes folder, you don't add any frontmatter to these pages because they will be included on other pages already containing frontmatter.

Also, when you include a file, all of the file's contents get included. You can't specify that you only want a specific part of the file included. However, you can use parameters with includes.

# Page-level variables

You can also create custom variables in your frontmatter like this:

```
---
title: Page-level variables
permalink: page_level_variables/
thing1: Joe
thing2: Dave
---
```
You can then access the values in those custom variables using the page namespace, like this:

```
thing1: {{page.thing1}}
thing2: {{page.thing2}}
```
I use includes all the time. Most of the includes in the \_includes directory are pulled into the theme layouts. For those includes that change, I put them inside custom and then inside a specific project folder.

# **Collections**

**Summary:** Collections are useful if you want to loop through a special folder of pages that you make available in a content API. You could also use collections if you have a set of articles that you want to treat differently from the other content, with a different layout or format.

### What are collections

Collections are custom content types different from pages and posts. You might create a collection if you want to treat a specific set of articles in a unique way, such as with a custom layout or listing. For more detail on collections, see [Ben](http://ben.balter.com/2016/02/20/jekyll-collections/) [Balter's explanation of collections here](http://ben.balter.com/2016/02/20/jekyll-collections/) .

## Create a collection

To create a collection, add the following in your configuration file:

```
collections:
  tooltips:
    output: true
```
In this example, "tooltips"" is the name of the collection.

# Interacting with collections

You can interact with collections by using the site.collectionname namespace, where collectionname is what you've configured. In this case, if I wanted to loop through all tooltips, I would use site.tooltips instead of site.pages or site.posts .

See [Collections in the Jekyll documentation](http://jekyllrb.com/docs/collections/) for more information.

## How to use collections

I haven't found a huge use for collections in normal documentation. However, I did find a use for collections in generating a tooltip file that would be used for delivering tooltips to a user interface from text files in the documentation. See [Help APIs and UI tooltips](#page-155-0) (page 154) for details.

# Video tutorial on collections

See this [video tutorial on Jekyll.tips](http://jekyll.tips/jekyll-casts/introduction-to-collections/) for more details on collections.

# WebStorm Text Editor

**Summary:** You can use a variety of text editors when working with a Jekyll project. WebStorm from IntelliJ offers a lot of project-specific features, such as find and replace, that make it ideal for working with tech comm projects.

## About text editors and WebStorm

There are a variety of text editors available, but I like WebStorm the best because it groups files into projects, which makes it easy to find all instances of a text string, to do find and replace operations across the project, and more.

If you decide to use WebStorm, here are a few tips on configuring the editor.

## Remove unnecessary plugins

By default, WebStorm comes packaged with a lot more functionality than you probably need. You can lighten the editor by removing some of the plugins. Go to **WebStorm > Preferences > Plugins** and clear the check boxes of plugins you don't need.

# Set default tab indent to 3 spaces instead of 4

You can set the way the tab works, and whether it uses spaces or a tab character. For details, see [Code Style. JavaScript](https://www.jetbrains.com/help/webstorm/2016.1/code-style-javascript.html?origin=old_help#d658997e132) in WebStorm's help.

On a Mac, go to **WebStorm > Preferences > Editor > Code Style > Other File Types**. Don't select the "Use tab character" check box. Set **4** for the **Tab size** and **Indent** check boxes.

On Windows, go to **File > Settings > Editor > Code Style > Other File Types** to access the same menu.

# Add the Markdown Support plugin

Since you'll be writing in Markdown, having color coding and other support for Markdown is important. Install the Markdown Support plugin by going to **WebStorm > Preferences > Plugins** and clicking **Install JetBrains Plugin**. Search for **Markdown Support**. You can also implement the Markdown Navigator plugin.

# Enable Soft Wraps (word wrapping)

Most likely you'll want to enable soft wraps, which wraps lines rather than extending them out forever and requiring you to scroll horizontally to see the text. To enable softwrapping, go to **WebStorm > Preferences > Editor > General** and see the Soft Wraps section. Select the **Use soft wraps in editor** check box.

# Exclude a directory

When you're searching for content, you don't want to edit any file that appears in the \_site directory. You can exclude a directory from Webstorm by right-clicking the directory and choosing **Mark Directory As** and then selecting **Excluded**.

## Set tabs to 4 spaces

You can set the default number of spaces a tab sets, including whether Webstorm uses a tab character or spaces. You want spaces, and you want to set this to default number of spaces to 4 . Note that this is due to the way Kramdown handles the continuation of lists.

To set the indentation, see the "Tabs and Indents" topic in this [Code Style.](https://www.jetbrains.com/help/webstorm/2016.1/code-style-javascript.html?origin=old_help#d658997e132) [Javascript](https://www.jetbrains.com/help/webstorm/2016.1/code-style-javascript.html?origin=old_help#d658997e132) topic in Webstorm's help.

# **Shortcuts**

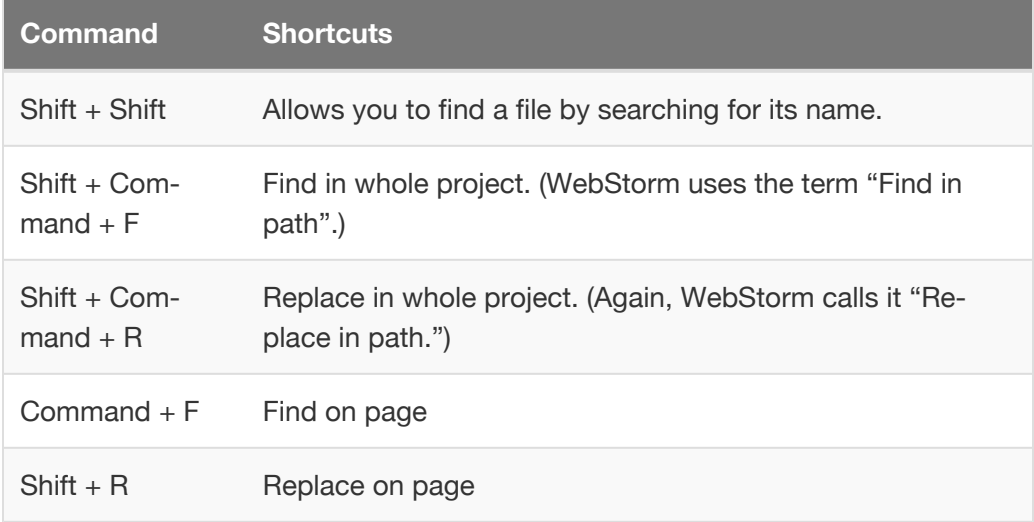

It can help to learn a few key shortcuts:

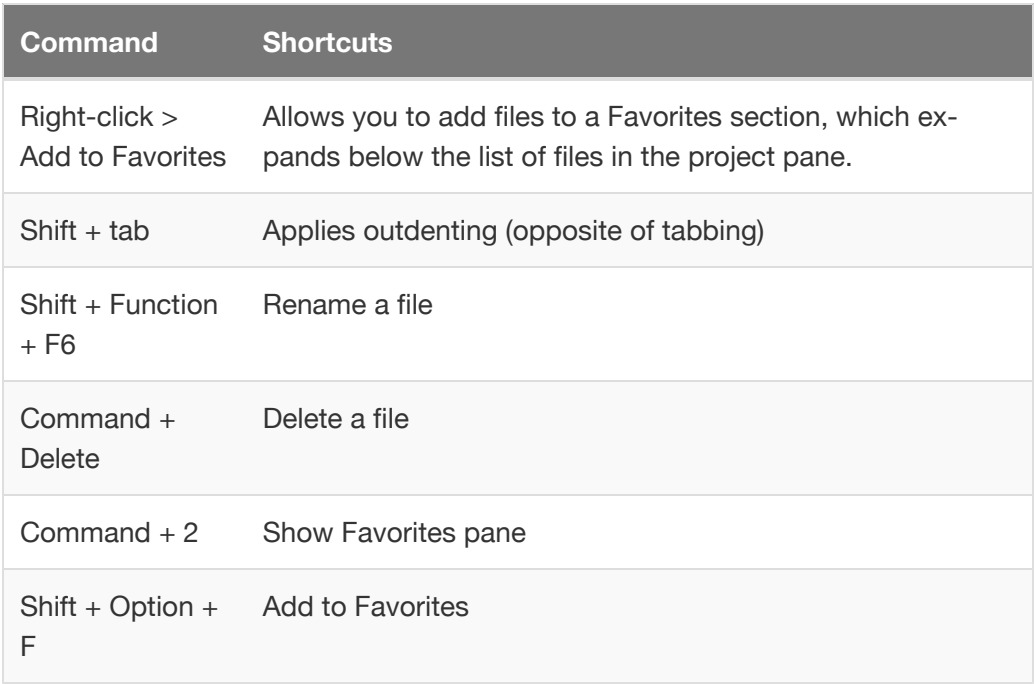

 **Tip:** If these shortcut keys aren't working for you, make sure you have the "Max OS X 10.5+" keymap selected. Go to **WebStorm > Preferences > Keymap** and select it there.

# Finding files

When I want to find a file, I browse to the file in the preview site and copy the page name in the URL. Then in Webstorm I press **Shift** twice and paste in the file name. The search feature automatically highlights the file I want, and I press **Enter**.

# Identifying changed files

When you have the Git and Github integration, changed files appear in blue. This lets you know what needs to be committed to your repository.

# Creating file templates

Rather than insert the frontmatter by hand each time, it's much faster to simply create a Jekyll template. To create a Jekyll template in WebStorm:

1. Right-click a file in the list of project files, and select **New > Edit File Templates**.

If you don't see the Edit File Templates option, you may need to create a file template first. Go to **File > Default Settings > Editor > File and Code Templates**. Create a new file template with an md extension, and then close and restart WebStorm. Then repeat this step and you will see the File Templates option appear in the right context menu.

- 2. In the upper-left corner of the dialog box that appears, click the **+** button to create a new template.
- 3. Name it something like Jekyll page. Insert the frontmatter you want, and save it.

To use the Jekyll template, when you create a new file in your WebStorm project, you can select your Jekyll file template.

# Disable pair quotes

By default, each time you type ' , WebStorm will pair the quote (creating two quotes). You can disable this by going to **WebStorm > Preferences > Editor > Smartkeys**. Clear the **Insert pair quotes** check box.

# Atom Text Editor

**Summary:** Atom is a free text editor that is a favorite tool of many writers because it is free. This page provides some tips for using Atom.

If you haven't downloaded [Atom](https://atom.io/) , download and install it. Use this as your editor when working with Jekyll. The syntax highlighting is probably the best among the available editors, as it was designed with Jekyll-authoring in mind. However, if you prefer Sublime Text, WebStorm, or some other editor, you can also use that.

Customize the invisibles and tab spacing in Atom:

- 1. Go to **Atom > Preferences**.
- 2. On the **Settings** tab, keep the default options but also select the following:
	- **Show Invisibles**
	- **Soft Wrap**
	- For the **Tab Length**, type **4**.
	- For the **Tab Type**, select **soft**.

Turn off auto-complete:

- 1. Go to **Atom > Preferences**.
- 2. Click the **Packages** tab.
- 3. Search for **autocomplete-plus**.
- 4. Disable the autocomplete package.

#### Atom Shortcuts

- **Cmd + T**: Find file
- **Cmd + Shift + F**: Find across project
- **Cmd + Alt + S**: Save all

(For Windows, replace "Cmd" with "Ctrl".)
# <span id="page-72-0"></span>Sidebar Navigation

**Summary:** The sidebar navigation uses a jQuery component called Navgoco. The sidebar is a somewhat complex part of the theme that remembers your current page, highlights the active item, stays in a fixed position on the page, and more. This page explains a bit about how the sidebar was put together.

# Navgoco foundation

The sidebar uses the [Navgoco jQuery plugin](https://github.com/tefra/navgoco) as its basis. Why not use Bootstrap? Navgoco provides a few features that I couldn't find in Bootstrap:

- Navgoco sets a cookie to remember the user's position in the sidebar. If you refresh the page, the cookie allows the plugin to remember the state.
- Navgoco inserts an active class based on the navigation option that's open. This is essential for keeping the accordion open.
- Navgoco includes the expand and collapse features of a sidebar.

In short, the sidebar has some complex logic here. I've integrated Navgoco's features with the sidebar.html and sidebar data files to build the sidebar. It's probably the most impressive part of this theme. (Other themes usually aren't focused on creating hierarchies of pages, but this kind of hierarchy is important in a documentation site.)

# Accordion sidebar feature

The sidebar.html file (inside the \_includes folder) contains the .navgoco method called on the #mysidebar element.

There are some options to set within the .navgoco method. The only noteworthy option is accordion . This option makes it so when you expand a section, the other sections collapse. It's a way of keeping your navigation controls condensed.

The value for accordion is a Boolean ( true or false ). By default, the accordion option is set as true . If you don't want the accordion, set it to false . Note that there's also a block of code near the bottom of sidebar.html that is commented out. Uncomment out that section to have the Collapse all and Expand All buttons appear.

There's a danger with setting the accordion to false . If you click Expand All and the sidebar expands beyond the dimensions of the browser, users will be stuck. When that happens, it's hard to collapse it. As a best practice, leave the sidebar's accordion option set to true .

# Fixed position sidebar

The sidebar has one other feature — this one from Bootstrap. If the user's viewport is tall enough, the sidebar remains fixed on the page. This allows the user to scroll down the page and still keep the sidebar in view.

In the customs scripts is file in the is folder, there's a function that adds an affix class if the height of the browser window is greater than 800 pixels. If the browser's height is less than 800 pixels, the nav affix class does not get inserted. As a result, the sidebar can slide up and down as the user scrolls up and down the page.

Depending on your content, you may need to adjust 800 pixel number. If your sidebar is so long that having it in a fixed position makes it so the bottom of the sidebar gets cut off, increase the 800 pixel number here to a higher number.

## Opening sidebar links into external pages

In the attributes for each sidebar item, if you use external\_url instead of url, the theme will insert the link into an a href element that opens in a blank target.

For example, the sidebar.html file contains the following code:

```
{% if folderitem.external_url %}
   <li><a href="{{folderitem.external_url}}" target="_blan
k">{{folderitem.title}}</a></li>```
You can see that the `external url` is a condition that applie
s a different formatting. Although this feature is available,
I recommend putting any external navigation links in the top na
vigation bar instead of the side navigation bar.
## Sidebar item highlighting
The sidebar.html file inserts an `active` class into the sideba
r element when the `url` attribute in the sidebar data file mat
ches the page URL.
For example, the sidebar.html file contains the following code:
```liquid
{% elsif page.url == folderitem.url %}
  <li class="active"><a href="{{folderitem.url | remove:
"/"}}">{{folderitem.title}}</a></li>
```
If the page.url matches the subfolderitem.url , then an active class gets applied. If not, the active class does not get applied.

The page.url in Jekyll is a site-wide variable. If you insert {{page.url}} on a page, it will render as follows: /mydoc\_sidebar\_navigation.html. The url attribute in the sidebar item must match the page URL in order to get the active class applied.

This is why the url value in the sidebar data file looks something like this:

```
- title: Understanding how the sidebar works
  permalink: mydoc_understand_sidebar.html
  output: web, pdf
```
Note that the url does not include the project folder where the file is stored. This is because the site uses permalinks, which pulls the topics out of subfolders and places them into the root directory when the site builds.

Now the page.url and the item.url can match and the active class can get applied. With the active class applied, the sidebar section remains open.

# YAML tutorial in the context of Jekyll

**Summary:** YAML is a format that relies on white spacing to separate out the various elements of content. Jekyll lets you use Liquid with YAML as a way to parse through the data. Storing items for your table of contents is one of the most common uses of YAML with Jekyll.

## **Overview**

One of the most interesting features of Jekyll is the ability to separate out data elements from formatting elements using a combination of YAML and Liquid. This setup is most common when you're trying to create a table of contents.

Not many Jekyll themes actually have a robust table of contents, which is critical when you are creating any kind of documentation or reference material that has a lot of pages.

Here's the basic approach in creating a table of contents. You store your data items in a YAML file using YAML syntax. (I'll go over more about YAML syntax in a later section.) You then create your HTML structure in another file, such as sidebar.html. You might leverage one of the many different table of content frameworks (such as [Navgoco](https://github.com/tefra/navgoco) ) that have been created for this HTML structure.

Then, using Liquid syntax for loops and conditions, you access all of those values from the data file and splice them into HTML formatting. This will become more clear as we go through some examples.

## YAML overview

Rather than just jump into YAML at the most advanced level, I'm going to start from ground zero with an introduction to YAML and how you access basic values in your data files using Jekyll.

Note that you don't actually have to use Jekyll when using YAML. YAML is used in a lot of other systems and is a format completely independent of Jekyll. However, because Jekyll uses Liquid, it gives you a lot of power to parse through your YAML data and make use of it.

YAML itself doesn't do anything on its own — it's just a way of storing your data in a specific structure that other utilities can parse.

## YAML basics

You can read about YAML from a lot of different sources. Here are some basic characteristics of YAML:

- YAML ("YAML Ain't Markup Language") doesn't use markup tags. This means you won't see any kind of angle brackets. It uses white space as a way to form the structure. This makes YAML much more human readable.
- Because YAML does use white space for the structure, YAML is extremely picky about the exactness of spaces. If you have just one extra space somewhere, it can cause the whole file to be invalid.
- For each new level in YAML, you indent two spaces. Each level provides a different access point for the content. You use dot notation to access each new level.
- Because tabs are not universally implemented the same way in editors, a tab might not equate to two spaces. In general, it's best to manually type two spaces to create a new level in YAML.
- YAML has several types of elements. The most common are mappings and lists. A mapping is simply a key-value pair. A list is a sequence of items. List start with hyphens.
- Items at each level can have various properties. You can create conditions based on the properties.
- You can use "for" loops to iterate through a list.

I realize a lot of this vague and general; however, it will become a lot more clear as we go through some concrete examples.

In the \_data/mydoc folder, there's a file called samplelist.yml. All of these examples come from that file.

## Example 1: Simple mapping

#### **YAML:**

name: husband: Tom wife: Shannon

#### **Markdown + Liquid:**

```
<p>Husband's name: {{site.data.samplelist.name.husband}}</p>
<p>Wife's name: {{site.data.samplelist.name.wife}}</p>
```
Notice that in order to access the data file, you use site.data.samplelist. mydoc is the folder, and samplelist is the name of the YAML file.

#### **Result:**

Husband's name: Tom

Wife's name: Shannon

### Example 2: Line breaks

#### **YAML:**

```
feedback: >
 This is my feedback to you.
 Even if I include linebreaks here,
 all of the linebreaks will be removed when the value is inser
ted.
block: |
   This pipe does something a little different.
   It preserves the breaks.
   This is really helpful for code samples,
    since you can format the code samples with
       the appropriate
```
#### **Markdown:**

```
<p> <br />b>Feedback</b></p>
<p>{{site.data.samplelist.feedback}}</p>
<p><b>Block</b></p>
<p>{{site.data.samplelist.block}}</p>
```
#### **Result:**

#### **Feedback**

This is my feedback to you. Even if I include linebreaks here, all of the linebreaks will be removed when the value is inserted.

#### **Block**

This pipe does something a little different. It preserves the breaks. This is really helpful for code samples, since you can format the code samples with the appropriate white spacing.

The right angle bracket > allows you to put the value on the next lines (which must be indented). Even if you create a line break, the output will remove all of those line breaks, creating one paragraph.

The pipe | functions like the angle bracket in that it allows you to put the values for the mapping on the next lines (which again must be indented). However, the pipe does preserve all of the line breaks that you use. This makes the pipe method ideal for storing code samples.

### Example 3: Simple list

#### **YAML**:

bikes: - title: mountain bikes - title: road bikes - title: hybrid bikes

#### **Markdown + Liquid:**

```
<ul>{% for item in site.data.samplelist.bikes %}
<li>{{item.title}}</li>
{% endfor %}
\langleul>
```
#### **Result:**

• mountain bikes

- road bikes
- hybrid bikes

Here we use a "for" loop to get each item in the bikes list. By using .title we only get the title property from each list item.

### Example 4: List items

**YAML:**

salesteams: - title: Regions subfolderitems: - location: US - location: Spain - location: France

#### **Markdown + Liquid:**

```
{% for item in site.data.samplelist.salesteams %}
<h3>{{item.title}}</h3>
<ul>{% for entry in item.subitems %}
<li>{{entry.location}}</li>
{% endfor %}
\langleul>
{% endfor %}
```
#### **Result:**

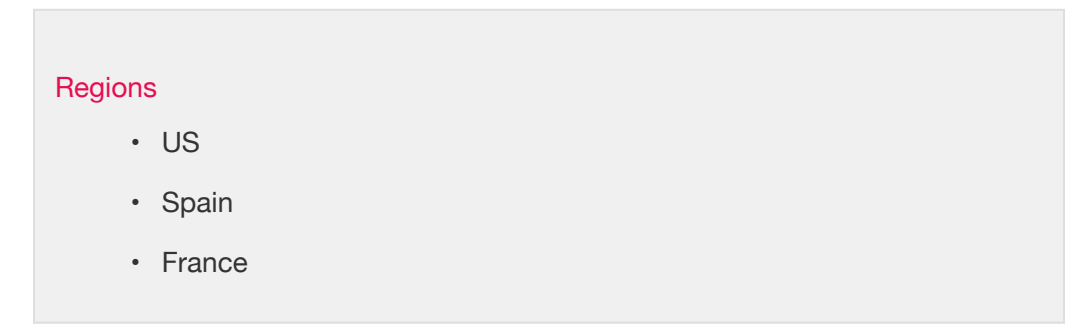

Hopefully you can start to see how to wrap more complex formatting around the YAML content. When you use a "for" loop, you choose the variable of what to call the list items. The variable you choose to use becomes how you access the properties of each list item. In this case, I decided to use the variable item . In order to get each property of the list item, I used item. subitems.

Each list item starts with the hyphen – . You cannot directly access the list item by referring to a mapping. You only loop through the list items. If you wanted to access the list item, you would have to use something like [1] , which is how you access the position in an array. You cannot access a list item like you can access a mapping key.

### Example 5: Table of contents

#### **YAML:**

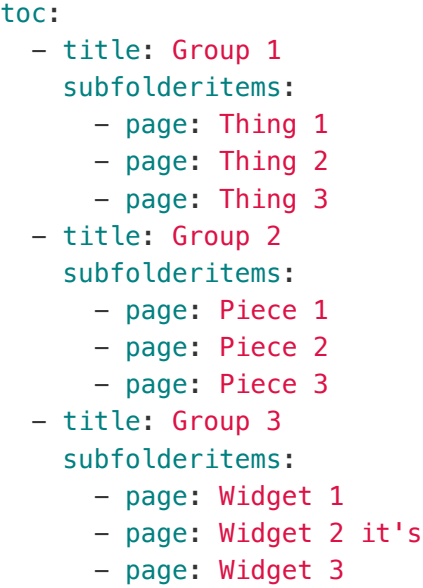

#### **Markdown + Liquid:**

```
{% for item in site.data.samplelist.toc %}
<h3>{{item.title}}</h3>
\langle u \rangle{% for entry in item.subfolderitems %}
<li>{{entry.page}}</li>
{% endfor %}
\langleul>
{% endfor %}
```
#### **Result:**

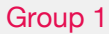

- Thing 1
- Thing 2
- Thing 3

#### Group 2

- Piece 1
- Piece 2
- Piece 3

#### Group 3

- Widget 1
- Widget 2
- Widget 3

This example is similar to the previous one, but it's more developed as a real table of contents.

### Example 6: Variables

#### **YAML:**

```
something: &hello Greetings earthling!
myref: *hello
```
#### **Markdown:**

```
{{ site.data.samplelist.myref }}
```
#### **Result:**

Greetings earthling!

This example is notably different. Here I'm showing how to reuse content in YAML file. If you have the same value that you want to repeat in other mappings, you can create a variable using the  $\&$  symbol. Then when you want to refer to that variable's value, you use an asterisk  $*$  followed by the name of the variable.

In this case the variable is &hello and its value is Greetings earthling! In order to reuse that same value, you just type \*hello .

I don't use variables much, but that's not to say they couldn't be highly useful. For example, let's say you put name of the product in parentheses after each title (because you have various products that you're providing documentation for in the same site). You could create a variable for that product name so that if you change how you're referring to it, you wouldn't have to change all instances of it in your YAML file.

## Example 7: Positions in lists

#### **YAML:**

about: - zero

 $-$  one

- two

- three

#### **Markdown:**

{{ site.data.samplelist.about[0] }}

#### **Result:**

zero

You can see that I'm accessing one of the items in the list using [0] . This refers to the position in the array where a list item is. Like most programming languages, you start counting at zero, not one.

I wanted to include this example because it points to the challenge in getting a value from a specific list item. You can't just call out a specific item in a list like you can with a mapping. This is why you usually iterate through the list items using a "for" loop.

# Example 8: Properties from list items at specific positions

**YAML:**

```
numbercolors:
- zero:
  properties: red
- one:
  properties: yellow
- two:
  properties: green
- three:
   properties: blue
```
#### **Markdown + Liquid:**

{{ site.data.samplelist.numbercolors[0].properties }}

#### **Result:**

red

This example is similar as before; however, in this case were getting a specific property from the list item in the zero position.

## Example 9: Conditions

**YAML:**

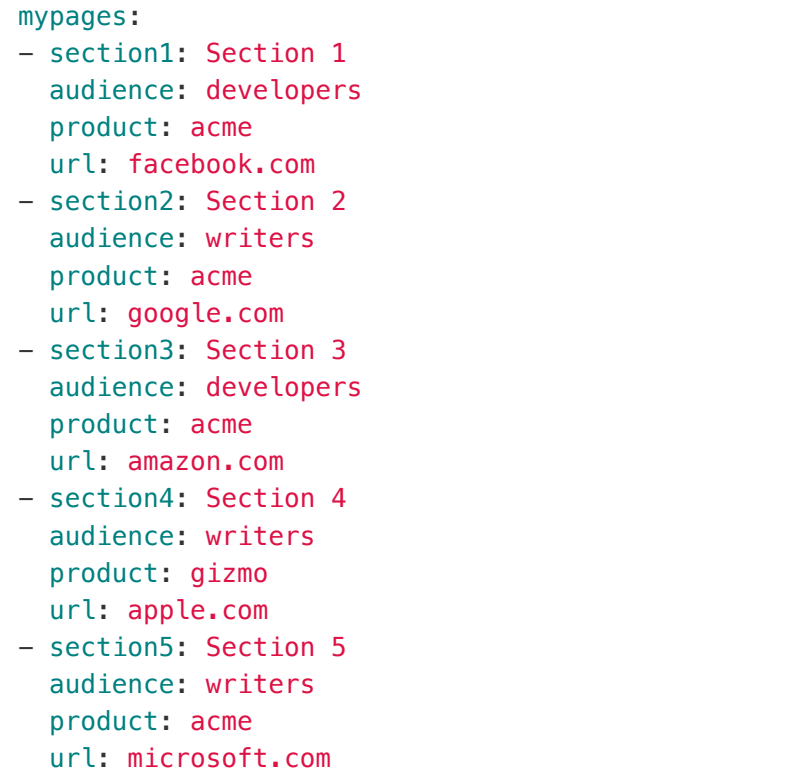

#### **Markdown + Liquid:**

```
<ul>
{% for sec in site.data.samplelist.mypages %}
{% if sec.audience == "writers" %}
<li>{{sec.url}}</li>
{% endif %}
{% endfor %}
\langleul>
```
#### **Result:**

- google.com
- apple.com
- microsoft.com

This example shows how you can use conditions in order to selectively get the YAML content. In your table of contents, you might have a lot of different pages. However, you might only want to get the pages for a particular audience. Conditions lets you get only the items that meet those audience attributes.

Now let's adjust the condition just a little. Let's add a second condition so that the audience property has to be writers and the product property has to be gizmo. This is how you would write it:

```
\langle 11 \rangle{% for sec in site.data.samplelist.mypages %}
{% if sec.audience == "writers" and sec.product == "gizmo" %}
<li>{{sec.url}}</li>
{% endif %}
{% endfor %}
\langleul>
```
And here is the result:

• apple.com

#### More resources

For more examples and explanations, see this helpful post on tournemille.com: [How to create data-driven navigation in Jekyll](http://www.tournemille.com/blog/How-to-create-data-driven-navigation-in-Jekyll) .

# Tags

**Summary:** Tags provide another means of navigation for your content. Unlike the table of contents, tags can show the content in a variety of arrangements and groupings. Implementing tags in this Jekyll theme is somewhat of a manual process.

## Add a tag to a page

You can add tags to pages by adding tags in the frontmatter with values inside brackets, like this:

```
---
title: 5.0 Release Notes
permalink: release notes 5 0.html
tags: [formatting, single_sourcing]
---
```
### Tags overview

 **Note:** With posts, tags have a namespace that you can access with posts.tags.tagname, where tagname is the name of the tag. You can then list all posts in that tag namespace. But pages don't off this same tag namespace, so you could actually use another key instead of tags. Nevertheless, I'm using the same tags approach for posts as with pages.

To prevent tags from getting out of control and inconsistent, first make sure the tag appears in the \_data/tags.yml file. If it's not there, the tag you add to a page won't be read. I added this check just to make sure I'm using the same tags consistently and not adding new tags that don't have tag archive pages.

 **Note:** In contrast to WordPress, with Jekyll to get tags on pages you have to build out the functionality for tags so that clicking a tag name shows you all pages with that tag. Tags in Jekyll are much more manual.

Additionally, you must create a tag archive page similar to the other pages named tag\_{tagname}.html folder. This theme doesn't auto-create tag archive pages.

For simplicity, make all your tags single words (connect them with hyphens if necessary).

## Setting up tags

Tags have a few components.

1. In the \_data/tags.yml file, add the tag names you want to allow. For example:

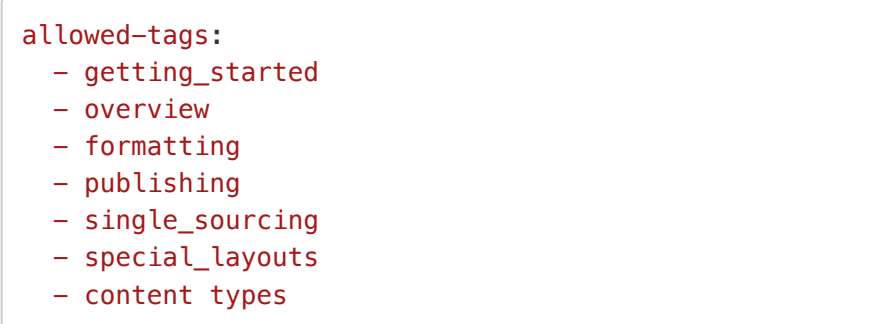

2. Create a tag archive file for each tag in your tags\_doc.yml list. Name the file following the same pattern in the tags folder, like this: tag\_collaboration.html.

Each tag archive file needs only this:

```
---
title: "Collaboration pages"
tagName: collaboration
search: exclude
permalink: tag_collaboration.html
sidebar: mydoc_sidebar
---
```

```
{% include taglogic.html %}
```
 **Note:** In the \_includes/mydoc folder, there's a taglogic.html file. This file (included in each tag archive file) has common logic for getting the tags and listing out the pages containing the tag in a table with summaries or truncated excerpts. You don't have to do anything with the file — just leave it there because the tag archive pages reference it.

3. Change the title, tagName, and permalink values to be specific to the tag name you just created.

By default, the layouts/page.html file will look for any tags on a page and insert them at the bottom of the page using this code:

```
<div class="tags">
{% if page.tags != null %}

{% assign projectTags = site.data.tags.allowed-tags %}
{% for tag in page.tags %}
{% if projectTags contains tag %}
<a href="{{ "tag_" | append: tag | append: ".html" }}" class="b
tn btn-default navbar-btn cursorNorm" role="button">{{page.tagN
ame}}{{tag}}</a>
{% endif %}
{% endfor %}
{% endif %}
\langlediv>
```
Because this code appears on the \_layouts/page.html file by default, you don't need to do anything in your page to get the tags to appear. However, if you want to alter the placement or change the button color, you can do so within the \_includes/taglogic.html file.

You can change the button color by changing the class on the button from btninfo to one of the other button classes bootstrap provides. See [Labels](#page-117-0) (page [116\)](#page-117-0) for more options on button class names.

## Retrieving pages for a specific tag

If you want to retrieve pages outside of a particular tag\_archive page, you could use this code:

```
Getting started pages:
<sub>u</sub>l></sub>
{% for page in site.pages %}
{% for tag in page.tags %}
{% if tag == "getting_started" %}
<li><a href="{{page.url | remove: "/" }}">{{page.title}}</a></l
i>
{% endif %}
{% endfor %}
{% endfor %}
\langleul>
```
Here's how that code renders:

Getting started pages:

- [Getting started with the Documentation Theme for Jekyll](#page-4-0) (page 3)
- [About the theme's author](#page-23-0) (page 22)
- [About Ruby, Gems, Bundler, and other prerequisites](#page-29-0) (page 28)
- [Install Jekyll on Mac](#page-36-0) (page 35)
- Pages [\(page 44\)](#page-45-0)
- Posts [\(page 51\)](#page-52-0)
- [Release notes 5.0](#page-27-0) (page 26)
- [Release notes 6.0](#page-25-0) (page 24)
- [Sidebar Navigation](#page-72-0) (page 71)
- Support [\(page 23\)](#page-24-0)
- [Supported features](#page-18-0) (page 17)

If you want to sort the pages alphabetically, you have to apply a sort filter:

```
Although the tag approach here uses for loops, these are somewhat inefficient
on a large site. Most of my tech doc projects don't have hundreds of pages (like
my blog does). If your project does have hundreds of pages, this for loop
approach with tags is going to slow down your build times.
```
Without the ability to access pages inside a universal namespace with the page type, there aren't many workarounds here for faster looping.

```
Getting started pages:
<ul>{% assign sorted_pages = site.pages | sort: 'title' %}
{% for page in sorted_pages %}
{% for tag in page.tags %}
{% if tag == "getting_started" %}
<li><a href="{{page.url | remove: "/" }}">{{page.title}}</a></l
i>
{% endif %}
{% endfor %}
{% endfor %}
```
Here's how that code renders:

Getting started pages:

 $\langle$ ul>

- [About Ruby, Gems, Bundler, and other prerequisites](#page-29-0) (page 28)
- [About the theme's author](#page-23-0) (page 22)
- [Getting started with the Documentation Theme for Jekyll](#page-4-0) (page 3)
- [Install Jekyll on Mac](#page-36-0) (page 35)
- Pages [\(page 44\)](#page-45-0)
- Posts [\(page 51\)](#page-52-0)
- [Release notes 5.0](#page-27-0) (page 26)
- [Release notes 6.0](#page-25-0) (page 24)
- [Sidebar Navigation](#page-72-0) (page 71)
- Support [\(page 23\)](#page-24-0)

**Efficiency** 

• [Supported features](#page-18-0) (page 17)

With posts (instead of pages), since you can access just the posts inside posts.tag.tagname, you can be a lot more efficient with the looping.

Still, if the build times are getting long (e.g., 1 or 2 minutes per build), look into reducing the number of for loops on your site.

# Empty tags?

If your page shows "tags:" at the bottom without any value, it could mean a couple of things:

- You're using a tag that isn't specified in your allowed tags list in your tags.yml file.
- You have an empty tags: [] property in your frontmatter.

If you don't want tags to appear at all on your page, remove the tags property from your frontmatter.

# Remembering the right tags

Since you may have many tags and find it difficult to remember what tags are allowed, I recommend creating a template that prepopulates all your frontmatter with all possible tags. Then just remove the tags that don't apply.

See [WebStorm Text Editor](#page-67-0) (page 66) for tips on creating file templates in WebStorm.

# **Series**

**Summary:** You can automatically link together topics belonging to the same series. This helps users know the context within a particular process.

# Using series for pages

You create a series by looking for all pages within a tag namespace that contain certain frontmatter. Here's a demo [\(page 0\).](http://localhost:4010/mydoc-pdf/mydoc_seriesdemo1.html)

# 1. Create the series button

First create an include that contains your series button:

```
<div class="seriesContext">
    <div class="btn-group">
        <button type="button" data-toggle="dropdown" class="bt
n btn-primary dropdown-toggle">Series Demo <span class="care
t"></span></button>
        <ol class="dropdown-menu">
            {% assign pages = site.pages | sort:"weight" %}
            {% for p in pages %}
            {% if p.series == "ACME series" %}
            \{ \ if p.url == page.url \{}
            <li class="active"> → {{p.weight}}. {{p.title}}</l
i>
            {% else %}
            <li>
                <a href="{{p.url | remove: "/"}}">{{p.weigh
t}}. {{p.title}}</a>
            \langleli>
            {% endif %}
            {% endif %}
            {% endfor %}
        \langleol>
    \langlediv>\langlediv>
```
Change "ACME series" to the name of your series.

Save this in your \_includes/custom folder as something like series\_acme.html.

 **Warning:** With pages, there isn't a universal namespace created from tags or categories like there is with Jekyll posts. As a result, you have to loop through all pages. If you have a lot of pages in your site (e.g., 1,000+), then this looping will create a slow build time. If this is the case, you will need to rethink the approach to looping here.

## 2. Create the "next" include

Now create another include for the Next button at the bottom of the page. Copy the following code, changing the series name to your series'name:

```
<p>{% assign series_pages = site.tags.series_acme %}
   {% for p in pages %}
   {% if p.series == "ACME series" %}
    {% assign nextTopic = page.weight | plus: "1" %}
    \{ \ if p.weight == nextTopic \{<a href="{{p.url}}"><button type="button" class="btn btn-pr
imary">Next: {{p.weight}} {{p.title}}</button></a>
    {% endif %}
    {% endif %}
   {% endfor %}
</p>
```
Change "acme" to the name of your series.

Save this in your \_includes/custom/mydoc folder as series\_acme\_next.html.

# 3. Add the correct frontmatter to each of your series pages

Now add the following frontmatter to each page in the series:

```
series: "ACME series"
weight: 1.0
```
With weights, Jekyll will treat 10 as coming after 1. If you have more than 10 items, consider changing plus: "1.0" to plus: "0.1" .

Additionally, if your page names are prefaced with numbers, such as "1. Download the code," then the  $\{\{p, weight\}\}\$  will create a duplicate number. In that case, just remove the  $\{\{p, weight\}\}$  from both code samples here.

# 4. Add links to the series button and next button on each page.

On each series page, add a link to the series button at the top and a link to the next button at the bottom.

```
<!-- your frontmatter goes here -->
{% include custom/series_acme.html %}
<!-- your page content goes here ... -->
{% include custom/series_acme_next.html %}
```
### Changing the series drop-down color

The Bootstrap menu uses the primary class for styling. If you change this class in your theme, the Bootstrap menu should automatically change color as well. You can also just use another Bootstrap class in your button code. Instead of btnprimary , use btn-info or btn-warning . See Labels [\(page 116\)](#page-117-0) for more Bootstrap button classes.

## Using a collection with your series

Instead of copying and pasting the button includes on each of your series, you could also create a collection and define a layout for the collection that has the include code. For more information on creating collections, see [Collections](#page-65-0) (page [64\)](#page-65-0) for more details.

# <span id="page-95-0"></span>**Tooltips**

**Summary:** You can add tooltips to any word, such as an acronym or specialized term. Tooltips work well for glossary definitions, because you don't have to keep repeating the definition, nor do you assume the reader already knows the word's meaning.

# Creating tooltips

Because this theme is built on Bootstrap, you can simply use a specific attribute on an element to insert a tooltip.

Suppose you have a glossary.yml file inside your \_data folder. You could pull in that glossary definition like this:

```
<a href="#" data-toggle="tooltip" data-original-title="{{site.d
ata.glossary.jekyll_platform}}">Jekyll</a> is my favorite tool
for building websites.
```
This renders to the following:

*[Jekyll](#page-95-0)* is my favorite tool for building websites.

# Alerts

**Summary:** You can insert notes, tips, warnings, and important alerts in your content. These notes make use of Bootstrap styling and are available through data references such as site.data.alerts.note.

# About alerts

Alerts are little warnings, info, or other messages that you have called out in special formatting. In order to use these alerts or callouts, reference the appropriate value stored in the alerts.yml file as described in the following sections.

# Alerts

Similar to [inserting images](#page-111-0) (page 110), you insert alerts through various includes that have been developed. These includes provide templates through which you pass parameters to easily populate the right HTML code.

```
{% include note.html content="This is my note. All the content
I type here is treated as a single paragraph." %}
```
Here's the result:

 **Note:** This is my note. All the content I type here is treated as a single paragraph.

With alerts, there's just one include property:

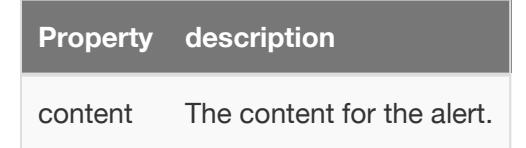

If you need multiple paragraphs, enter <br/>  $\times$  to the tags. This is because block level tags aren't allowed here, as Kramdown is processing the content as Markdown despite the fact that the content is surrounded by HTML tags. Here's an example with a break:

```
{% include note.html content="This is my note. All the content
I type here is treated as a single paragraph. <br/> \langle b r / \rangle Now
I'm typing on a new line." %}
```
Here's the result:

 **Note:** This is my note. All the content I type here is treated as a single paragraph.

Now I'm typing on a new line.

The include uses markdown="span" as an attribute, which means kramdown will process the entire content as a span. You can't use block elements such as p or div or pre . If you need these elements, you can either manually surround the content with the HTML from the include, or you can use these tags:

```
{{site.data.alerts.note}}
<p>This is my note.</p>
<pre>def foo(x):<br>
        return x+1
</pre>{{site.data.alerts.end}}
```
#### **Result:**

*O* Note: This is my note.  $def foo(x)$ :

return x+1

The same Bootstrap code from the alert is stored in yaml files inside the \_data folder. (This was how I previously implemented this code, but since this method was prone to error and didn't trigger any build warnings or failures when incorrectly coded, I changed the approach to use includes instead.)

## Types of alerts available

There are four types of alerts you can leverage:

- note.html
- tip.html
- warning.html
- important.html

They function the same except they have a different color, icon, and alert word. You include the different types by selecting the include template you want. Here are samples of each alert:

 $\Theta$  **Note:** This is my note.

**Tip:** This is my tip.

**Warning:** This is my warning.

**A** Important: This is my important info.

These alerts leverage includes stored in the \_include folder. The content option is a parameter that you pass to the include. In the include, the parameter is passed like this:

The content in content="This is my note." gets inserted into the {{include.content}}} part of the template. You can follow this same pattern to build additional includes. See this [Jekyll screencast on includes](http://jekyll.tips/jekyll-casts/includes/) or [this](https://www.youtube.com/watch?v=TJcn_PJ2100) [screencast](https://www.youtube.com/watch?v=TJcn_PJ2100) for more information.

# **Callouts**

There's another type of callout available called callouts. This format is typically used for longer callout that spans more than one or two paragraphs, but really it's just a stylistic preference whether to use an alert or callout.

Here's the syntax for a callout:

{% include callout.html content="This is my callout. It has a b order on the left whose color you define by passing a type para meter. I typically use this style of callout when I have more i nformation that I want to share, often spanning multiple paragr aphs. " type="primary" %}

Here's the result:

This is my callout. It has a border on the left whose color you define by passing a type parameter. I typically use this style of callout when I have more information that I want to share, often spanning multiple paragraphs.

The available properties for callouts are as follows:

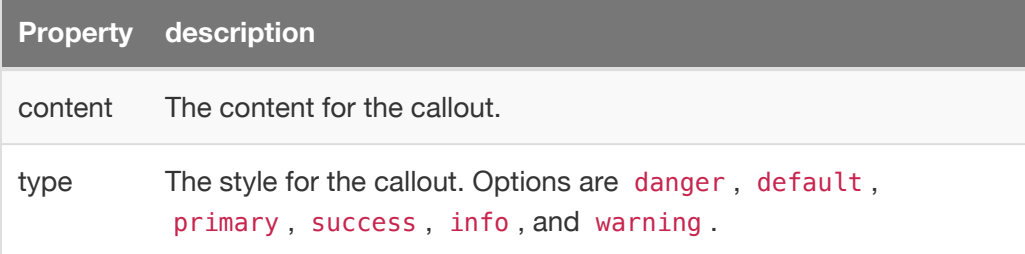

The types just define the color of the left border. Each of these callout types get inserted as a class name in the callout template. These class names correspond with styles in Bootstrap. These classes are common Bootstrap class names whose style attributes differ depending on your Bootstrap theme and style definitions.

Here's an example of each different type of callout:

This is my **danger** type callout. It has a border on the left whose color you define by passing a type parameter.

This is my **default** type callout. It has a border on the left whose color you define by passing a type parameter.

This is my **primary** type callout. It has a border on the left whose color you define by passing a type parameter.

This is my **success** type callout. It has a border on the left whose color you define by passing a type parameter.

This is my **info** type callout. It has a border on the left whose color you define by passing a type parameter.

This is my **warning** type callout. It has a border on the left whose color you define by passing a type parameter.

Now that in contrast to alerts, callouts don't include the alert word (note, tip, warning, or important). You have to manually include it inside content if you want it.

To include paragraph breaks, use <br/>>hr/>> inside the callout:

{% include callout.html content="\*\*Important information\*\*: Thi s is my callout. It has a border on the left whose color you de fine by passing a type parameter. I typically use this style o f callout when I have more information that I want to share, of ten spanning multiple paragraphs. <br/> <br/>br/>>>>>>Here I am starting a new paragraph, because I have lots of information to share. Y ou may wonder why I'm using line breaks instead of paragraph ta gs. This is because Kramdown processes the Markdown here as a s pan rather than a div (for whatever reason). Be grateful that y ou can be using Markdown at all inside of HTML. That's usually not allowed in Markdown syntax, but it's allowed here." type="p rimary" %}

#### Here's the result:

**Important information**: This is my callout. It has a border on the left whose color you define by passing a type parameter. I typically use this style of callout when I have more information that I want to share, often spanning multiple paragraphs.

Here I am starting a new paragraph, because I have lots of information to share. You may wonder why I'm using line breaks instead of paragraph tags. This is because Kramdown processes the Markdown here as a span rather than a div (for whatever reason). Be grateful that you can be using Markdown at all inside of HTML. That's usually not allowed in Markdown syntax, but it's allowed here.

### Use Liquid variables inside parameters with includes

Suppose you have a product name or some other property that you're storing as a variable in your configuration file (\_config.yml), and you want to use this variable in the content parameter for your alert or callout. You will get an error if you use Liquid syntax inside a include parameter. For example, this syntax will produce an error:

```
{% include note.html content="The {{site.company}} is pleased t
o announce an upcoming release." %}
```
The error will say something like this:

To use variables in your include parameters, you must use the "variable parameter" approach. First you use a capture tag to capture some content. Then you reference this captured tag in your include. Here's an example.

In my site configuration file (\_congfig.yml), I have a property called company\_name .

company\_name: Your company

I want to use this variable in my note include.

First, before the note I capture the content for my note's include like this:

{% capture company\_note %}The {{site.company\_name}} company is pleased to announce an upcoming release.{% endcapture %}

Now reference the company\_note in your include parameter like this:

{% include note.html content=company\_note}

Here's the result:

 $\Theta$  **Note:** The Your company is pleased to announce an upcoming release.

Note the omission of quotation marks with variable parameters.

Also note that instead of storing the variable in your site's configuration file, you could also put the variable in your page's frontmatter. Then instead of using {{site.company\_name}} you would use {{page.company\_name}} .

## Markdown inside of callouts and alerts

You can use Markdown inside of callouts and alerts, even though this content actually gets inserted inside of HTML in the include. This is one of the advantages of kramdown Markdown. The include template has an attribute of markdown="span" that allows for the processor to parse Markdown inside of HTML.

# Validity checking

If you have some of the syntax wrong with an alert or callout, you'll see an error when Jekyll tries to build your site. The error may look like this:

```
Liquid Exception: Invalid syntax for include tag: content="Thi
s is my **info** type callout. It has a border on the left whos
e color you define by passing a type parameter. type="info" Val
id syntax: {% include file.ext param='value' param2='value' %}
in mydoc/mydoc_alerts.md
```
These errors are a good thing, because it lets you know there's an error in your syntax. Without the errors, you may not realize that you coded something incorrectly until you see the lack of alert or callout styling in your output.

In this case, the quotation marks aren't set correctly. I forgot the closing quotation mark for the content parameter include.

### Blast a warning to users on every page

If you want to blast a warning to users on every page, add the alert or callout to the \_layouts/page.html page right below the frontmatter. Every page using the page layout (all, by default) will show this message.

# Icons

**Summary:** You can integrate font icons through the Font Awesome and Glyphical Halflings libraries. These libraries allow you to embed icons through their libraries delivered as a link reference. You don't need any image libraries downloaded in your project.

# Font icon options

The theme has two font icon sets integrated: Font Awesome and Glyphicons Halflings. The latter is part of Bootstrap, while the former is independent. Font icons allow you to insert icons drawn as vectors from a CDN (so you don't have any local images on your own site).

# External icons

When you link to an external site, like [Jekyll](http://jekyllrb.com/), an icon appears after the link. If you want to remove this icon, comment out this style in css/customstyles.css.

```
/* this part adds an icon after external links, using FontAweso
me*/
a[href^="http://"]:after, a[href^="https://"]:after {
    content: "\f08e";
    font-family: FontAwesome;
    font-weight: normal;
    font-style: normal;
    display: inline-block;
    text-decoration: none;
    padding-left: 3px;
}
```
# See Font Awesome icons available

Go to the [Font Awesome library](http://fortawesome.github.io/Font-Awesome/icons/) to see the available icons.

The Font Awesome icons allow you to adjust their size by simply adding  $fa-2x$ , fa-3x and so forth as a class to the icon to adjust their size to two times or three times the original size. As vector icons, they scale crisply at any size.

Here's an example of how to scale up a camera icon:

```
<i class="fa fa-camera-retro"></i> normal size (1x)
<i class="fa fa-camera-retro fa-lg"></i> fa-lg
<i class="fa fa-camera-retro fa-2x"></i> fa-2x
<i class="fa fa-camera-retro fa-3x"></i> fa-3x
<i class="fa fa-camera-retro fa-4x"></i> fa-4x
<i class="fa fa-camera-retro fa-5x"></i> fa-5x
```
Here's what they render to:

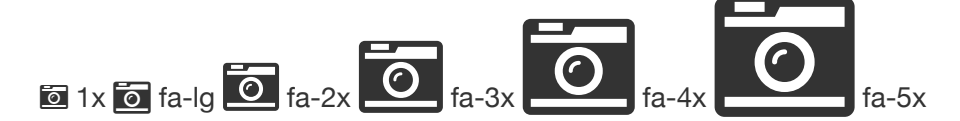

With Font Awesome, you always use the  $\pm$  tag with the appropriate class. You also implement fa as a base class first. You can use font awesome icons inside other elements. Here I'm using a Font Awesome class inside a Bootstrap alert:

```
<div class="alert alert-danger" role="alert"><i class="fa fa-ex
clamation-circle"></i> <b>Warning: </b>>
Yb>This is a special warnin
g message.
```
Here's the result:

**This is a special warning message.** 

The notes, tips, warnings, etc., are pre-coded with Font Awesome and stored in the alerts.yml file. That file includes the following:

```
tip: '<div class="alert alert-success" role="alert"><i class="f
a fa-check-square-o"></i> <br/> <br/>b>"</b>'
note: '<div class="alert alert-info" role="alert"><i class="fa
fa-info-circle"></i> <br/> <br/>b>Note: </b>'
important: '<div class="alert alert-warning" role="alert"><i cl
ass="fa fa-warning"></i> <b>Important: </b>'
warning: '<div class="alert alert-danger" role="alert"><i clas
s="fa fa-exclamation-circle"></i> <br/>b>"</b>"</b>
end: '</div>'
callout_danger: '<div class="bs-callout bs-callout-danger">'
callout_default: '<div class="bs-callout bs-callout-default">'
callout_primary: '<div class="bs-callout bs-callout-primary">'
callout_success: '<div class="bs-callout bs-callout-success">'
callout_info: '<div class="bs-callout bs-callout-info">'
callout_warning: '<div class="bs-callout bs-callout-warning">'
hr faded: '<hr class="faded"/>'
hr_shaded: '<hr class="shaded"/>'
```
This means you can insert a tip, note, warning, or important alert simply by using these tags.

{% include note.html content**=**"Add your note here." %}

{% include tip.html content**=**"Add your tip here." %}

{% include important.html content**=**"Add your important info her e." %}

{% include warning.html content**=**"Add your warning here." %}

Here's the result:

**Note:** Add your note here.

**Tip:** Here's my tip.

**A** Important: This information is very important.

**Warning:** If you overlook this, you may die.

The color scheme is the default colors from Bootstrap. You can modify the icons or colors as needed.

### Creating your own combinations

You can innovate with your own combinations. Here's a similar approach with a file download icon:

```
<div class="alert alert-success" role="alert"><i class="fa fa-d
ownload fa-lg"></i> This is a special tip about some file to do
wnload....</div>
```
And the result:

This is a special tip about some file to download....

Grab the right class name from the [Font Awesome library](http://fortawesome.github.io/Font-Awesome/icons/) and then implement it by following the pattern shown previously.

If you want to make your fonts even larger than the 5x style, add a custom style to your stylesheet like this:

**.fa-10x**{font-size:1700%;}

Then any element with the attribute fa-10x will be enlarged 1700%.

### Glyphicon icons available

Glyphicons work similarly to Font Awesome. Go to the [Glyphicons library](http://getbootstrap.com/components/#glyphicons) to see the icons available.

Although the Glyphicon Halflings library doesn't provide the scalable classes like Font Awesome, there's a [StackOverflow trick](http://stackoverflow.com/questions/24960201/how-do-i-make-glyphicons-bigger-change-size) to make the icons behave in a similar way. This theme's stylesheet (customstyles.css) includes the following to the stylesheet:
```
.gi-2x{font-size: 2em;}
.gi-3x{font-size: 3em;}
.gi-4x{font-size: 4em;}
.gi-5x{font-size: 5em;}
```
Now you just add gi-5x or whatever to change the size of the font icon:

<span class="glyphicon glyphicon-globe gi-5x"></span>

And here's the result:

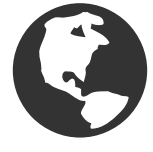

Glypicons use the span element instead of  $\mathbf{i}$  to attach their classes.

Here's another example:

<span class="glyphicon glyphicon-download"></span>

#### $\bigcirc$

And magnified:

<span class="glyphicon glyphicon-download gi-3x"></span>

# $\bigoplus$

You can also put glyphicons inside other elements:

```
<div class="alert alert-danger" role="alert">
 <span class="glyphicon glyphicon-exclamation-sign" aria-hidde
n="true"></span>
  <b>Error:</b> Enter a valid email address
\langlediv>
```
#### **A Error:** Enter a valid email address

#### **Callouts**

The previously shown alerts might be fine for short messages, but with longer notes, the solid color takes up a bit of space. In this theme, you also have the option of using callouts, which are pretty common in Bootstrap's documentation but surprisingly not offered as an explicit element. Their styles have been copied into this theme, in a way similar to the alerts:

```
<div class="bs-callout bs-callout-info">
```
This is a special info message. This is a special info messag e. This is a special info message. This is a special info messa ge. This is a special info message. This is a special info mess age. This is a special info message. This is a special info mes sage. This is a special info message. </div>

 $\Theta$  This is a special info message. This is a special info message. This is a special info message. This is a special info message. This is a special info message. This is a special info message. This is a special info message. This is a special info message. This is a special info message.

And here's the shortcode:

```
{{site.data.alerts.callout_info}This is a special callout infor
mation message.{{site.data.alerts.end}}
```
Here's the result:

This is a special callout information message.

You can use any of the following:

```
{{site.data.alerts.callout_default}}
{{site.data.alerts.callout_primary}}
{{site.data.alerts.callout_success}}
{{site.data.alerts.callout_info}}
{{site.data.alerts.callout_warning}}
```
The only difference is the color of the left bar.

Callouts are explained in a bit more detail in Alerts [\(page 95\).](#page-96-0)

## Images

**Summary:** Store images in the images folder and use the image.html include to insert images. This include has several options, including figcaptions, that extract the content from the formatting.

#### Image Include Template

Instead of using Markdown or HTML syntax directly in your page for images, the syntax for images has been extracted out into an image include that allows you to pass the parameters you need. Include the image.html like this:

```
{% include image.html file="jekyll.png" url="http://jekyllrb.co
m" alt="Jekyll" caption="This is a sample caption" %"}
```
The available include properties are as follows:

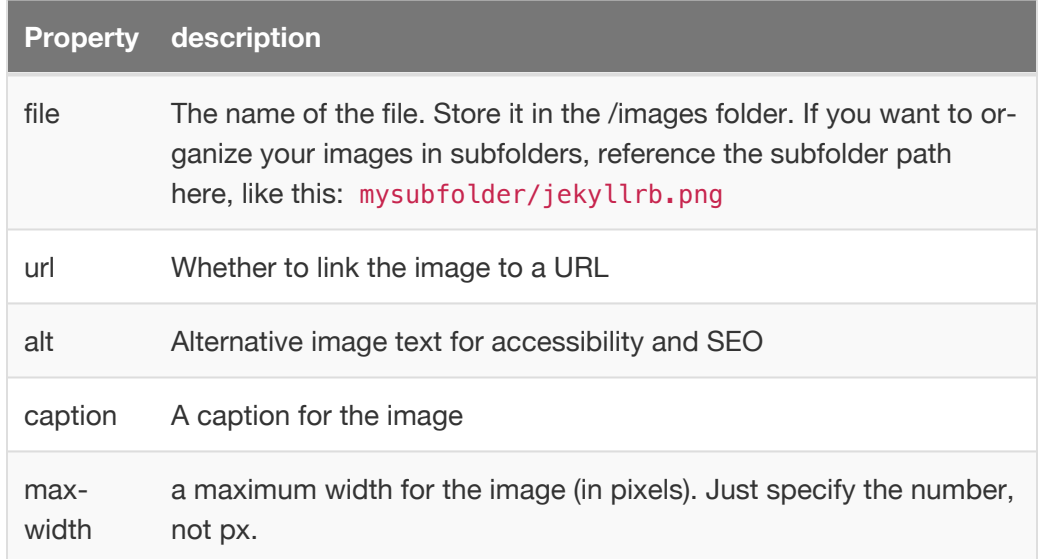

The properties of the include get populated into the image.html template.

Here's the result:

jekyll

*This is a sample caption*

#### Inline image includes

For inline images, such as with a button that you want to appear inline with text, use the inline\_image.html include, like this:

```
Click the **Android SDK Manager** button {% include inline_imag
e.html
file="androidsdkmanagericon.png" alt="SDK button" %}
```
Click the **Android SDK Manager** button

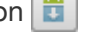

The inline\_image.html include properties are as follows:

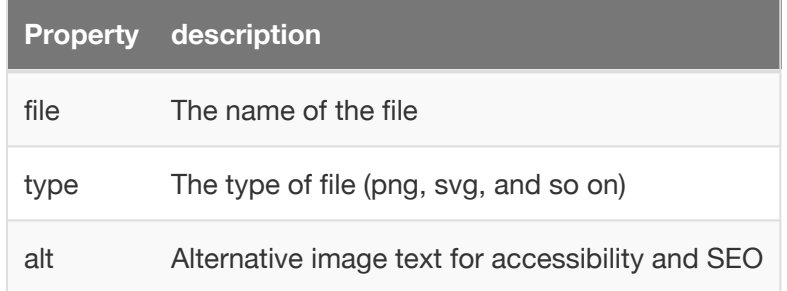

### SVG Images

You can also embed SVG graphics. If you use SVG, you need to use the HTML syntax so that you can define a width/container for the graphic. Here's a sample embed:

```
{% include image.html file="helpapi.svg" url="http://idratherbe
writing.com/documentation-theme-jekyll/mydoc_help_api/" alt="Bu
ilding a Help API" caption="A help API provides a JSON file at
a web URL with content that can be pulled into different target
s" max-width="600" %}
```
Here's the result:

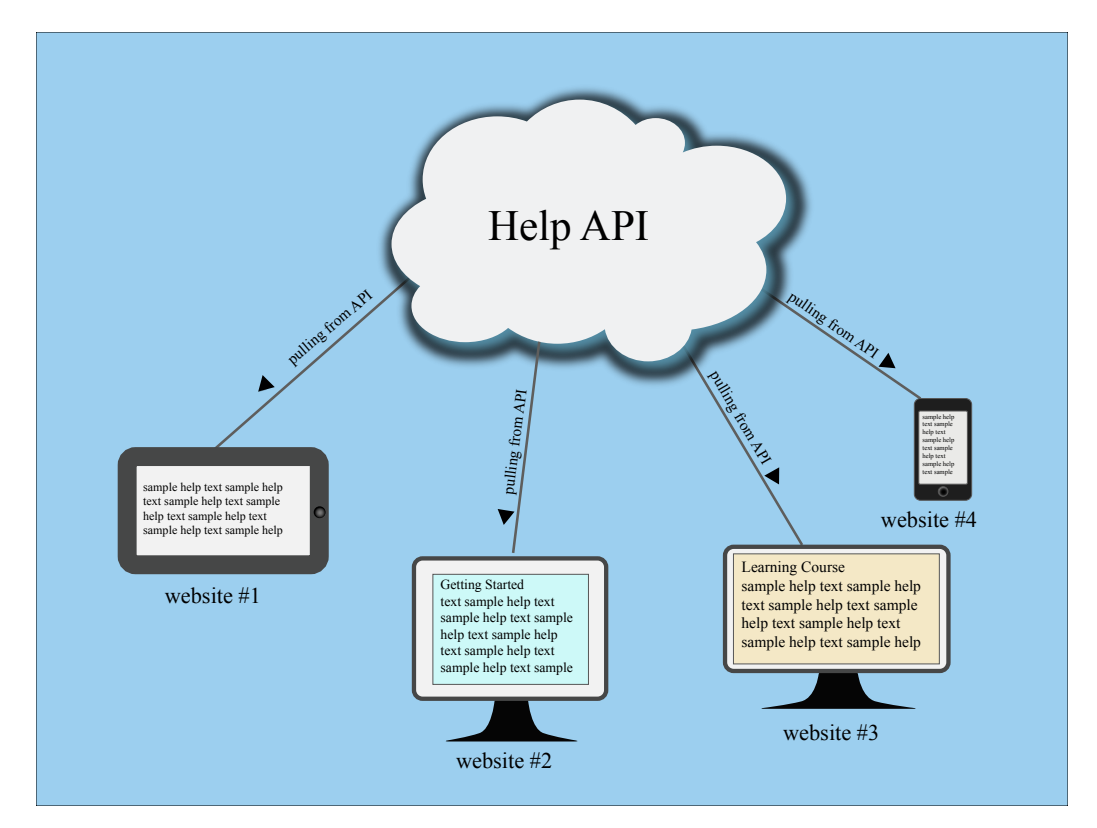

*A help API provides a JSON file at a web URL with content that can be pulled into different targets*

The stylesheet even handles SVG display in IE 9 and earlier through the following style (based on this [gist](https://gist.github.com/larrybotha/7881691)):

```
/*
* Let's target IE to respect aspect ratios and sizes for img t
ags containing SVG files
*
* [1] IE9
* [2] IE10+
*/
/* 1 */
.ie9 img[src$=".svg"] {
    width: 100%;
}
/* 2 */
@media screen and (-ms-high-contrast: active), (-ms-high-contra
st: none) {
    img[src$=".svg"] {
        width: 100%;
    }
}
```
Also, if you're working with SVG graphics, note that Firefox does not support SVG fonts. In Illustrator, when you do a Save As with your AI file and choose SVG, to preserve your fonts, in the Font section, select "Convert to outline" as the Type (don't choose SVG in the Font section).

Also, remove the check box for "Use textpath element for text on a path". And select "Embed" rather than "Link." The following screenshot shows the settings I use. Your graphics will look great in Firefox.

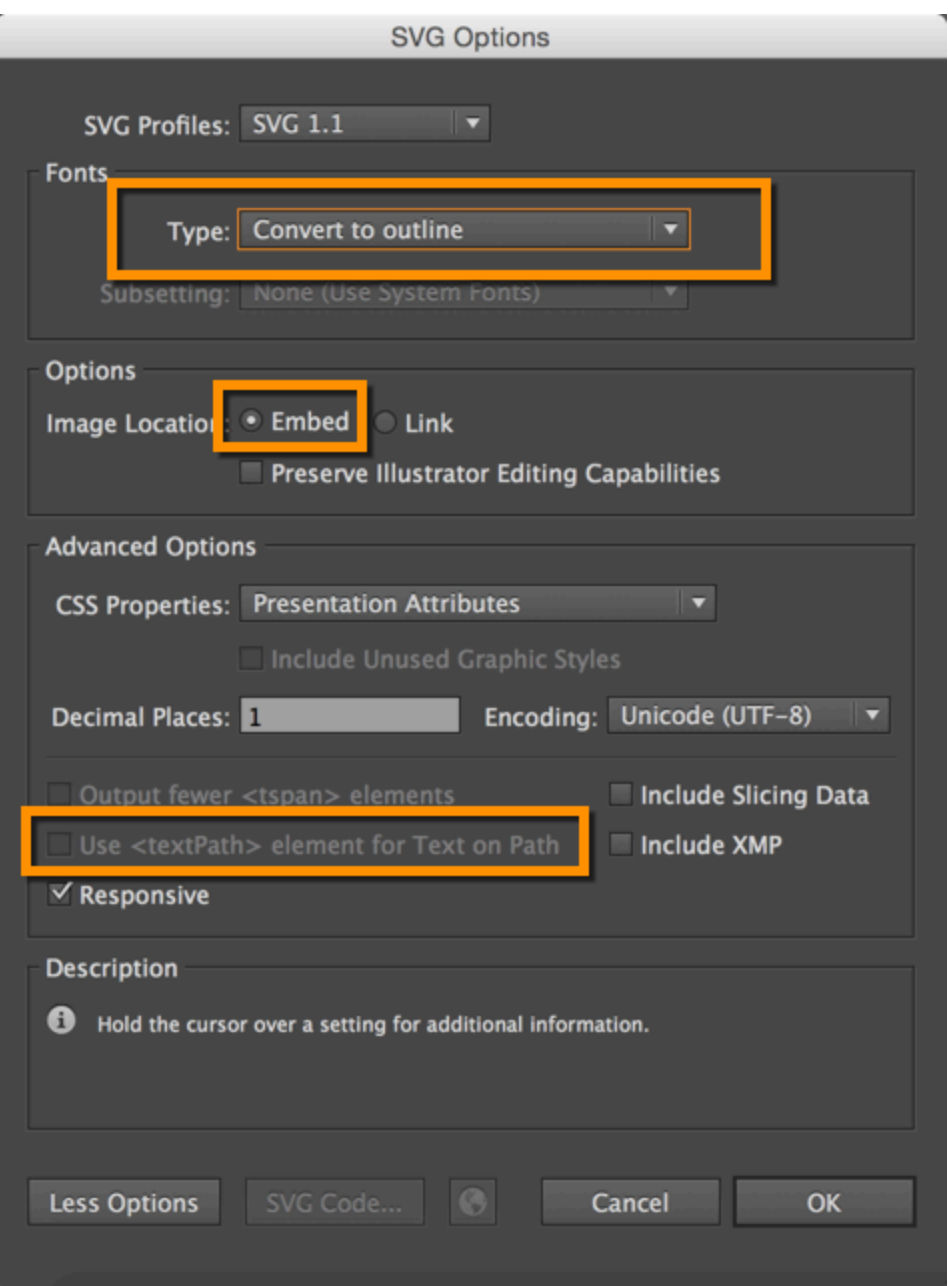

*Essential options for SVG with Illustrator*

## Code samples

**Summary:** You can use fenced code blocks with the language specified after the first set of backtick fences.

### Code Samples

Use fenced code blocks with the language specified, like this:

```
```js
console.log('hello');
\sqrt{\sqrt{N}}
```
#### **Result:**

console.log('hello');

For the list of supported languages you can use (similar to js for JavaScript), see [Supported languages](https://github.com/jneen/rouge/wiki/list-of-supported-languages-and-lexers) .

## Labels

**Summary:** Labels are just a simple Bootstrap component that you can include in your pages as needed. They represent one of many Bootstrap options you can include in your theme.

### About labels

Labels might come in handy for adding button-like tags next to elements, such as POST, DELETE, UPDATE methods for endpoints. You can use any classes from Bootstrap in your content.

```
<span class="label label-default">Default</span>
<span class="label label-primary">Primary</span>
<span class="label label-success">Success</span>
<span class="label label-info">Info</span>
<span class="label label-warning">Warning</span>
<span class="label label-danger">Danger</span>
```
**Default Primary Success Info Warning Danger**

You can have a label appear within a heading simply by including the span tag in the heading. However, you can't mix Markdown syntax with HTML, so you'd have to hard-code the heading ID for the auto-TOC to work.

## Links

**Summary:** When creating links, you can use standard HTML or Markdown formatting. However, you can also implement an automated approach to linking that makes linking much less errorprone (meaning less chances of broken links in your output) and requiring less effort.

### Create an external link

When linking to an external site, use Markdown formatting because it's simplest:

[Google](http://google.com)

### Linking to internal pages

When linking to internal pages, you can manually link to the pages like this:

```
[Icons](mydoc_icons.html)
```
However, if you change the file name, you'll have to update all of your links. It's much easier to use Automated links, as described in the next section.

#### Automated links

This method for automated links creates a master list of all links in a Markdown reference format based on entries in your sidebar table of contents.

With this Automated links method, make sure all your pages are referenced in a sidebar or topnav data file (inside \_data > sidebars). If they're not in a sidebar or top nav (such as links to headings on a page), list them in the other. yml file (which is in the \_data/sidebars folder).

The links.html file (in \_includes) will iterate through all your sidebars and create a list of reference-style markdown links based on the url properties in the sidebar items.

See the **Icon** [\(page 103\)](#page-104-0) file.

If the link doesn't render, check to make sure the page is correctly listed in the sidebar.

#### Automated links to headings on pages

If you're linking to the specific heading from another page, first give the heading an ID:

Here's the result:

 **Note:** For the automated links method to work, each of your pages must have a permalink property in the frontmatter. The permalink property must match the file name. For example, if the file name is somefile.html, your permalink property would be somefile.html. See Pages [\(page 44\)](#page-45-0) for more details.

To implement managed links:

1. In your \_config.yml file, list each sidebar in the sidebars property including the other.yml file too:

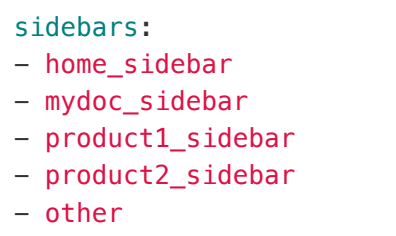

2. At the bottom of each topic where you plan to include links, include the links.html file:

{% include links.html %}

3. To link to a topic, use reference-style Markdown links, with the referent using the file name (without the file extension). For example:

See the [Icon][mydoc\_icons] file.

## Some heading {#someheading}

Then add a property into the other.yml file in your \_data/sidebars folder:

```
- title: Some link bookmark
  url: /mydoc_pages.html#someIdTag
```
And reference it like this:

This is [Some link][mydoc\_pages.html#someIdTag].

#### **Result:**

This is [Some link](#page-50-0) (page 49).

It's a little strange having the  $\cdot$  html# in a reference like this, but it works.

## **Navtabs**

**Summary:** Navtabs provide a tab-based navagation directly in your content, allowing users to click from tab to tab to see different panels of content. Navtabs are especially helpful for showing code samples for different programming languages. The only downside to using navtabs is that you must use HTML instead of Markdown.

#### Common uses

Navtabs are particularly useful for scenarios where you want to show a variety of options, such as code samples for Java, .NET, or PHP, on the same page.

While you could resort to single-source publishing to provide different outputs for each unique programming language or role, you could also use navtabs to allow users to select the content you want.

Navtabs are better for SEO since you avoid duplicate content and drive users to the same page.

### Navtabs demo

The following is a demo of a navtab. Refresh your page to see the tab you selected remain active.

<span id="page-121-0"></span>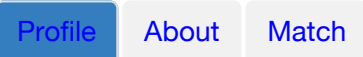

### Profile

Praesent sit amet fermentum leo. Aliquam feugiat,

- 1. nibh in u ltrices mattis
- 2. felis ipsum venenatis metus, vel vehicula libero mauris a enim. Sed placerat est ac lectus vestibulum tempor.
	- Quisque ut condimentum massa.
	- ut condimentum massa.

Proin venenatis leo id urna cursus blandit. Vivamus sit amet hendrerit metus.

#### **Code**

Here's the code for the above (with the filler text abbreviated):

```
<ul id="profileTabs" class="nav nav-tabs">
    <li class="active"><a href="#profile" data-toggle="tab">Pro
file</a></li>
    <li><a href="#about" data-toggle="tab">About</a></li>
    <li><a href="#match" data-toggle="tab">Match</a></li>
\langle/ul>
  <div class="tab-content">
<div role="tabpanel" class="tab-pane active" id="profile">
    <h2>Profile</h2>
<p>Praesent sit amet fermentum leo....</p>
\langlediv><div role="tabpanel" class="tab-pane" id="about">
    <h2>About</h2>
    <p>Lorem ipsum ...</p></div>
<div role="tabpanel" class="tab-pane" id="match">
    <h2>Match</h2>
    <p>Vel vehicula ....</p>
\langlediv>\langlediv>
```
#### Design constraints

Bootstrap automatically clears any floats after the navtab. Make sure you aren't trying to float any element to the right of your navtabs, or there will be some awkward space in your layout.

### Appearance in the mini-TOC

If you put a heading in the navtab content, that heading will appear in the mini-TOC as long as the heading tag has an ID. If you don't want the headings for each navtab section to appear in the mini-TOC, omit the ID attribute from the heading tag. Without this ID attribute in the heading, the mini-TOC won't insert the heading title into the mini-TOC.

#### Must use HTML

You must use HTML within the navtab content because each navtab section is surrounded with HTML, and you can't use Markdown inside of HTML.

### Match up ID tags

Each tab's href attribute must match the id attribute of the tab content's div section. So if your tab has href="#acme", then you add acme as the ID attribute in <div role="tabpanel" class="tab-pane" id="acme"> .

#### Set an active tab

One of the tabs needs to be set as active, depending on what tab you want to be open by default (usually the first one).

<div role="tabpanel" class="tab-pane active" id="acme">

#### Sets a cookie

The navtabs are part of Bootstrap, but this theme sets a cookie to remember the last tab's state. The js/customscripts.js file has a long chunk of JavaScript that sets the cookie. The JavaScript comes from [this StackOverflow thread](http://stackoverflow.com/questions/10523433/how-do-i-keep-the-current-tab-active-with-twitter-bootstrap-after-a-page-reload) .

By setting a cookie, if the user refreshes the page, the active tab is the tab the user last selected (rather than defaulting to the default active tab).

### Functionality to implement

One piece of functionality I'd like to implement is the ability to set site-wide nav tab options. For example, if the user always chooses PHP instead of Java in the code samples, it would be great to set this option site-wide by default. However, this functionality isn't yet coded.

## **Tables**

**Summary:** You can format tables using either multimarkdown syntax or HTML. You can also use jQuery datatables (a plugin) if you need more robust tables.

### Multimarkdown Tables

You can use Multimarkdown syntax for tables. The following shows a sample:

```
| Priority apples | Second priority | Third priority |
|-------|--------|---------|
| ambrosia | gala | red delicious |
| pink lady | jazz | macintosh |
| honeycrisp | granny smith | fuji |
```
#### **Result:**

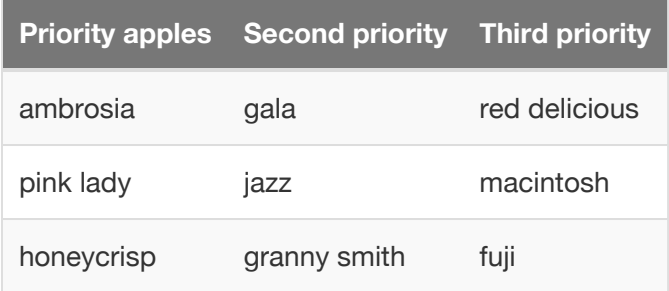

 **Note:** You can't use block level tags (paragraphs or lists) inside Markdown tables, so if you need separate paragraphs inside a cell, use <br/> <br/>>br/>>.

### HTML Tables

If you need a more sophisticated table syntax, use HTML syntax for the table. Although you're using HTML, you can use Markdown inside the table cells by adding markdown="span" as an attribute for the td tag, as shown in the following table. You can also control the column widths.

```
<table>
<colgroup>
<col width="30%" />
<col width="70%" />
</colgroup>
<thead>
<tr class="header">
<th>Field</th>
<th>Description</th>
\langletr>
</thead>
<tbody>
<tr>
<td markdown="span">First column **fields**</td>
<td markdown="span">Some descriptive text. This is a markdown l
ink to [Google](http://google.com). Or see [some link][mydoc_ta
gs].</td>
\langletr>
<tr>
<td markdown="span">Second column **fields**</td>
<td markdown="span">Some more descriptive text.
\lt/td\langletr>
</tbody>
</table>
```
#### **Result:**

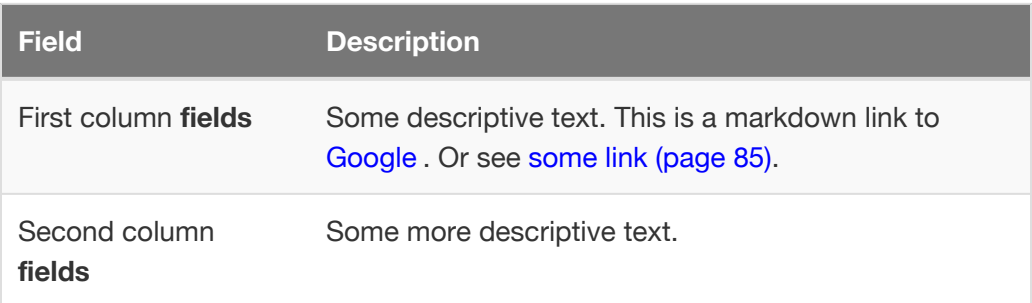

### jQuery DataTables

You also have the option of using a [jQuery DataTable](https://www.datatables.net/), which gives you some additional capabilities. To use a jQuery DataTable in a page, include datatable: true in a page's frontmatter. This tells the default layout to load the necessary CSS and javascript bits and to include a  $$(document)$ . ready() function that initializes the DataTables library.

You can change the options used to initialize the DataTables library by editing the call to \$('table.display').DataTable() in the default layout. The available options for Datatables are described in the [DataTable documentation](https://www.datatables.net/manual/options) , which is excellent.

You also must add a class of display to your tables. You can change the class, but then you'll need to change the trigger defined in the  $\frac{1}{2}$  (document). ready() function in the default layout from table.display to the class you prefer.

You can also add page-specific triggers (by copying the <script></script> block from the default layout into the page) and classes, which lets you use different options on different tables.

If you use an HTML table, adding class="display" to the <table> tag is sufficient.

Markdown, however, doesn't allow you to add classes to tables, so you'll need to use a trick: add <div class="datatable-begin"></div> before the table and <div class="datatable-end"></div> after the table. The default layout includes a jQuery snippet that automagically adds the display class to any table it finds between those two markers. So you can start with this (we've trimmed the descriptions for display):

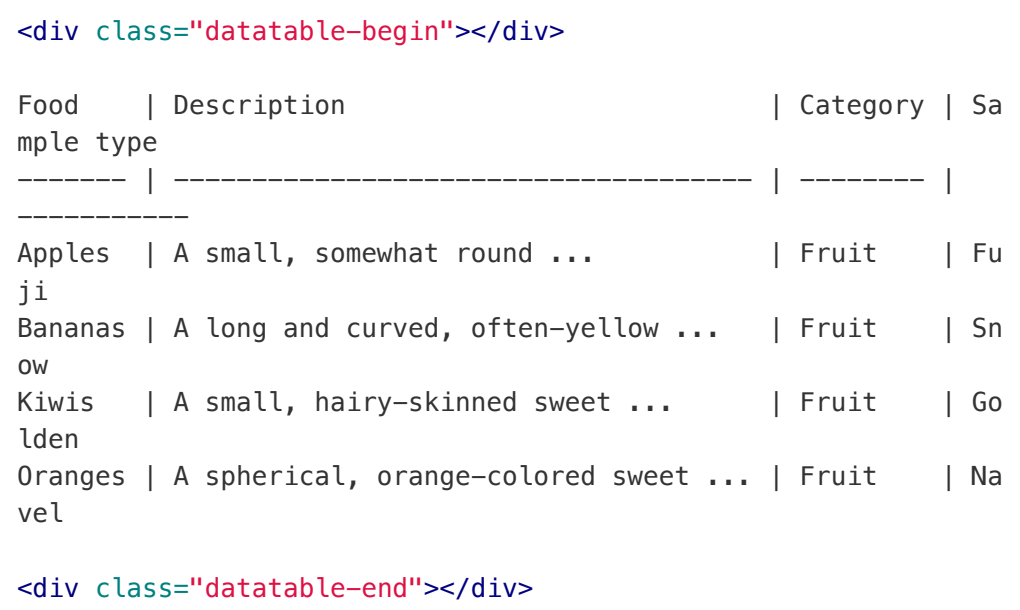

and get this:

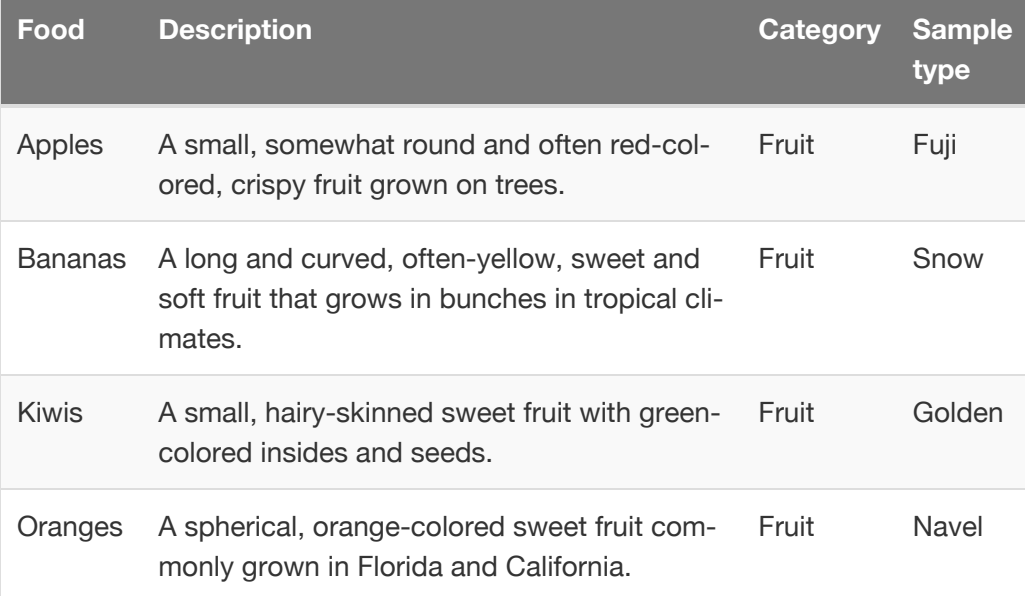

Notice a few features:

- You can keyword search the table. When you type a word, the table filters to match your word.
- You can sort the column order.
- You can page the results so that you show only a certain number of values on the first page and then require users to click next to see more entries.

Read more of the [DataTable documentation](https://www.datatables.net/manual/options) to get a sense of the options you can configure. You should probably only use DataTables when you have long, massive tables full of information.

 $\bullet$  **Note:** Try to keep the columns to 3 or 4 columns only. If you add 5+ columns, your table may create horizontal scrolling with the theme. Additionally, keep the column heading titles short.

## Syntax highlighting

**Summary:** You can apply syntax highlighting to your code. This theme uses pygments and applies color coding based on the lexer you specify.

### About syntax highlighting

For syntax highlighting, use fenced code blocks optionally followed by the language syntax you want:

```
```java
import java.util.Scanner;
public class ScannerAndKeyboard
{
        public static void main(String[] args)
        { Scanner s = new Scanner(System.in);
                System.out.print( "Enter your name: " );
                String name = s.nextLine();
                System.out.println( "Hello " + name + "!" );
        }
}
\sqrt{2}
```
This looks as follows:

```
import java.util.Scanner;
public class ScannerAndKeyboard
{
       public static void main(String[] args)
        { Scanner s = new Scanner(System.in);
               System.out.print( "Enter your name: " );
               String name = s.nextLine();
               System.out.println( "Hello " + name + "!" );
       }
}
```
Fenced code blocks require a blank line before and after.

If you're using an HTML file, you can also use the highlight command with Liquid markup.

```
{% highlight java %}
import java.util.Scanner;
public class ScannerAndKeyboard
{
        public static void main(String[] args)
        { Scanner s = new Scanner(System.in);
               System.out.print( "Enter your name: " );
               String name = s.nextLine();
               System.out.println( "Hello " + name + "!" );
       }
}
{% endhighlight %}
```
Result:

```
import java.util.Scanner;
public class ScannerAndKeyboard
{
       public static void main(String[] args)
       { Scanner s = new Scanner(System.in);
               System.out.print( "Enter your name: " );
               String name = s.nextLine();
               System.out.println( "Hello " + name + "!" );
       }
}
```
The theme has syntax highlighting specified in the configuration file as follows:

highlighter: rouge

The syntax highlighting is done via the css/syntax.css file.

#### Available lexers

The keywords you must add to specify the highlighting (in the previous example, ruby ) are called "lexers." You can search for "lexers." Here are some common ones I use:

- js
- html
- yaml
- css
- json
- php
- java
- cpp
- dotnet
- xml
- http

## Workflow maps

**Summary:** Version 6.0 of the Documentation theme for Jekyll reverts back to relative links so you can view the files offline. Additionally, you can store pages in subdirectories. Templates for alerts and images are available.

#### Workflow maps overview

You can implement workflow maps at the top of your pages. This is helpful if you're describing a process that involves multiple topics. See the following demos:

- [Simple workflow maps](http://localhost:4010/mydoc-pdf/p2_sample1.html) (page 0)
- [Complex workflow maps](http://localhost:4010/mydoc-pdf/p2_sample6.html) (page 0)

#### Simple workflow maps

1. Create an include at \_includes/custom/usermap.html, where usermap.html contains the workflow and links you want. See the usermap.html as an example. It should look something like this:

```
<div id="userMap">
<div class="content"><a href="p2_sample1.html"><div clas
s="box box1">Connect to ADB</div></a></div>
<div class="arrow">→</div>
<div class="content"><a href="p2_sample2.html"><div clas
s="box box2">Download and Build the Starter Kit</di
v></a></div>
<div class="arrow">→</div>
<div class="content"><a href="p2_sample3.html"><div clas
s="box box3">Take a Tour</div></a></div>
<div class="arrow">→</div>
<div class="content"><a href="p2_sample4.html"><div clas
s="box box4">Load Your Widgets</div></a></div>
<div class="arrow">→</div>
<div class="content"><a href="p2_sample5.html"><div clas
s="box box5">Query for Something</div></a></div>
<div class="clearfix"></div>
\langlediv>
```
You can have only 5 possible workflow squares across. Also, the links must be manually coded HTML like those shown, not automated Markdown links. (This is because the boxes are linked.)

2. Where you want the user maps to appear, add the sidebar properties shown in red below:

```
---
title: Sample 1 Topic
keywords: sample
summary: "This is just a sample topic..."
sidebar: product2_sidebar
permalink: p2_sample1
folder: product2
simple_map: true
map_name: usermap
box_number: 1
---
```
In the page.html layout, the following code gets activated when simple\_map equals true :

```
\{% if page.simple_map == true %}
<script>
    $(document).ready ( function(){
        $('.box{{page.box_number}}').addClass('active');
    });
</script>
{% include custom/{{page.map_name}}.html %}
{% endif %}
```
The script adds an active class to the box number, which automatically makes the active workflow box become highlighted based on the page you're viewing.

The map name gets used as the name of the included file.

#### Complex workflow maps

The simpler user workflow allows for 5 workflow steps. If you have a more complex workflow, with multiple possible steps, branching, and more, consider using a complex workflow map. This map uses modals to show a list of instructions and links for each step.

1. Create an include at includes/custom/usermapcomplex.html, where usermapcomplex.html contains the workflow and links you want. See the usermapcomplex.html as an example. The code in that file simply implements Bootstrap modals to create the pop-up boxes. Add your custom content inside the modal body:

```
<div class="modal-body">
<p>This is just dummy text ... Your first steps should b
e to get started. You will need to do the following:</p>
    <sub>u</sub>l></sub>
        <li><a href="p2_sample6.html">Sample 6</a></li>
        <li><a href="p2_sample7.html">Sample 7</a></li>
        <li><a href="p2_sample8.html">Sample 8</a></li>
    \langleul>
    <p>If you run into any of these setup issues, you mu
st solve them before you can continue on.</p>
          \langlediv>
```
The existing usermapcomplex.html file just has 3 workflow square modals. If you need more, duplicate the modal code. In the duplicated code, make sure you make the following values in red unique (but the same within the same modal):

```
<button type="button" class="btn btn-default btn-lg mod
alButton3" data-toggle="modal" data-target="#myModal3">P
ublish your app</button>
```

```
<div class="modal fade" id="myModal3" tabinde
x="-1" role="dialog" aria-labelledby="myModalLabel">
```
2. For each topic where you want the modal to appear, insert the following properties in your frontmatter:

```
---
title: Sample 6 Topic
keywords: sample
summary: "This is just a sample topic..."
sidebar: product2_sidebar
permalink: p2_sample6
complex_map: true
map_name: usermapcomplex
box_number: 1
toc: false
folder: product2
---
```
When your frontmatter contains complex\_map equal to true, the following code gets activated in the page layout.html file:

```
In the page.html layout, the following code gets activat
ed when `map` equals `true`:
```

```
{% if page.complex_map == true %}
<script>
    $(document).ready ( function(){
        $('.modalButton{{page.box_number}}').addClass('a
ctive');
    });
</script>
{% include custom/{{page.map_name}}.html %}
{% endif %}
\overline{\mathbf{v}}
```
### Commenting on files

**Summary:** You can add a button to your pages that allows people to add comments.

#### About the review process

If you're using the doc as code approach, you might also consider using the same techniques for reviewing the doc as people use in reviewing code. This approach will involve using Github to edit the files.

There's an Edit me button on each page on this theme. This button allows collaborators to edit the content on Github.

Here's the code for that button on the page.html layout for GitHub:

```
{% if site.github_editme_path %}
<a target="_blank" href="https://github.com/{{site.github_editm
e_path}}/{{page.folder}}{{page.url | append: ".md"}}{% endif
%}" class="btn btn-default githubEditButton" role="button"><i c
lass="fa fa-github fa-lg"></i> Edit me</a>
```

```
{% endif %}
```
and here for GitLab:

```
{% if site.gitlab_editme_path %}
<a target="_blank" href="https://github.com/{{site.gitlab_editm
e_path}}/{{page.folder}}{{page.url | append: ".md"}}{% endif
%}" class="btn btn-default githubEditButton" role="button"><i c
lass="fa fa-gitlab fa-lg"></i> Edit me</a>
{% endif %}
```
In your configuration file, edit the value for github\_editme\_path (or for Gitlab: gitlab\_editme\_path ). For example, you might create a branch called "reviews" on your Github repo. Then you would add something like this in your configuration file for the 'github\_editme\_path': tomjoht/documentation-theme-jekyll/edit/ reviews. Here "tomjoht" is my github account name. The repo name is "documentation-theme-jekyll". The "reviews" name is the branch.

To suppress this button, comment out the github\_editme\_path in the \_config.yml file.

#### Add reviewers as collaborators

If you want people to collaborate on your project so that their edits get committed to a branch on your project, you need to add them as collaborators. For your Github repo, click **Settings** and add the collaborators on the Collaborators tab using their Github usernames.

If you don't want to allow anyone to commit to your Github branch, don't add the reviewers as collaborators. When someone makes an edit, Github will fork the theme. The person's edit then will appear as a pull request to your repo. You can then choose to merge the change indicated in the pull or not.

 **Note:** When you process pull requests, you have to accept everything or nothing. You can't pick and choose which changes you'll merge. Therefore you'll probably want to edit the branch you're planning to merge or ask the contributor to make some changes to the fork before processing the pull request.

#### **Workflow**

Users will make edits in your "reviews" branch (or whatever you want to call it). You can then commit those edits as you make updates.

When you're finished making all updates in the branch, you can merge the branch into the master.

Note that if you're making updates online, those updates will be out of sync with any local edits.

 **Warning:** Don't make edits both online using Github's browser-based interface AND offline on your local machine using your local tools. When you try to push from your local, you'll likely get a merge conflict error. Instead, make sure you do a pull and update on your local after making any edits online.

#### Prose.io

Prose.io is an overlay on Github that would allow people to make comments in an easier interface. If you simply go to [prose.io](http://prose.io/), it asks to authorize your Github account, and so it will read files directly from Github but in the Prose.io interface.

## Build arguments

**Summary:** You use various build arguments with your Jekyll project. You can also create shell scripts to act as shortcuts for long build commands. You can store the commands in iTerm as profiles as well.

#### How to build Jekyll sites

The normal way to build the Jekyll site is through the build command:

jekyll build

To build the site and view it in a live server so that Jekyll rebuilds that site each time you make a change, use the serve command:

jekyll serve

By default, the \_config.yml in the root directory will be used, Jekyll will scan the current directory for files, and the folder site will be used as the output. You can customize these build commands like this:

jekyll serve --config configs/myspecialconfig.yml --destinatio n ../doc\_outputs

Here the configs/myspecialconfig.yml file is used instead of \_config.yml. The destination directory is ../doc\_outputs , which would be one level up from your current directory.

#### Shortcuts for the build arguments

If you have a long build argument and don't want to enter it every time in Jekyll, noting all your configuration details, you can create a shell script and then just run the script. Simply put the build argument into a text file and save it with the .sh extension (for Mac) or .bat extension (for Windows). Then run it like this:

. myscript.sh

My preference is to add the scripts to profiles in iTerm. See [iTerm Profiles](#page-171-0) (page [170\)](#page-171-0) for more details.

#### Stop a server

When you're done with the preview server, press **Ctrl+C** to exit out of it. If you exit iTerm or Terminal without shutting down the server, the next time you build your site, or if you build multiple sites with the same port, you may get a serveralready-in-use message.

You can kill the server process using these commands:

ps aux | grep jekyll

Find the PID (for example, it looks like "22298").

Then type  $kil1 -9 22298$  where "22298" is the PID.

To kill all Jekyll instances, use this:

```
kill -9 $(ps aux | grep '[j]ekyll' | awk '{print $2}')
```
I recommend creating a profile in iTerm that stores this command. Here's what the iTerm settings look like:

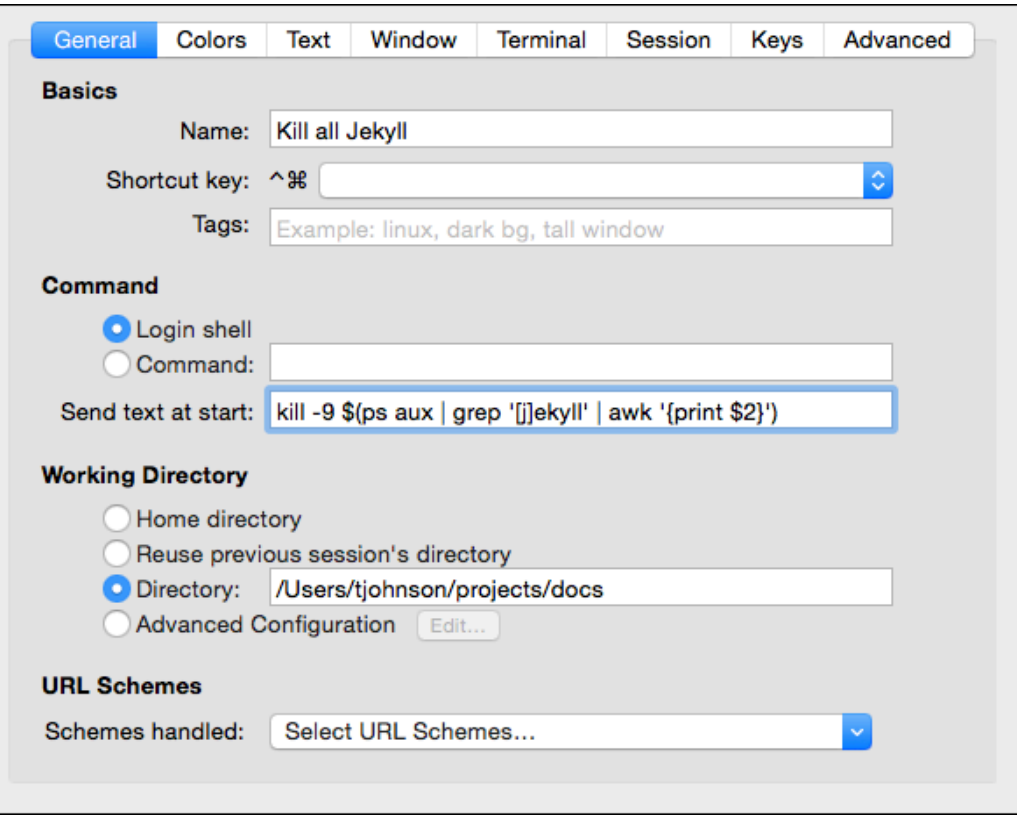

*iTerm profile settings to kill all Jekyll*

## Themes

**Summary:** You can choose between two different themes (one green, the other blue) for your projects. The theme CSS is stored in the CSS folder and configured in the configuration file for each project.

 **Note:** The [gem-based theme](https://jekyllrb.com/docs/themes/) approach is not yet integrated into this theme.

### Theme options

You can choose a green or blue theme, or you can create your own. In the css folder, there are two theme files: theme-blue.css and theme-green.css. These files have the most common CSS elements extracted in their own CSS file. Just change the hex colors to the ones you want.

In the includes/head.html file, specify the theme file you want the output to use — for example, theme\_file: theme-green.css . See this line:

```
<link rel="stylesheet" href="css/theme-green.css" />
```
### Theme differences

The differences between the themes is fairly minimal. The main navigation bar, sidebar, buttons, and heading colors change color. That's about it.

In a more sophisticated theming approach, you could use Sass files to generate rules based on options set in a data file, but I kept things simple here.

## Generating PDFs

**Summary:** You can generate a PDF from your Jekyll project. You do this by creating a web version of your project that is printer friendly. You then use utility called Prince to iterate through the pages and create a PDF from them. It works quite well and gives you complete control to customize the PDF output through CSS, including page directives and dynamic tags from Prince.

#### PDF overview

This process for creating a PDF relies on Prince XML to transform the HTML content into PDF. Prince costs about \$500 per license. That might seem like a lot, but if you're creating a PDF, you're probably working for a company that sells a product, so you likely have access to some resources.

The basic approach is to generate a list of all pages that need to be added to the PDF, and then add leverage Prince to package them up into a PDF.

It may seem like the setup is somewhat cumbersome, but it doesn't take long. Once you set it up, building a pdf is just a matter of running a couple of commands.

Also, creating a PDF this way gives you a lot more control and customization capabilities than with other methods for creating PDFs. If you know CSS, you can entirely customize the output.

#### Demo

You can see an example of the finished product here:

**L** [PDF Download](http://localhost:4010/mydoc-pdf/pdf/mydoc.pdf)

#### 1. Set up Prince

Download and install [Prince](http://www.princexml.com/doc/installing/) .

You can install a fully functional trial version. The only difference is that the title page will have a small Prince PDF watermark.
## 2. Create a new configuration file for each of your PDF targets

The PDF configuration file will build on the settings in the regular configuration file but will some additional fields. Here's the configuration file for the mydoc product within this theme. This configuration file is located in the pdfconfigs folder.

```
destination: site/
url: "http://127.0.0.1:4010"
baseurl: "/mydoc-pdf"
port: 4010
output: pdf
product: mydoc
print_title: Jekyll theme for documentation — mydoc product
print subtitle: version 5.0
output: pdf
defaults:
  -
   scope:
     path: ""
     type: "pages"
   values:
      layout: "page_print"
      comments: true
      search: true
pdf_sidebar: mydoc_sidebar
```
 **Note:** Although you're creating a PDF, you must still build an HTML web target before running Prince. Prince will pull from the HTML files and from the file-list for the TOC.

Note that the default page layout specified by this configuration file is page\_print . This layout strips out all the sections that shouldn't appear in the print PDF, such as the sidebar and top navigation bar.

Also note that there's a output: pdf property in case you want to make some of your content unique to PDF output. For example, you could add conditional logic that checks whether site.output is pdf or web . If it's pdf , then include information only for the PDF, and so on. If you're using nav tabs, you'll definitely want to create an alternative experience in the PDF.

In the configuration file, customize the values for the print title and print\_subtitle that you want. These will appear on the title page of the PDF.

## 3. Make sure your sidebar data file has titlepage.html and tocpage.html entries

There are two template pages in the root directory that are critical to the PDF:

- titlepage.html
- tocpage.html

These pages should appear in your sidebar YML file (in this product, mydoc\_sidebar.yml):

```
- title:
 output: pdf
 type: frontmatter
 folderitems:
  - title:
   url: /titlepage.html
   output: pdf
   type: frontmatter
  - title:
   url: /tocpage.html
    output: pdf
    type: frontmatter
```
Leave these pages here in your sidebar. (The output: pdf property means they won't appear in your online TOC because the conditional logic of the sidebar.html checks whether web is equal to pdf or not before including the item in the web version of the content.)

The code in the tocpage.html is mostly identical to that of the sidebar.html page. This is essential for Prince to create the page numbers correctly with cross references.

There's another file (in the root directory of the theme) that is critical to the PDF generation process: prince-list.txt. This file simply iterates through the items in your sidebar and creates a list of links. Prince will consume the list of links from prince-list.txt and create a running PDF that contains all of the pages listed, with appropriate cross references and styling for them all.

 **Note:** If you have any files that you do not want to appear in the PDF, add output: web (rather than output: pdf) in the list of attributes in your sidebar. The prince-list.txt file that loops through the mydoc\_sidebar.yml file to grab the URLs of each page that should appear in the PDF will skip over any items that do not list output: pdf in the item attributes. For example, you might not want your tag archives to appear in the PDF, but you probably will want to list them in the online help navigation.

#### 4. Customize your headers and footers

Open up the css/printstyles.css file and customize what you want for the headers and footers. At the very least, customize the email address ( youremail@domain.com ) that appears in the bottom left.

Exactly how the print styling works here is pretty nifty. You don't need to understand the rest of the content in this section unless you want to customize your PDFs to look different from what I've configured. But I'm adding this information here in case you want to understand how to customize the look and feel of the PDF output.

This style creates a page reference for a link:

```
a[href]::after {
    content: " (page " target-counter(attr(href), page) ")"
}
```
You don't want cross references for any link that doesn't reference another page, so this style specifies that the content after should be blank:

```
a[href*="mailto"]::after, a[data-toggle="tooltip"]::after, a[hr
ef].noCrossRef::after {
    content: "";
}
```
 **Tip:** If you have a link to a file download, or some other link that shouldn't have a cross reference (such as link used in JavaScript for navtabs or collapsible sections, for example, add noCrossRef as a class to the link to avoid having it say "page 0" in the cross reference.

This style specifies that after links to web resources, the URL should be inserted instead of the page number:

```
a[href^="http:"]::after, a[href^="https:"]::after {
    content: " (" attr(href) ")";}
```
This style sets the page margins:

```
@page {
   margin: 60pt 90pt 60pt 90pt;
   font-family: sans-serif;
   font-style:none;
   color: gray;
}
```
To set a specific style property for a particular page, you have to name the page. This allows Prince to identify the page.

First you add frontmatter to the page that specifies the type. For the titlepage.html, here's the frontmatter:

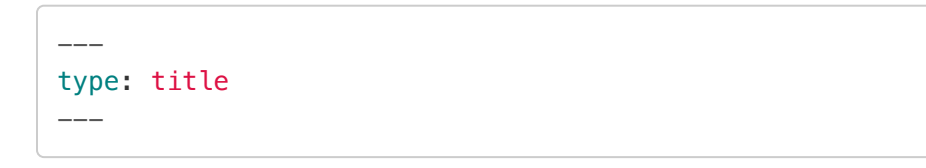

For the tocpage, here's the frontmatter:

-- type: frontmatter ---

For the index.html page, we have this type tag (among others):

-- type: first\_page  $---$ 

The default\_print.html layout will change the class of the body element based on the type value in the page's frontmatter:

```
<body class="{% if page.type == "title"%}title{% elsif page.typ
e == "frontmatter" %}frontmatter{% elsif page.type == "first_pa
ge" %}first_page{% endif %} print">
```
Now in the css/printstyles.css file, you can assign a page name based on a specific class:

body**.title** { page: title }

This means that for content inside of body class="title", we can style this page in our stylesheet using @page title .

Here's how that title page is styled:

```
@page title {
    @top-left {
        content: " ";
    }
    @top-right {
        content: " "
    }
    @bottom-right {
        content: " ";
    }
    @bottom-left {
        content: " ";
    }
}
```
As you can see, we don't have any header or footer content, because it's the title page.

For the tocpage.html, which has the type: frontmatter , this is specified in the stylesheet:

```
body.frontmatter { page: frontmatter }
body.frontmatter {counter-reset: page 1}
@page frontmatter {
   @top-left {
        content: prince-script(guideName);
   }
   @top-right {
        content: prince-script(datestamp);
    }
   @bottom-right {
        content: counter(page, lower-roman);
    }
   @bottom-left {
        content: "youremail@domain.com"; }
}
```
With counter(page, lower-roman), we reset the page count to 1 so that the title page doesn't start the count. Then we also add some header and footer info. The page numbers start counting in lower-roman numerals.

Finally, for the first page (which doesn't have a specific name), we restart the counting to 1 again and this time use regular numbers.

```
body.first_page {counter-reset: page 1}
h1 { string-set: doctitle content() }
@page {
   @top-left {
        content: string(doctitle);
        font-size: 11px;
        font-style: italic;
   }
   @top-right {
        content: prince-script(datestamp);
        font-size: 11px;
    }
   @bottom-right {
        content: "Page " counter(page);
        font-size: 11px;
    }
   @bottom-left {
        content: prince-script(guideName);
        font-size: 11px;
   }
}
```
You'll see some other items in there such as prince-script. This means we're using JavaScript to run some functions to dynamically generate that content. These JavaScript functions are located in the \_includes/head\_print.html:

```
<script>
   Prince.addScriptFunc("datestamp", function() {
        return "PDF last generated: December 28, 2017";
   });
</script>
<script>
    Prince.addScriptFunc("guideName", function() {
        return "Jekyll theme for documentation — mydoc product
User Guide";
   });
</script>
```
There are a couple of Prince functions that are default functions from Prince. This gets the heading title of the page:

content: string(doctitle);

This gets the current page:

content: "Page " counter(page);

Because the theme uses JavaScript in the CSS, you have to add the -javascript tag in the Prince command (detailed later on this page).

#### 5. Customize and run the PDF script

Duplicate the pdf-mydocf.sh file in the root directory and customize it for your specific configuration files.

```
echo 'Killing all Jekyll instances'
kill -9 $(ps aux | grep '[j]ekyll' | awk '{print $2}')
clear
echo "Building PDF-friendly HTML site for Mydoc ...";
jekyll serve --detach --config _config.yml,pdfconfigs/config_my
doc_pdf.yml;
echo "done";
echo "Building the PDF ...";
prince --javascript --input-list=_site/pdfconfigs/prince-list.t
xt -o pdf/mydoc.pdf;
echo "done";
```
Note that the first part kills all Jekyll instances. This way you won't try to serve Jekyll at a port that is already occupied.

The jekyll serve command serves up the HTML-friendly PDF configurations for our two projects. This web version is where Prince will go to get its content.

The prince script issues a command to the Prince utility. JavaScript is enabled ( $$  $j$ avascript), and we tell it exactly where to find the list of files  $(-i$ nput-list) — just point to the prince-list.txt file. Then we tell it where and what to output  $(-\circ).$ 

Make sure that the path to the prince-list.txt is correct. For the output directory, I like to output the PDF file into my project's source (into the files folder). Then when I build the web output, the PDF is included and something I can refer to.

 **Note:** You might not want to include the PDF in your project files, since you're likely committing the PDF to Github and as a result saving the changes from one PDF version to another with each save.

## 6. Add conditions for your new builds in the PDF config file

In the PDF configuration file, there's a section that looks like this:

```
\{\% if site.product == "mydoc" \%}
pdf_sidebar: product2_sidebar
{% endif %}
```
Point to the sidebar you want here.

What this does is allow the prince-list.txt and toc.html files to iterate through the right sidebar. Otherwise, you would need to create a unique prince-list.txt and toc.html file for each separate PDF output you have.

### 7. Add a download button for the PDF

You can add a download button for your PDF using some Bootstrap button code:

```
<a target="_blank" class="noCrossRef" href="/pdf/mydoc.pdf"><bu
tton type="button" class="btn btn-default" aria-label="Left Ali
gn"><span class="glyphicon glyphicon-download-alt" aria-hidde
n="true"></span> PDF Download</button></a>
```
Here's what that looks like:

<a target="\_blank" class="noCrossRef" href={{ "pdf/mydoc.pdf"}}">

 $\bigstar$  PDF Download  $|_{\leq/3>}$ 

#### JavaScript conflicts

If you have JavaScript on any of your pages, Prince will note errors in Terminal like this:

error: TypeError: value is not an object

However, the PDF will still build.

You need to conditionalize out any JavaScript from your PDF web output before building your PDFs. Make sure that the PDF configuration files have the output: pdf property.

Then surround the JavaScript with conditional tags like this:

```
\{\% raw \{\}\ unless site.output == "pdf" \{\}\javascript content here ...
{% endunless %}
```
For more detail about using unless in conditional logic, see [Conditional logic](#page-58-0) [\(page 57\)](#page-58-0). What this code means is "run this code unless this value is the case."

#### Overriding Bootstrap Print Styles

The theme relies on Bootstrap's CSS for styling. However, for print media, Bootstrap applies the following style:

```
@media print{*,:after,:before{color:#000!important;text-shado
w:none!important;background:0 0!important;-webkit-box-shadow:no
ne!important;box-shadow:none!important}
```
This is minified, but basically the  $*$  (asterisk) means select all, and applied the color #000 (black). As a result, the Bootstrap style strips out all color from the PDF (for Bootstrap elements).

This is problematic for code snippets that have syntax highlighting. I decided to remove this de-coloring from the print output. I commented out the Bootstrap style:

```
@media print{*,:after,:before{/*color:#000!important;*/text-sha
dow:none!important;/*background:0 0!important*/;-webkit-box-sha
dow:none!important;box-shadow:none!important}
```
If you update Bootrap, make sure you make this edit. (Sorry, admittedly I couldn't figure out how to simply overwrite the  $*$  selector with a later style.)

I did, however, remove the color from the alerts and lighten the background shading for pre elements. The printstyles.css has this setting.

# Help APIs and UI tooltips

**Summary:** You can loop through files and generate a JSON file that developers can consume like a help API. Developers can pull in values from the JSON into interface elements, styling them as popovers for user interface text, for example. The beauty of this method is that the UI text remains in the help system (or at least in a single JSON file delivered to the dev team) and isn't hard-coded into the UI.

### Full code demo of content API

You can create a help API that developers can use to pull in content.

For the full code demo, see the notes in the [Tooltips file](http://localhost:4010/mydoc-pdf/tooltips.html) (page 0).

In this demo, the popovers pull in and display content from the information in a [tooltips.json](http://localhost:4010/mydoc-pdf/tooltips.json) (page 0) file located in the same directory.

Instead of placing the JSON source in the same directory, you could also host the JSON file on another site.

Additionally, instead of tooltip popovers, you could also print content directly to the page. Basically, whatever you can stuff into a JSON file, developers can integrate it onto a page.

#### Diagram overview

Here's a diagram showing the basic idea of the help API:

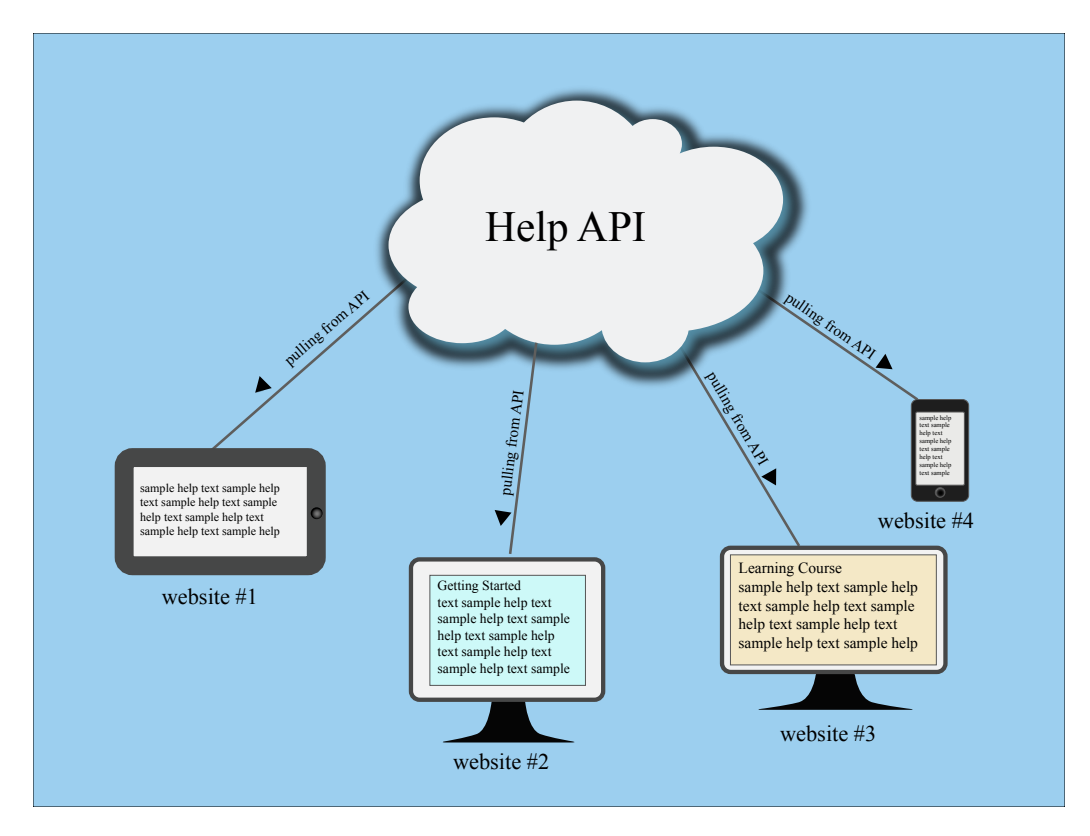

Is this really an API? Well, sort of. The help content is pushed out into a JSON file that other websites and applications can easily consume. The endpoints don't deliver different data based on parameters added to a URL. But the overall concept is similar to an API: you have a client requesting resources from a server.

Note that in this scenario, the help is openly accessible on the web. If you have a private system, it's more complicated.

To deliver help this way using Jekyll, follow the steps in each of the sections below.

### 1. Create a "collection" for the help content

A collection is another content type that extends Jekyll beyond the use of pages and posts. Call the collection "tooltips."

Add the following information to your configuration file to declare your collection:

```
collections:
  tooltips:
    output: false
```
In your Jekyll project's root directory, create a new folder called "\_tooltips" and put every page that you want to be part of that tooltips collection inside that folder.

In Jekyll, folders that begin with an underscore ("\_") aren't included in the output. However, in the collection information that you add to your configuration file, if you change output to true , the tooltips folder will appear in the output, and each page inside tooltips will be generated. You most likely don't want this for tooltips (you just want the JSON file), so make the output setting false .

### 2. Create tooltip definitions in a YAML file

Inside the \_data folder, create a YAML file called something like definitions.yml. Add the definitions for each of your tooltips here like this:

basketball: "Basketball is a sport involving two teams of five players each competing to put a ball through a small circular r im 10 feet above the ground. Basketball requires players to be in top physical condition, since they spend most of the game ru nning back and forth along a 94-foot-long floor."

The definition of basketball is stored this data file so that you can re-use it in other parts of the help as well. You'll likely want the definition to appear not only in the tooltip in the UI, but also in the regular documentation as well.

## 3. Create pages in your collection

Create pages inside your new tooltips collection (that is, inside the \_tooltips folder). Each page needs to have a unique id in the frontmatter as well as a product . Then reference the definition you created in the definitions.yml file.

Here's an example:

```
---
doc_id: basketball
product: mydoc
---
{{site.data.definitions.basketball}}
```
(Note: Avoid using id, as it seems to generate out as /tooltips/basketball instead of just `basketball.)

You need to create a separate file for each tooltip you want to deliver.

The product attribute is required in the frontmatter to distinguish the tooltips produced here from the tooltips for other products in the same \_tooltips folder. When creating the JSON file, Jekyll will iterate through all the pages inside \_tooltips, regardless of any subfolders included here.

## 4. Create a JSON file that loops through your collection pages

Now it's time to create a JSON file with Liquid code that iterates through our tooltip collection and grabs the information from each tooltip file.

Inside your project's pages directory (e.g., mydoc), add a file called "tooltips.json." (You can use whatever name you want.) Add the following to your JSON file:

```
---
layout: null
search: exclude
---
{
"entries":
\Gamma{% for page in site.tooltips %}
{
"doc_id": "{{ page.doc_id }}",
"body": "{{ page.content | strip_newlines | replace: '\',
'\\\\' | replace: '"', '\\"' }}"
} {% unless forloop.last %},{% endunless %}
{% endfor %}
]
}
```
This code will loop through all pages in the tooltips collection and insert the id and body into key-value pairs for the JSON code. Here's an example of what that looks like after it's processed by Jekyll in the site build:

```
{
 "entries": [
   {
      "doc_id": "baseball",
      "body": "Baseball is considered America's pasttime spor
t, though that may be more of a historical term than a current
one. There's a lot more excitement about football than basebal
l. A baseball game is somewhat of a snooze to watch, for the mo
st part."
   },
    {
      "doc_id": "basketball",
      "body": "Basketball is a sport involving two teams of fiv
e players each competing to put a ball through a small circula
r rim 10 feet above the ground. Basketball requires players to
be in top physical condition, since they spend most of the gam
e running back and forth along a 94-foot-long floor."
    },
    {
      "doc_id": "football",
      "body": "No doubt the most fun sport to watch, football a
lso manages to accrue the most injuries with the players. From
concussions to blown knees, football players have short sport l
ives."
   },
    {
      "doc_id": "soccer",
      "body": "If there's one sport that dominates the world la
ndscape, it's soccer. However, US soccer fans are few and far b
etween. Apart from the popularity of soccer during the World Cu
p, most people don't even know the name of the professional soc
cer organization in their area."
    }
 ]
}
```
You can also view the same JSON file here: [tooltips.json](http://localhost:4010/mydoc-pdf/tooltips.json) (page 0).

You can add different fields depending on how you want the JSON to be structured. Here we just have to fields: doc\_id and body. And the JSON is looking just in the tooltips collection that we created.

 $✓$  **Tip:** Check out [Google's style guide](https://google-styleguide.googlecode.com/svn/trunk/jsoncstyleguide.xml) for JSON. These best practices can help you keep your JSON file valid.

Note that you can create different JSON files that specialize in different content. For example, suppose you have some getting started information. You could put that into a different JSON file. Using the same structure, you might add an if tag that checks whether the page has frontmatter that says type: getting\_started or something. Or you could put the content into separate collection entirely (different from tooltips).

By chunking up your JSON files, you can provide a quicker lookup. (I'm not sure how big the JSON file can be before you experience any latency with the jQuery lookup.)

## 5. Build your site and look for the JSON file

When you build your site, Jekyll will iterate through every page in your \_tooltips folder and put the page id and body into this format. In the output, look for the JSON file in the tooltips.json file. You'll see that Jekyll has populated it with content. This is because of the triple hyphen lines in the JSON file — this instructs Jekyll to process the file.

## 6. Allow CORS access to your help if stored on a remote server

You can simply deliver the JSON file to devs to add to the project. But if you have the option, it's best to keep the JSON file stored in your own help system. Assuming you have the ability to update your content on the fly, this will give you completely control over the tooltips without being tied to a specific release window.

When people make calls to your site *from other domains*, you must allow them access to get the content. To do this, you have to enable something called CORS (cross origin resource sharing) within the server where your help resides.

In other words, people are going to be executing calls to reach into your site and grab your content. Just like the door on your house, you have to unlock it so people can get in. Enabling CORS is unlocking it.

How you enable CORS depends on the type of server.

If your server setup allows htaccess files to override general server permissions, create an .htaccess file and add the following:

Header set Access-Control-Allow-Origin "\*"

Store this in the same directory as your project. This is what I've done in a directory on my web host (bluehost.com). Inside http://idratherassets.com/wpcontent/apidemos/, I uploaded a file called ".htaccess" with the preceding code.

After I uploaded it, I renamed it to .htaccess, right-clicked the file and set the permissions to 774.

To test whether your server permissions are set correctly, open a terminal and run the following curl command pointing to your tooltips.json file:

```
curl -I http://idratherassets.com/wp-content/apidemos/tooltip
s.json
```
The  $-I$  command tells cURL to return the request header only.

If the server permissions are set correctly, you should see the following line somewhere in the response:

Access-Control-Allow-Origin: \*

If you don't see this response, CORS isn't allowed for the file.

If you have an AWS S3 bucket, you can supposedly add a CORS configuration to the bucket permissions. Log into AWS S3 and click your bucket. On the right, in the Permissions section, click **Add CORS Configuration**. In that space, add the following policy:

```
<CORSConfiguration>
<CORSRule>
   <AllowedOrigin>*</AllowedOrigin>
   <AllowedMethod>GET</AllowedMethod>
</CORSRule>
</CORSConfiguration>
```
(Although this should work, in my experiment it doesn't. And I'm not sure why…)

In other server setups, you may need to edit one of your Apache configuration files. See [Enable CORS](http://enable-cors.org/server.html) or search online for ways to allow CORS for your server.

If you don't have CORS enabled, users will see a CORS error/warning message in the console of the page making the request.

 **Tip:** If enabling CORS is problematic, you could always just send developers the tooltips.json file and ask them to place it on their own server.

### 7. Explain how developers can access the help

Developers can access the help using the .get method from jQuery, among other methods. Here's an example of how to get tooltips for basketball, baseball, football, and soccer:

```
var url = "tooltips.json";
         $.get( url, function( data ) {
          /* Bootstrap popover text is defined inside a data-co
ntent attribute inside an element. That's
          why I'm using attr here. If you just want to insert c
ontent on the page, use append and remove the data-content argu
ment from the parentheses.*/
             $.each(data.entries, function(i, page) {
                 if (page.doc_id == "basketball") {
                     $( "#basketball" ).attr( "data-content", p
age.body );
                 }
                 if (page.doc_id == "baseball") {
                     $( "#baseball" ).attr( "data-content", pag
e.body );
                 }
                 if (page.doc_id == "football") {
                     $( "#football" ).attr( "data-content", pag
e.body );
                 }
                 if (page.doc_id == "soccer") {
                     $( "#soccer" ).attr( "data-content", pag
e.body );
                 }
                 });
             });
```
View the [tooltip demo](http://localhost:4010/mydoc-pdf/tooltips.html) for a demonstration. See the source code for full code details.

The url in the demo is relative, but you could equally point it to an absolute path on a remote host assuming CORS is enabled on the host.

The each method looks through all the JSON content to find the item whose page.id is equal to basketball . It then looks for an element on the page named #basketball and adds a data-content attribute to that element.

 **Warning:** Make sure your JSON file is valid. Otherwise, this method won't work. I use the [JSON Formatter extension for Chrome](https://chrome.google.com/webstore/detail/json-formatter/bcjindcccaagfpapjjmafapmmgkkhgoa?hl=en) . When I go to the tooltips. json page in my browser, the JSON content  $-$  if valid  $-$  is nicely formatted (and includes some color coding). If the file isn't valid, it's not formatted and there isn't any color. You can also check the JSON formatting using [JSON Formatter and Validator](http://jsonformatter.curiousconcept.com/) . If your JSON file isn't valid, identify the problem area using the validator and troubleshoot the file causing issues. It's usually due to some code that isn't escaping correctly.

Why data-content ? Well, in this case, I'm using [Bootstrap popovers](http://getbootstrap.com/javascript/#popovers) to display the tooltip content. The data-content attribute is how Bootstrap injects popovers.

Here's the section on the page where the popover is inserted:

```
<p>Basketball <span class="glyphicon glyphicon-info-sign" id="b
asketball" data-toggle="popover"></span></p>
```
Notice that I just have id="basketball" added to this popover element. Developers merely need to add a unique ID to each tooltip they want to pull in the help content. Either you tell developers the unique ID they should add, or ask them what IDs they added (or just tell them to use an ID that matches the field's name).

In order to use jQuery and Bootstrap, you'll need to add the appropriate references in the head tags of your page:

```
<link rel="stylesheet" href="https://maxcdn.bootstrapcdn.com/bo
otstrap/3.3.2/css/bootstrap.min.css">
<script src="https://ajax.googleapis.com/ajax/libs/jquery/1.1
1.2/jquery.min.js"></script>
<script src="https://maxcdn.bootstrapcdn.com/bootstrap/3.3.2/j
s/bootstrap.min.js"></script>
<script type="text/javascript">
$(document).ready(function(){
    $('[data-toggle="popover"]').popover({
        placement : 'right',
        trigger: 'hover',
        html: true
    });
```
Again, see the [Tooltip Demo](http://localhost:4010/mydoc-pdf/tooltips.html) for a demo of the full code.

Note that even though you reference a Bootstrap JS script, Bootstrap's popovers require you to initialize them using the above code as well — they aren't turned on by default.

View the source code of the [tooltip demo](http://localhost:4010/mydoc-pdf/tooltips.html) for the full comments.

#### 8. Create easy links to embed the help in your help site

You might also want to insert the same content into different parts of your help site. For example, if you have tooltips providing definitions for fields, you'll probably want to create a page in your help that lists those same definitions.

You could use the same method developers use to pull help content into their applications. But it will probably be easier to simply use Jekyll's tags for doing it.

Here's how you would reuse the content:

<h2>Reuse Demo</h2> <table> <thead> <tr> <th>Sport</th> <th>Comments</th>  $\langle$ tr> </thead> <tbody> <tr> <td>Basketball</td> <td>{{site.data.definitions.basketball}}</td>  $\frac{2}{\sqrt{t}}$ <tr> <td>Baseball</td> <td>{{site.data.definitions.baseball}}</td>  $\langle$ tr> <tr> <td>Football</td> <td>{{site.data.definitions.football}}</td>  $\langle$ tr> <tr> <td>Soccer</td> <td>{{site.data.definitions.soccer}}</td>  $\langle$ tr> </tbody> </table>

And here's the code:

#### Reuse Demo

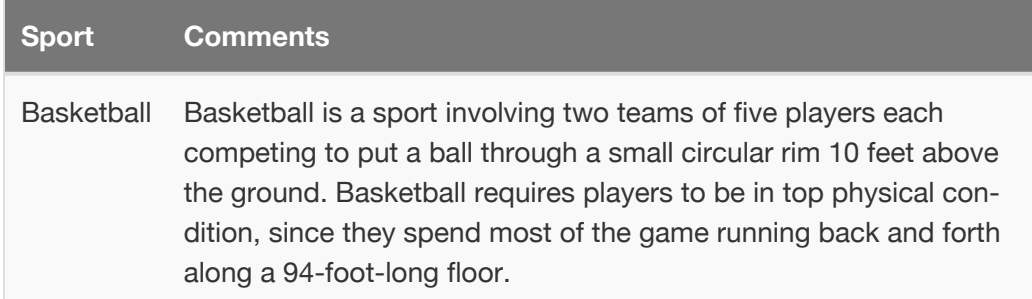

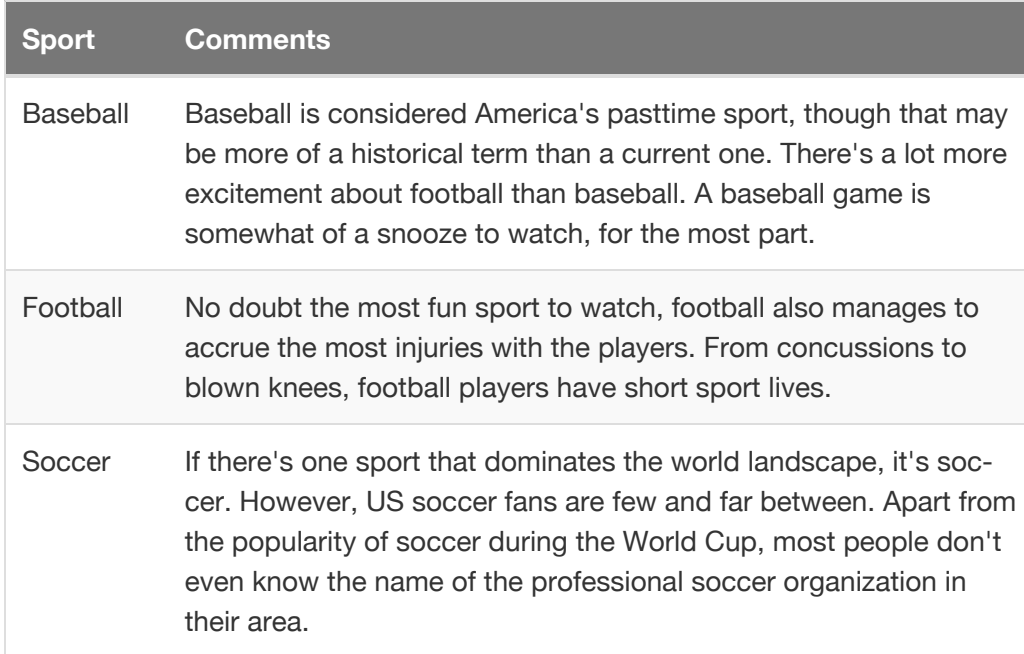

Now you have both documentation and UI tooltips generated from the same definitions file.

# Search configuration

**Summary:** The search feature uses JavaScript to look for keyword matches in a JSON file. The results show instant matches, but it doesn't provide a search results page like Google. Also, sometimes invalid formatting can break the JSON file.

### About search

The search is configured through the search.json file in the root directory. The search is a simple search that looks at content in pages. It looks at titles, summaries, keywords, and tags.

However, the search doesn't work like google — you can't hit return and see a list of results on the search results page, with the keywords in bold. Instead, this search shows a list of page titles that contain keyword matches. It's fast, but simple.

## Excluding pages from search

By default, every page is included in the search. Depending on the type of content you're including, you may find that some pages will break the JSON formatting. If that happens, then the search will no longer work.

If you want to exclude a page from search add search: exclude in the page's frontmatter.

## Troubleshooting search

You should exclude any files from search that you don't want appearing in the search results. For example, if you have a tooltips.json file or prince-list.txt, don't include it, as the formatting will break the JSON format.

If any formatting in the search.json file is invalid (in the build), search won't work. You'll know that search isn't working if no results appear when you start typing in the search box.

If this happens, go directly to the search.json file in your browser, and then copy the content. Go to a [JSON validator](http://jsonlint.com/) and paste in the content. Look for the line causing trouble. Edit the file to either exclude the page from search or fix the syntax so that it doesn't invalidate the JSON. (Note that tabs in the body will invalidate JSON.)

The search.json file already tries to strip out content that would otherwise make the JSON invalid.

### Including the body field in search

I've found that including the body field in the search creates too many problems, and so I've removed body from the search. You can see the results of including the body by adding this along with the other fields in search.json:

```
"body": "{{ page.content | strip_html | strip_newlines |
replace: '\', '\\\\' | replace: '"', '\\"' | replace: '
', ' ' }}",
```
Note that the last replace, | replace: '^t', ' ', looks for any tab character and replaces it with four spaces. (Tab characters invalidate JSON.) If you run into other problematic formatting, you can use regex expressions to find and replace the content. See [Regular Expressions](http://www.ultraedit.com/support/tutorials_power_tips/ultraedit/regular_expressions.html) for details on finding and replacing code.

It's possible that the formatting may not account for all the scenarios that would invalidate the JSON. (Sometimes it's an extra comma after the last item that makes it invalid.)

Note that including the body in the search creates other problems as well. The search results show the most immediate matches in the JSON file. If several topics have matches for the keyword in the body, these matches might appear before other files that have matches in the title, summary, or keywords. This is because this simple search does not provide any weighting mechanisms for the content.

#### Customizing search results

At some point, you may want to customize the search results more. Here's a little more detail that will be helpful. The search.json file retrieves various page values:

```
---
title: search
layout: none
search: exclude
---
\lceil{% for page in site.pages %}
{% unless page.search == "exclude" %}
{
"title": "{{ page.title | escape }}",
"tags": "{{ page.tags }}",
"keywords": "{{page.keywords}}",
"url": "{{ page.url | remove: "/"}}",
"summary": "{{page.summary | strip }}"
},
{% endunless %}
{% endfor %}
{% for post in site.posts %}
{
"title": "{{ post.title | escape }}",
"tags": "{{ post.tags }}",
"keywords": "{{post.keywords}}",
"url": "{{ post.url }}",
"summary": "{{post.summary | strip }}"
}
{% unless forloop.last %},{% endunless %}
{% endfor %}
\mathbf{I}
```
The includes/topnav.html file then makes use of these values:

```
\leli><!--start search-->
   <div id="search-demo-container">
        <input type="text" id="search-input" placeholder="searc
h...">
        <ul id="results-container"></ul>
   \langlediv><script src="js/jekyll-search.js" type="text/javascrip
t"></script>
    <script type="text/javascript">
            SimpleJekyllSearch.init({
                searchInput: document.getElementById('search-in
put'),
                resultsContainer: document.getElementById('resu
lts-container'),
                dataSource: 'search.json',
                searchResultTemplate: '<li><a href="{url}" titl
e="Search configuration">{title}</a></li>',
   noResultsText: 'No results found.',
            limit: 10,
            fuzzy: true,
   })
   </script>
   <!--end search-->
</li>
```
Where you see  $\{url\}$  and  $\{title\}$ , the search is retrieving the values for these as specified in the search.json file.

#### More robust search

Overall, the built-in search only works for small documentation projects. If you have more robust search needs, consider integrating [Google Custom Search](https://cse.google.com/cse/), [Algolia](http://algolia.com/) , or [Swifttype](http://swiftype.com/) .

# iTerm profiles

**Summary:** You can set up profiles in iTerm to facilitate the build process with just a few clicks. This can make it a lot easier to quickly build multiple outputs.

## About iTerm profiles

When you're working with tech docs, a lot of times you have builds that push files onto different servers, or that build the content for different environments. It can be a hassle to type out these commands each time. Instead, it's easier to configure iTerm with profiles that initiate the scripts.

### Set up profiles

- 1. Open iTerm and go to **Profiles > Open Profiles.**
- 2. Click **Edit Profiles**.
- 3. Click the + button in the lower-left corner to create a new profile.
- 4. In the **Name** field, type a name describing the output, such as Doc theme -- designers.
- 5. In the **Send text at start** field, type the command for the build script, such as this:

JEKYLL\_ENV=production jekyll serve

Leave the Login shell option selected.

- 6. In the Working Directory section, select **Directory** and enter the directory for your project, such as **/Users/tjohnson/projects/documentationtheme-jekyll**.
- 7. Close the profiles panel.

Here's an example:

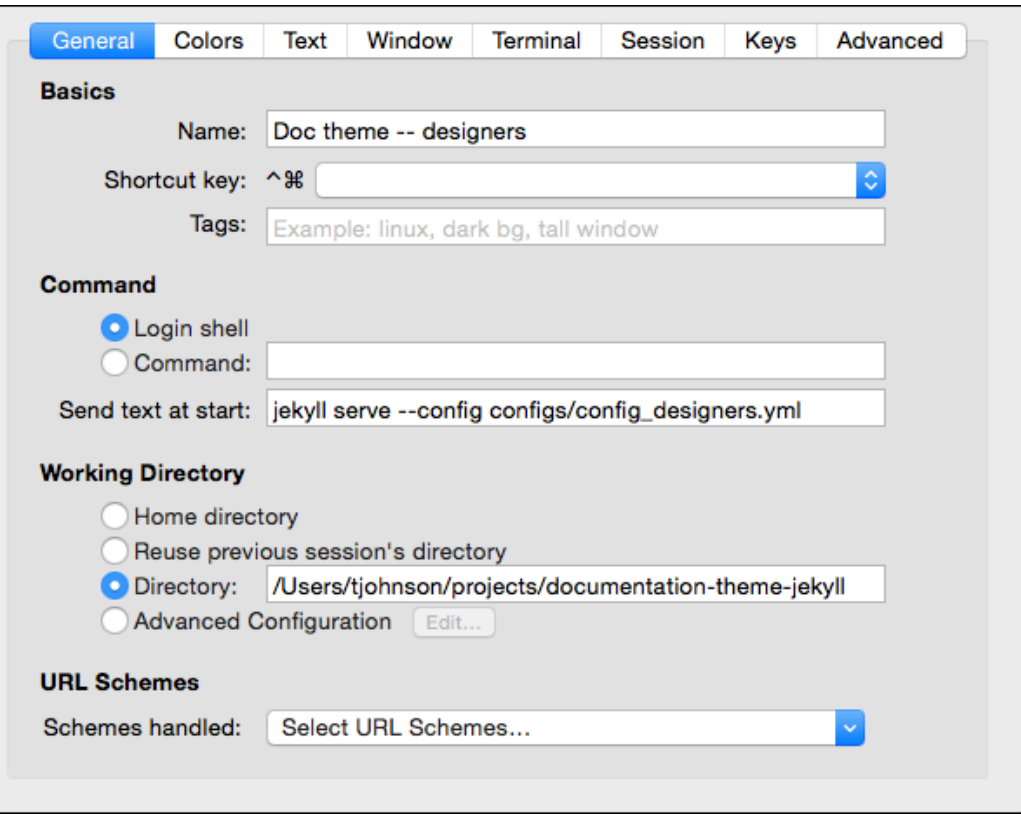

*iTerm profile example*

## Launching a profile

- 1. In iTerm, make sure the Toolbar is shown. Go to **View > Toggle Toolbar**.
- 2. Click the **New** button and select your profile.

**Tip:** When you're done with the session, make sure to click **Ctrl+C**.

## Pushing builds to server

**Summary:** You can push your build to AWS using commands from the command line. By including your copy commands in commands, you can package all of the build and deploy process into executable scripts.

## Pushing to AWS S3

If you have the AWS Command Line Interface installed and are pushing your builds to AWS, the following commands show how you can build and push to an AWS location from the command line:

```
aws s3 cp ~/users/tjohnson/projects/mydocproject/ s3://[aws pat
h]docpath/mydocproject --recursive
```

```
aws s3 cp ~/users/tjohnson/projects/anotherdocproject2/ s3://[a
ws path]docpath/anotherdocproject --recursive
```
The first path in the argument is the local location; the second path is the destination.

### Pushing to a regular server

If you're pushing to a regular server that you can ssh into, you can use scp commands to push your build. Here's an example:

```
scp -r /users/tjohnson/projects/mydocproject/ name@domain:/var/
www/html/mydocproject
```
Similar to the above, the first path is the local location; the second path is the destination.

# Publishing on Github Pages

**Summary:** You can publish your project on Github Pages, which is a free web hosting service provided by Github. All you need is to put your content into a Github repo branch called gh-pages and make this your default branch in your repo. With a Jekyll site, you just commit your entire project into the gh-pages branch and Github Pages will build the site for you.

#### Set up your Github repo

- 1. Make sure you have Git installed. You can download and install [Git for](https://git-scm.com/download/win) [Windows here](https://git-scm.com/download/win) and [Git for Mac here](https://git-scm.com/download/mac) . If you're on a Mac, chances are you might already have git installed. You can check by opening up a terminal and typing which git .
- 2. Go to [Github.com](http://github.com/) and sign up for an account.
- 3. Click the **+** button in the upper-right corner and select **New repository**.
- 4. Name the repository something like **mydoctheme**.
- 5. Type a description..
- 6. Select the **Initialize this repository with a README** check box.
- 7. Add a license if desired.
- 8. Leave the other options at the defaults and click **Create repository**.
- 9. Click the **Settings** button.
- 10. Go to your repository's home page, and click the branch drop-down menu.
- 11. Create a new branch called **gh-pages**.
- 12. Click **Settings** and change the default branch to **gh-pages**.
- 13. Go back to your repository's homepage. With the gh-pages branch selected, copy the **https clone url**:
- 14. Open a terminal, browse to a convenient location for your project, and type git clone https://github.com/tomjoht/myreponame.git , replacing the https://github.com/tomjoht/myreponame.git with your repository's https clone URL that you copied.
- 15. Move the jekyll theme files into this new folder that you just created in the

previous step.

16. Open the \_config.yml file and add the following:

url: tomjoht.github.io baseurl: /myreponame

Change the url to your github account name, and the baseurl to your repo name.

#### Install Bundler

Bundler is a package manager for Ruby that will install all dependencies you might need to build your site locally. I recommend installing Bundler through homebrew. (Sorry, these instructions apply to Mac only.)

1. Install [homebrew](http://brew.sh/) :

```
/usr/bin/ruby -e "$(curl -fsSL https://raw.githubusercon
tent.com/Homebrew/install/master/install)"
```
2. Install Bundler:

gem install bundler

#### Add the github pages gem

- 1. In terminal, browse to your Jekyll project directory.
- 2. Type bundle init . This creates a Gemfile and Gemfile.lock in your project.
- 3. Type open gemfile . This opens the gemfile in your default text editor.
- 4. Add the following in the gemfile (replacing the existing contents):

```
source 'https://rubygems.org'
gem 'github-pages'
```
5. Run bundle install .

- 6. Add the new jekyll files to git: git add --all.
- 7. Commit the files: git commit -m "committing my jekyll theme" .
- 8. Push the files up to your github repo: git push .

Github Pages will now automatically build your site. Wait a minute or two, and then visit tomjoht.github.io/yourreponame, replacing this path with your github account and branch.

#### Customize your URL

You can also customize your Github URL. More instructions on this later….

# Knowledge-base layout

**Summary:** This shows a sample layout for a knowledge base. Each square could link to a tag archive page. In this example, font icons from Font Awesome are used for the graphics, and the layout is pulled from the Modern Business theme. .

Here's the sample knowledge-base style layout:

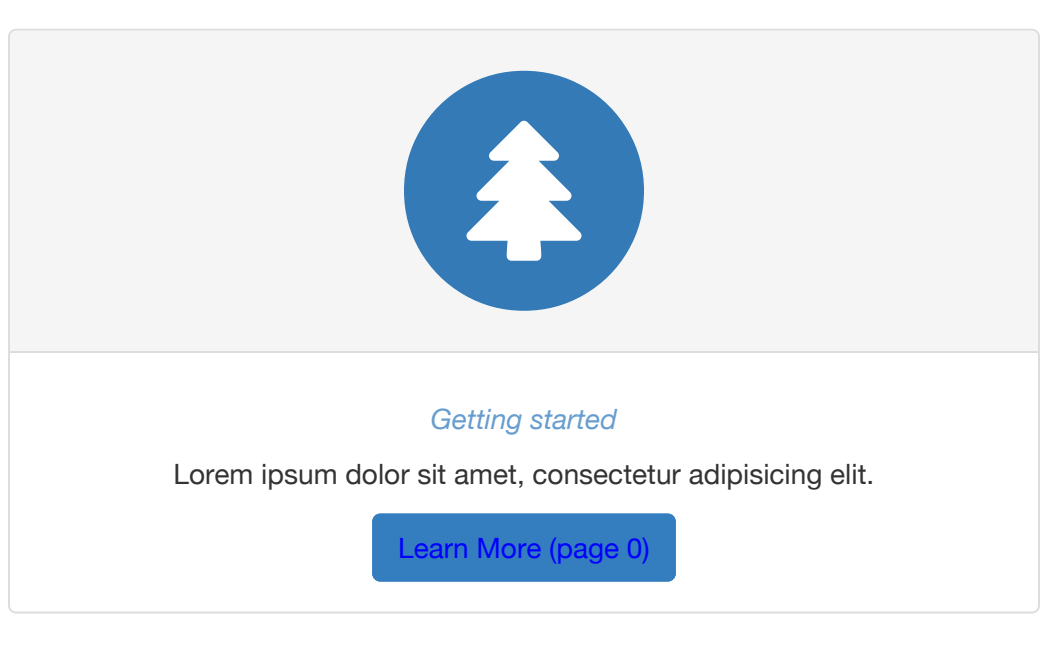

### Knowledge Base Categories

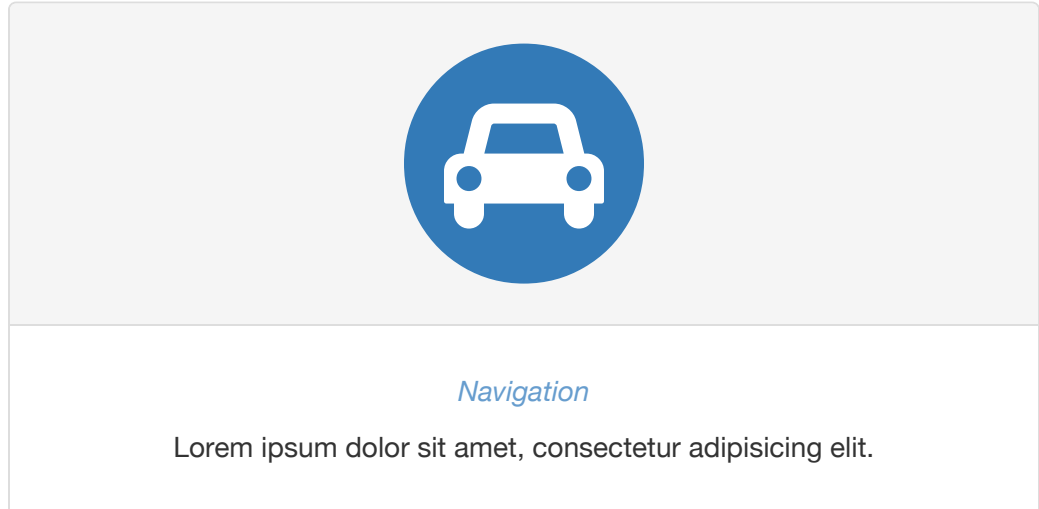

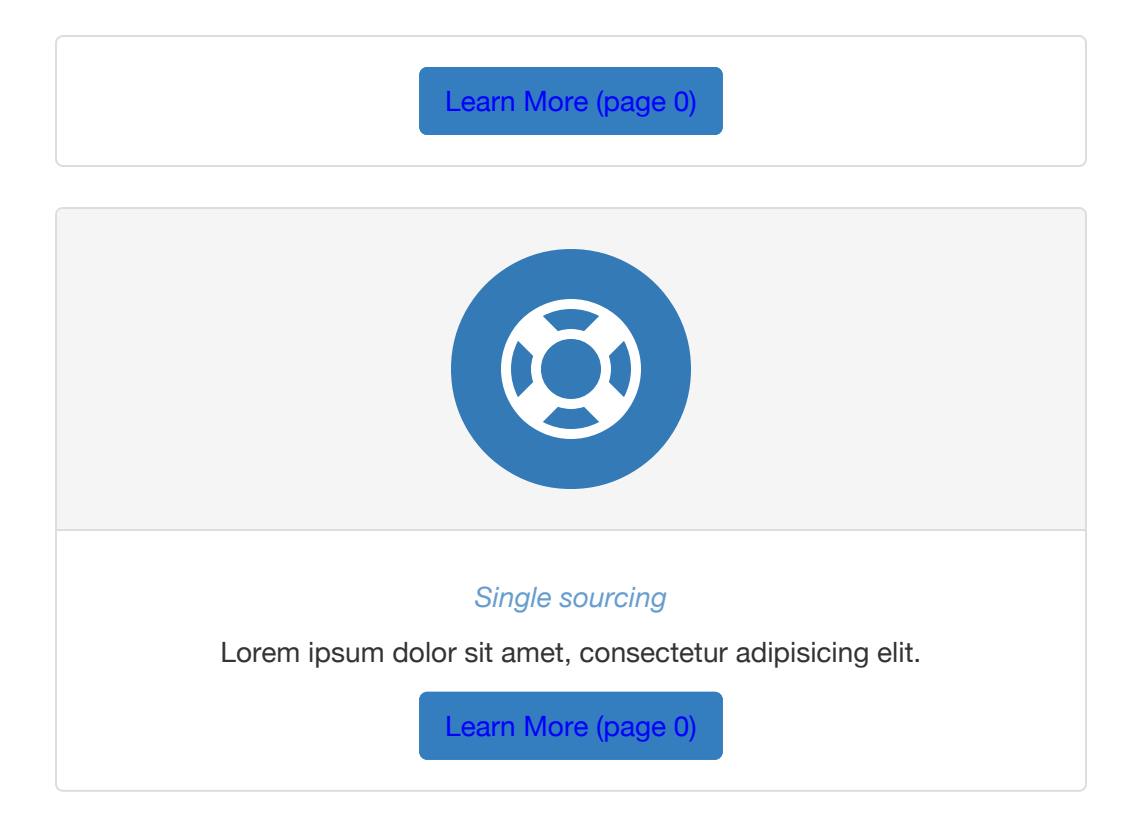

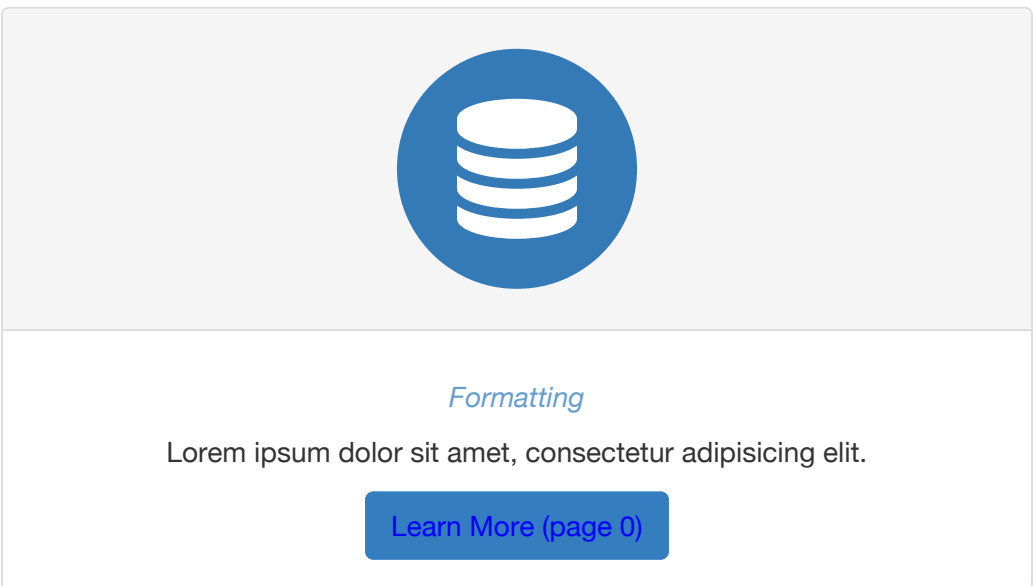

## Generating a list of all pages with a certain tag

If you don't want to link to a tag archive index, but instead want to list all pages that have a certain tag, you could use this code:

```
Getting started pages:
<sub>u</sub></sub>
{% assign sorted_pages = site.pages | sort: 'title' %}
{% for page in sorted_pages %}
{% for tag in page.tags %}
\{ if tag == "getting started" \{<li><a href="{{ page.url | remove: "/" }}">{{page.titl
e}}</a></li>
{% endif %}
{% endfor %}
{% endfor %}
\langle/ul>
```
Here's the result:

Getting started pages:

- [About Ruby, Gems, Bundler, and other prerequisites](#page-29-0) (page 28)
- [About the theme's author](#page-23-0) (page 22)
- [Getting started with the Documentation Theme for Jekyll](#page-4-0) (page 3)
- [Install Jekyll on Mac](#page-36-0) (page 35)
- Pages [\(page 44\)](#page-45-0)
- Posts [\(page 51\)](#page-52-0)
- [Release notes 5.0](#page-27-0) (page 26)
- [Release notes 6.0](#page-25-0) (page 24)
- [Sidebar Navigation](#page-72-0) (page 71)
- Support [\(page 23\)](#page-24-0)
- [Supported features](#page-18-0) (page 17)
# <span id="page-180-0"></span>Glossary layout

**Summary:** Your glossary page can take advantage of definitions stored in a data file. This gives you the ability to reuse the same definition in multiple places. Additionally, you can use Bootstrap classes to arrange your definition list horizontally.

You can create a glossary for your content. First create your glossary items in a data file such as glossary.yml.

Then create a page and use definition list formatting, like this:

## **fractious**

Like a little mischevious child, full of annoying and constant trouble.

## **gratuitous**

Something that is unwarranted and uncouth, like the social equivalent of a flagrant foul.

## **haughty**

Proud and flaunting it. Holding your head high up like a snooty, too-good-foreverything rich person.

### **gratuitous**

Something that is unwarranted and uncouth, like the social equivalent of a flagrant foul.

### **impertinent**

Brave and courageous especially in a difficult, dangerous situation.

Here's the code:

fractious : {{site.data.glossary.fractious}} gratuitous : {{site.data.glossary.gratuitous}} haughty : {{site.data.glossary.haughty}} gratuitous : {{site.data.glossary.gratuitous}} impertinent : {{site.data.glossary.intrepid}}

The glossary works well as a link in the top navigation bar.

## Horizontally styled definiton lists

You can also change the definition list (dl) class to dl-horizontal. This is a Bootstrap specific class. If you do, the styling looks like this:

## **fractious**

Like a little mischevious child, full of annoying and constant trouble.

### **gratuitous**

Something that is unwarranted and uncouth, like the social equivalent of a flagrant foul.

### **haughty**

Proud and flaunting it. Holding your head high up like a snooty, too-good-foreverything rich person.

### **gratuitous**

Something that is unwarranted and uncouth, like the social equivalent of a flagrant foul.

### **impertinent**

Someone acting rude and insensitive to others.

### **intrepid**

Brave and courageous especially in a difficult, dangerous situation.

For this type of list, you must use HTML. The list would then look like this:

```
<dl class="dl-horizontal">
<dt id="fractious">fractious</dt>
<dd>{{site.data.glossary.fractious}}</dd>
<dt id="gratuitous">gratuitous</dt>
<dd>{{site.data.glossary.gratuitous}}</dd>
<dt id="haughty">haughty</dt>
<dd>{{site.data.glossary.haughty}}</dd>
<dt id="benchmark_id">gratuitous</dt>
<dd>{{site.data.glossary.gratuitous}}</dd>
<dt id="impertinent">impertinent</dt>
<dd>{{site.data.glossary.impertinent}}</dd>
<dt id="intrepid">intrepid</dt>
<dd>{{site.data.glossary.intrepid}}</dd>
</dl>
```
If you squish your screen small enough, at a certain breakpoint this style reverts to the regular dl class.

Although I like the side-by-side view for shorter definitions, I found it problematic with longer definitions.

# <span id="page-183-0"></span>FAQ layout

**Summary:** You can use an accordion-layout that takes advantage of Bootstrap styling. This is useful for an FAQ page.

If you want to use an FAQ format, use the syntax shown on the faq.html page. Rather than including code samples here (which are bulky with a lot of nested div tags), just look at the source in the mydoc\_faq.html theme file.

Lorem ipsum dolor sit amet, consectetur adipiscing elit?

Curabitur eget leo at velit imperdiet varius. In eu ipsum vitae velit congue iaculis vitae at risus?

Aenean consequat lorem ut felis ullamcorper?

Lorem ipsum dolor sit amet, consectetur adipiscing elit?

Curabitur eget leo at velit imperdiet varius. In eu ipsum vitae velit congue iaculis vitae at risus?

Aenean consequat lorem ut felis ullamcorper?

Lorem ipsum dolor sit amet, consectetur adipiscing elit?

Curabitur eget leo at velit imperdiet varius. In eu ipsum vitae velit congue iaculis vitae at risus?

Aenean consequat lorem ut felis ullamcorper?

# <span id="page-184-0"></span>Shuffle layout

**Summary:** This layout shows an example of a knowledge-base style navigation system, where there is no hierarchy, just groups of pages that have certain tags.

 **Note:** The content on this page doesn't display well on PDF, but I included it anyway so you could see the problems this layout poses if you're including it in PDF.

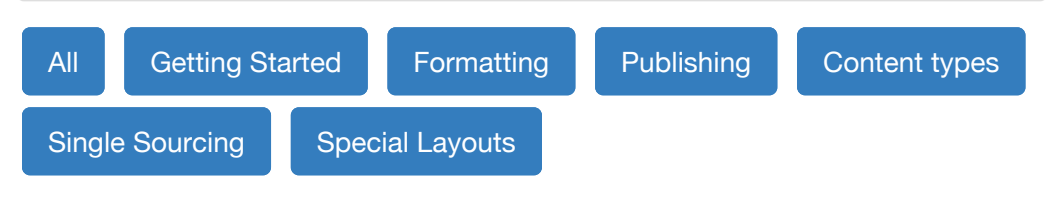

## **Getting started**

If you're getting started with Jekyll, see the links in this section. It will take you from the beginning level to comfortable.

- [Getting started with the](#page-4-0) [Documentation Theme](#page-4-0) [for Jekyll](#page-4-0) (page 3)
- [About the theme's](#page-23-0) author [\(page 22\)](#page-23-0)
- [About Ruby, Gems,](#page-29-0) [Bundler, and other](#page-29-0) [prerequisites](#page-29-0) (page 28)
- [Install Jekyll on Mac](#page-36-0) [\(page 35\)](#page-36-0)
- Pages [\(page 44\)](#page-45-0)
- Posts [\(page 51\)](#page-52-0)
- [Release notes 5.0](#page-27-0) (page [26\)](#page-27-0)

## **Content types**

This section lists different content types and how to work with them.

## **Formatting**

These topics get into formatting syntax, such as images and tables, that you'll use on each of your pages:

- Tooltips [\(page 94\)](#page-95-0)
- Alerts [\(page 95\)](#page-96-0)
- [Code samples](#page-116-0) (page [115\)](#page-116-0)
- [Glossary layout](#page-180-0) (page [179\)](#page-180-0)
- [Release notes 6.0](#page-25-0) (page [24\)](#page-25-0)
- [Sidebar Navigation](#page-72-0) [\(page 71\)](#page-72-0)
- Support [\(page 23\)](#page-24-0)
- [Supported features](#page-18-0) [\(page 17\)](#page-18-0)
- Links [\(page 117\)](#page-118-0)
- Icons [\(page 103\)](#page-104-0)
- Images [\(page 110\)](#page-111-0)
- Labels [\(page 116\)](#page-117-0)
- Lists [\(page 53\)](#page-54-0)
- Navtabs [\(page 120\)](#page-121-0)
- Pages [\(page 44\)](#page-45-0)
- Posts [\(page 51\)](#page-52-0)
- [Syntax highlighting](#page-129-0) [\(page 128\)](#page-129-0)
- Tables [\(page 124\)](#page-125-0)
- [Workflow maps](#page-132-0) (page [131\)](#page-132-0)
- [YAML tutorial in the](#page-75-0) [context of Jekyll](#page-75-0) (page [74\)](#page-75-0)

## **Single Sourcing**

These topics cover strategies for single\_sourcing. Single sourcing refers to strategies for re-using the same source in different outputs for different audiences or purposes.

- [Conditional logic](#page-58-0) (page [57\)](#page-58-0)
- [Content reuse](#page-63-0) (page 62)
- [Excluding files](http://localhost:4010/mydoc-pdf/mydoc_exluding_files.html) (page 0)
- [Generating PDFs](#page-143-0) (page [142\)](#page-143-0)

## **Publishing**

When you're building, publishing, and deploying your Jekyll site, you might find these topics helpful.

- [Build arguments](#page-139-0) (page [138\)](#page-139-0)
- [10. Configure the build](http://localhost:4010/mydoc-pdf/mydoc_build_scripts.html) scripts [\(page 0\)](http://localhost:4010/mydoc-pdf/mydoc_build_scripts.html)
- [Generating PDFs](#page-143-0) (page [142\)](#page-143-0)
- [Help APIs and UI tooltips](#page-155-0) [\(page 154\)](#page-155-0)
- [Help APIs and UI tooltips](#page-155-0) [\(page 154\)](#page-155-0)
- [iTerm profiles](#page-171-0) (page 170)
- [Pushing builds to server](#page-173-0) [\(page 172\)](#page-173-0)
- [Search configuration](#page-167-0) [\(page 166\)](#page-167-0)
- Themes [\(page 141\)](#page-142-0)

## **Special Layouts**

These pages highlight special layouts outside of the conventional page and TOC hierarchy.

- [FAQ layout](#page-183-0) (page 182)
- [Glossary layout](#page-180-0) (page [179\)](#page-180-0)
- [Knowledge-base layout](#page-177-0) [\(page 176\)](#page-177-0)
- [Shuffle layout](#page-184-0) (page 183)
- [Special layouts overview](http://localhost:4010/mydoc-pdf/mydoc_special_layouts.html) [\(page 0\)](http://localhost:4010/mydoc-pdf/mydoc_special_layouts.html)

 **Note:** This was mostly an experiment to see if I could break away from the hierarchical TOC and provide a different way of arranging the content. However, this layout is somewhat problematic because it doesn't allow you to browse other navigation options on the side while viewing a topic.

## **Troubleshooting**

**Summary:** This page lists common errors and the steps needed to troubleshoot them.

## Issues building the site

## Address already in use

When you try to build the site, you get this error in iTerm:

```
jekyll 2.5.3 | Error: Address already in use - bind(2)
```
This happens if a server is already in use. To fix this, edit your config file and change the port to a unique number.

If the previous server wasn't shut down properly, you can kill the server process using these commands:

ps aux | grep jekyll

Find the PID (for example, it looks like "22298").

Then type  $kill -9$  22298 where "22298" is the PID.

Alternatively, type the following to stop all Jekyll servers:

kill -9 \$(ps aux | grep '[j]ekyll' | awk '{print \$2}')

### shell file not executable

If you run into permissions errors trying to run a shell script file (such as mydoc\_multibuild\_web.sh), you may need to change the file permissions to make the sh file executable. Browse to the directory containing the shell script and run the following:

chmod +x build\_writer.sh

## shell file not runnable

If you're using a PC, rename your shell files with a .bat extension.

## "page 0" cross references in the PDF

If you see "page 0" cross-references in the PDF, the URL doesn't exist. Check to make sure you actually included this page in the build.

If it's not a page but rather a file, you need to add a noCrossRef class to the file so that your print stylesheet excludes the counter from it. Add class="noCrossRef" as an attribute to the link. In the css/printstyles.css file, there is a style that should remove the counter from anchor elements with this class.

## The PDF is blank

Check the prince-list.txt file in the output to see if it contains links. If not, you have something wrong with the logic in the prince-list.txt file. Check the conditions.html file in your includes to see if the audience specified in your configuration file aligns with the buildAudience in the conditions.html file

## Sidebar not appearing

If you build your site but the sidebar doesn't appear, check the following:

Look in your PDF config file and make sure you have a sidebar property, such as this:

pdf\_sidebar: product2\_sidebar

Make sure each TOC item has an output property that specifies web or pdf.

Understanding how the theme works can be helpful in troubleshooting. The includes/sidebar.html file loops through the values in the data/sidebar.yml file. There are if statements that check whether the conditions (as specified in the conditions.html file) are met. If the sidebar.yml item doesn't have the right output, then it won't get displayed in the sidebar. It would instead get skipped.

### Sidebar isn't collapsed

If the sidebar levels aren't collapsed, usually your JavaScript is broken somewhere. Open the JavaScript Console and look to see where the problem is. If one script breaks, then other scripts will break too, so troubleshooting it is a little tricky.

## Search isn't working

If the search isn't working, check the JSON validity in the search.json file in your output folder. Usually something is invalid. Identify the problematic line, fix the file, or put search: exclude in the frontmatter of the file to exclude it from search.